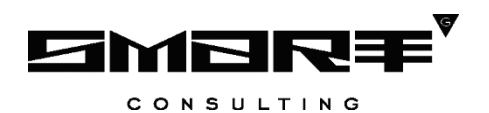

# **ПРОГРАММНОЕ ОБЕСПЕЧЕНИЕ «Digit МФЦ.Next»**

## **Руководство пользователя «Оператор»**

Листов 137

## СОДЕРЖАНИЕ

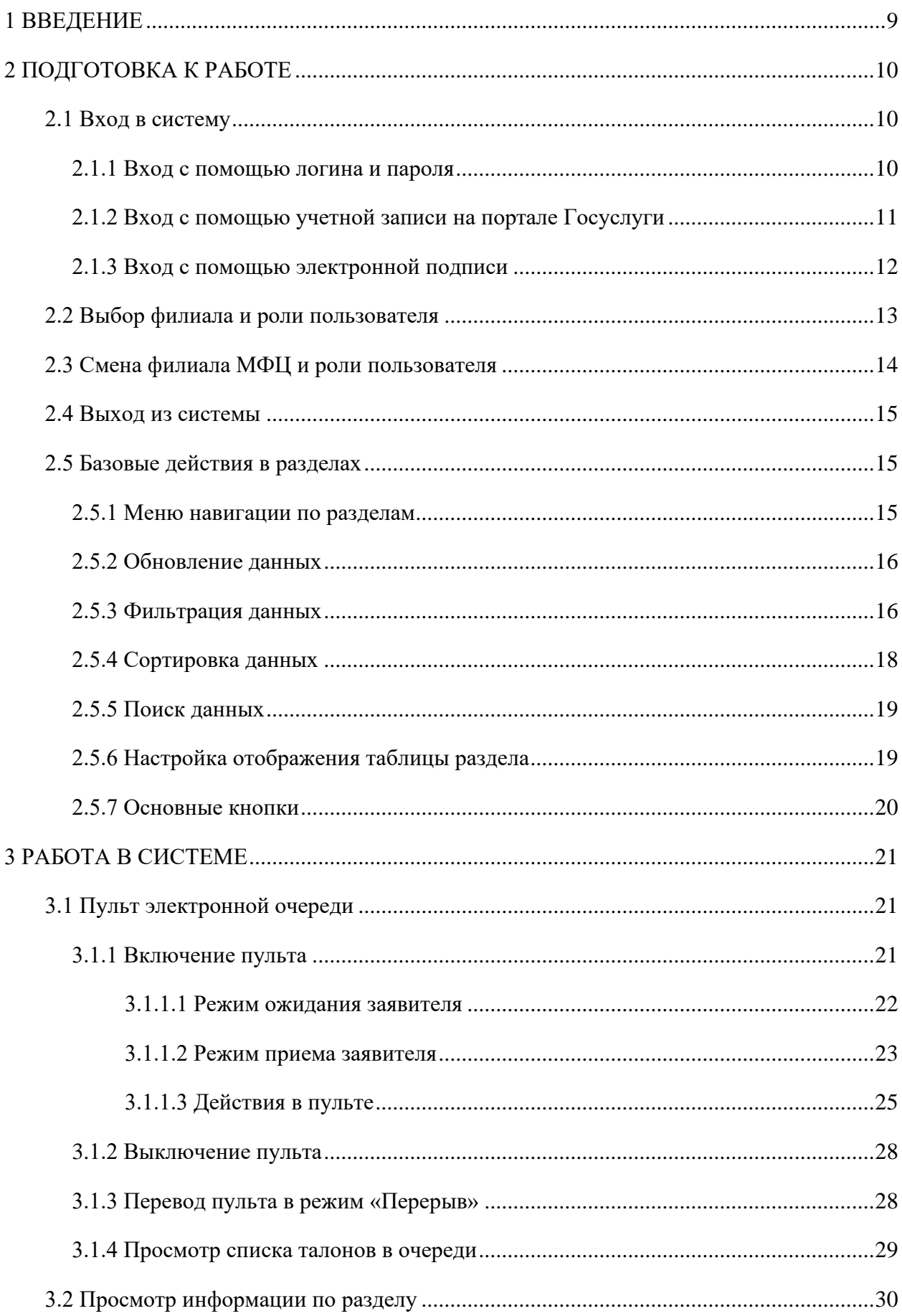

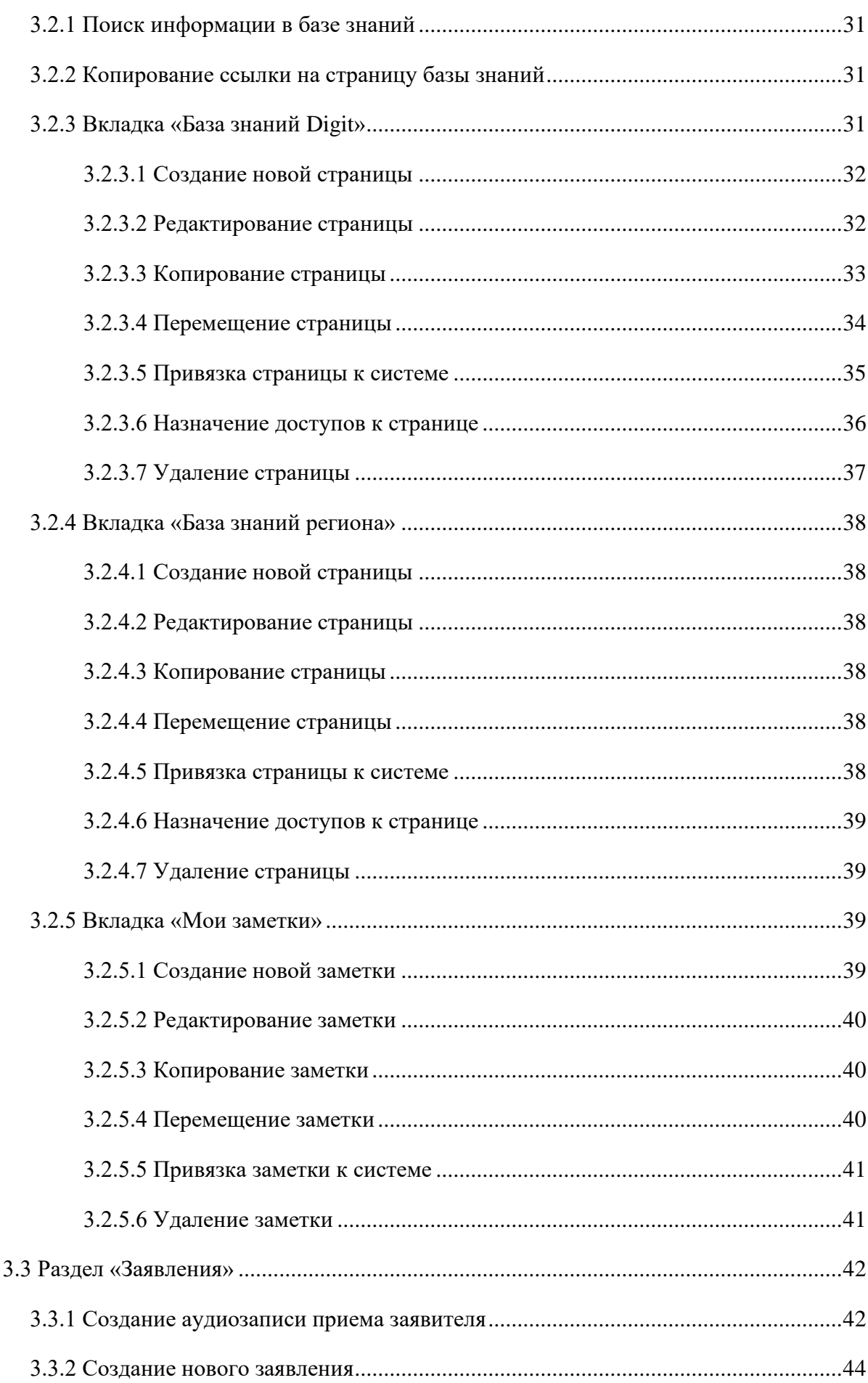

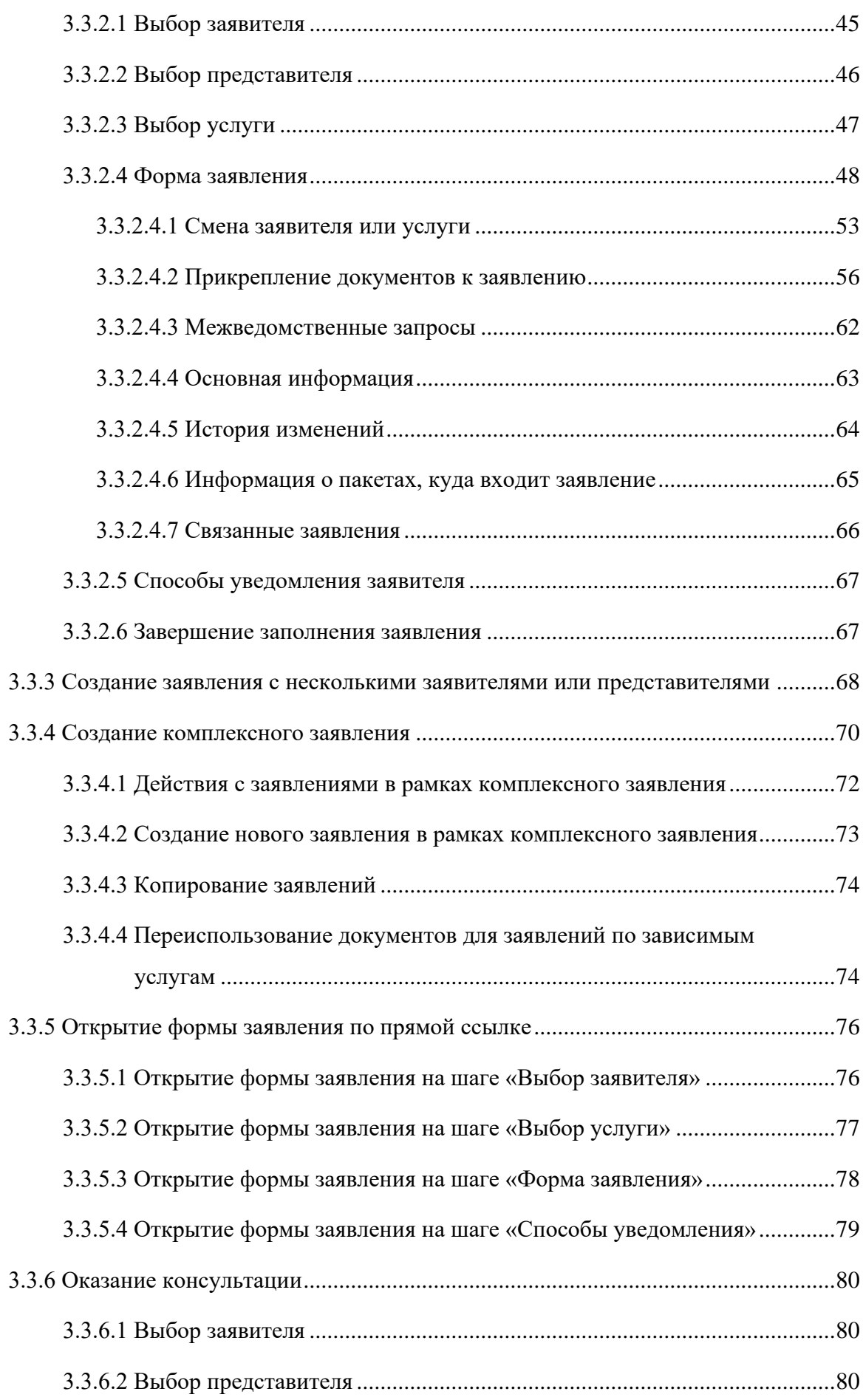

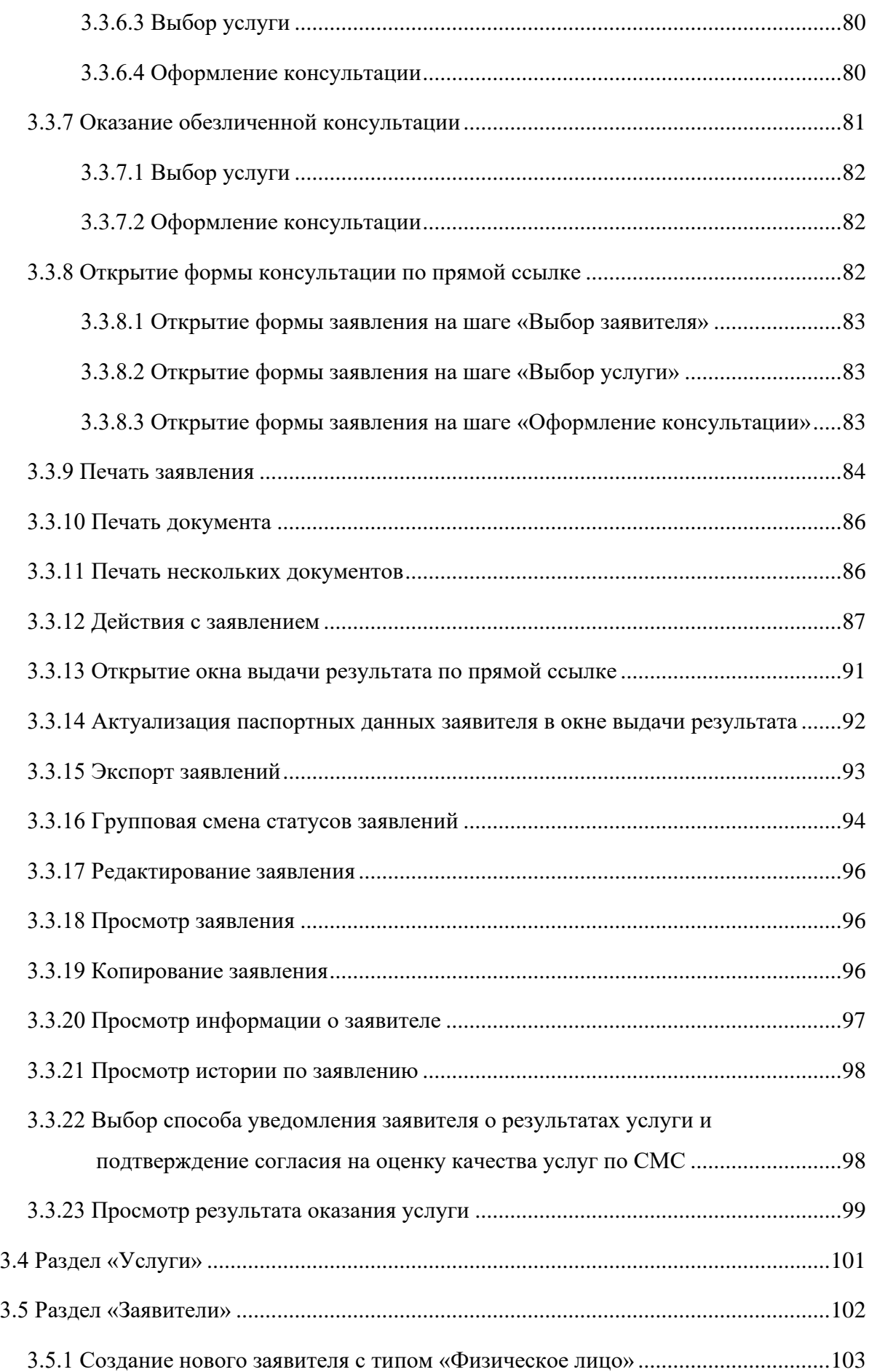

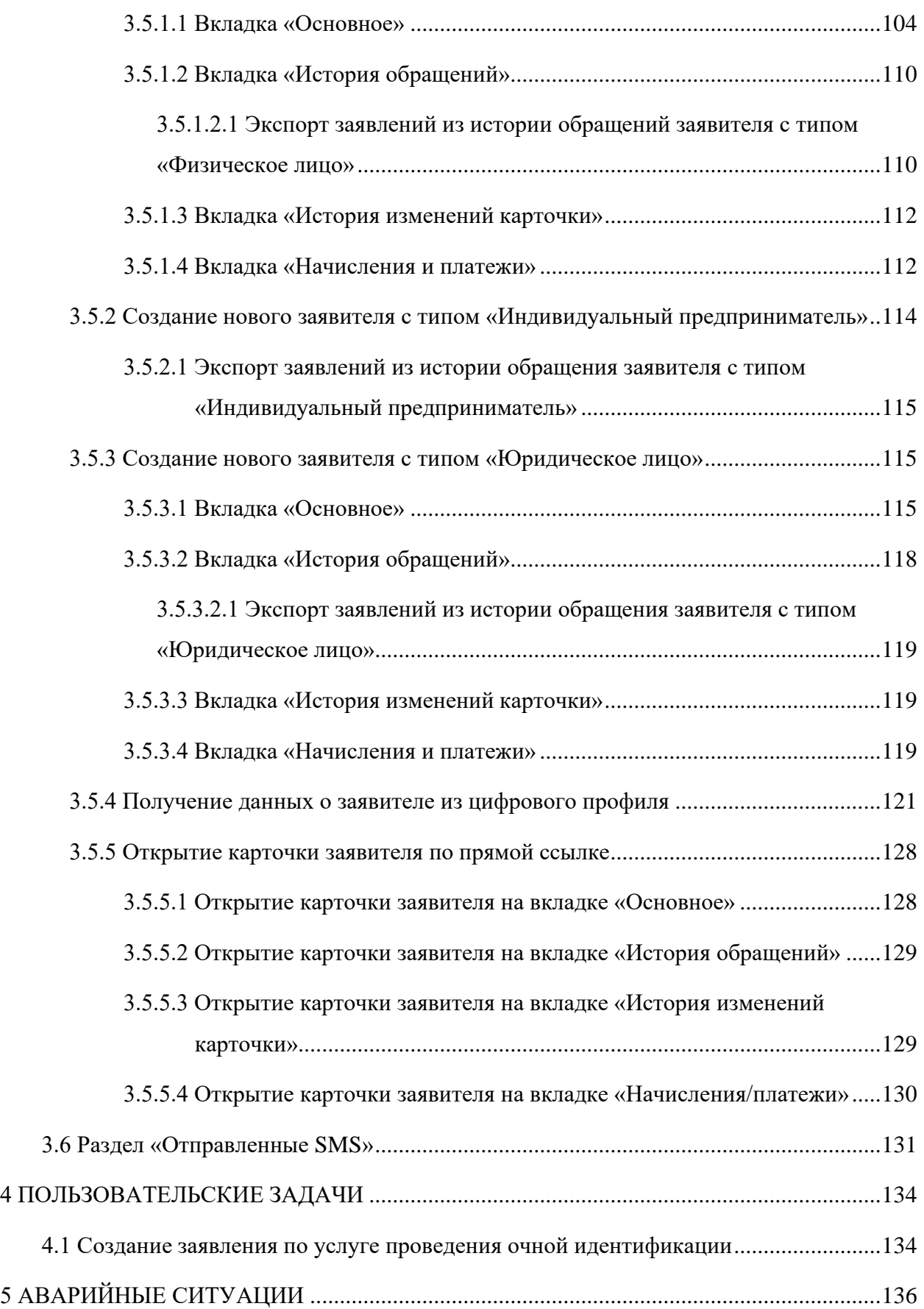

## **СПИСОК ТЕРМИНОВ И СОКРАЩЕНИЙ**

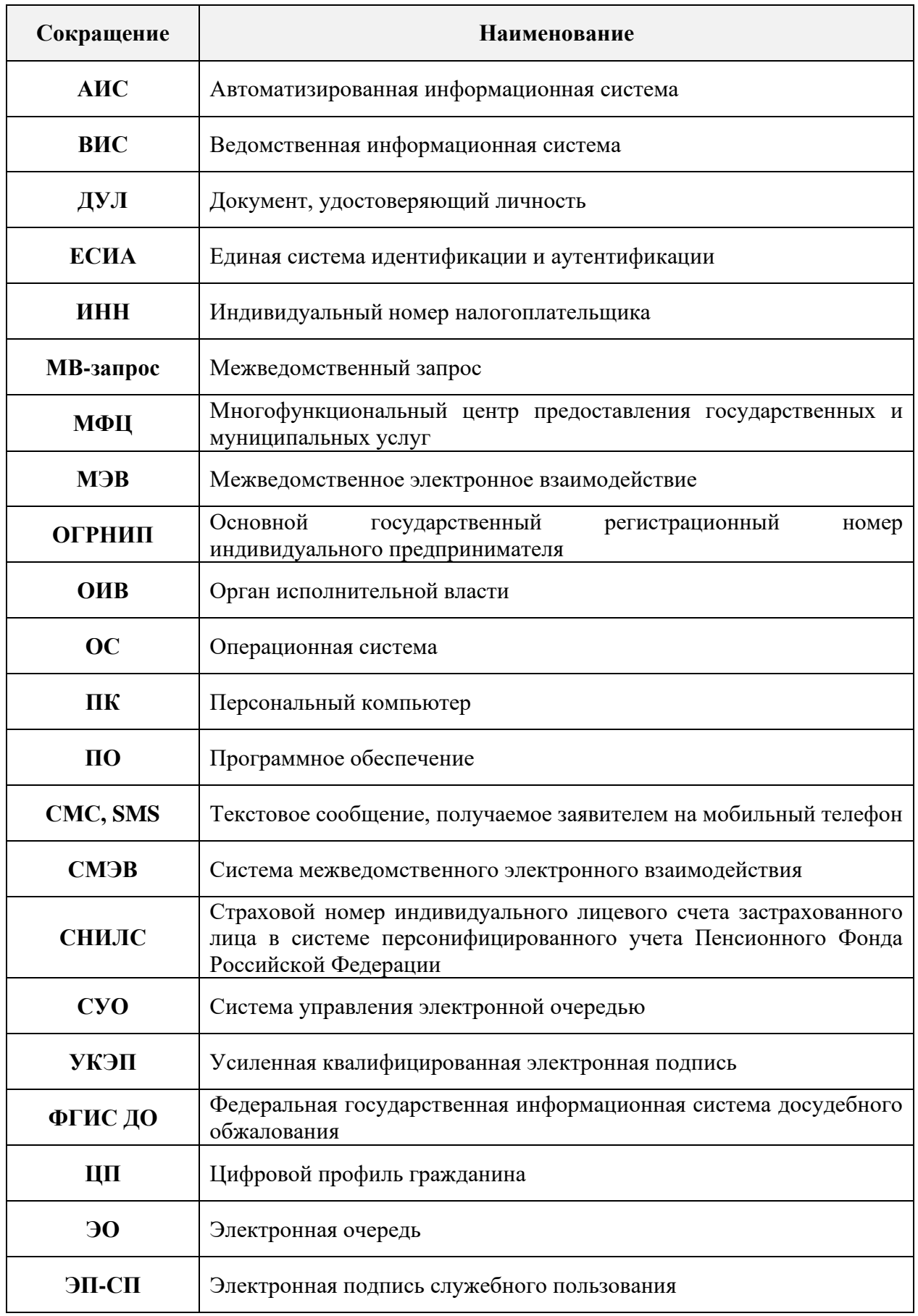

Таблица 1 – Список терминов и сокращений

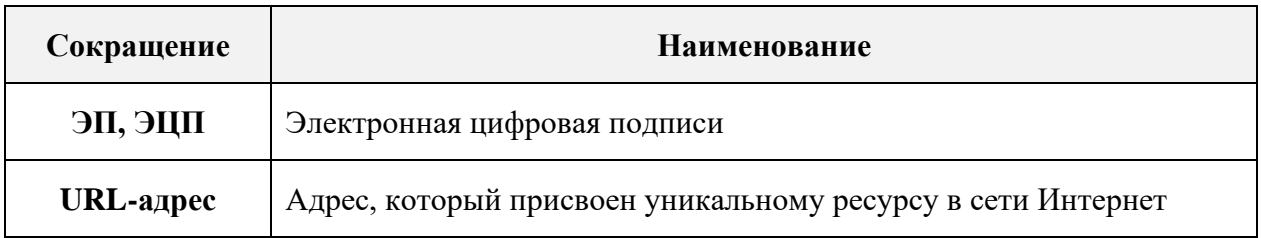

### **1 ВВЕДЕНИЕ**

<span id="page-8-0"></span>Программное обеспечение «Digit МФЦ.Next» (далее – Система) предназначено для автоматизации административно-управленческих процессов, протекающих в рамках деятельности организации по предоставлению государственных и муниципальных услуг в соответствии с требованиями Федерального закона от 27.07.2010 № 210-ФЗ «Об организации предоставления государственных и муниципальных услуг» и постановления Правительства Российской Федерации от 22.12.2012 № 1376 «Об утверждении правил организации деятельности многофункциональных центров предоставления государственных и муниципальных услуг».

Разработанная Система используется для предоставления государственных и муниципальных услуг по принципу «одного окна» при однократном обращении заявителя с соответствующим запросом. При этом взаимодействие с органами, предоставляющими государственные и/или муниципальные услуги, выполняется без участия заявителя.

Данное руководство пользователя разработано для сотрудников, выполняющих в Системе роль «Оператор», которому доступны следующие функции:

- − работа с заявлениями;
- − работа с каталогом услуг;
- − работа с заявителями;
- − работа с межведомственными запросами.

### <span id="page-9-0"></span>**2 ПОДГОТОВКА К РАБОТЕ**

### <span id="page-9-1"></span>**2.1 Вход в систему**

Для входа в Систему необходимо пройти процедуру авторизации, которая может быть выполнена несколькими способами:

− с помощью логина и пароля;

− с помощью учетной записи на портале Госуслуги;

− с помощью электронной подписи.

### **2.1.1 Вход с помощью логина и пароля**

<span id="page-9-2"></span>По умолчанию на начальной странице предлагается войти, используя номер СНИЛС, который является логином, и пароль [\(Рисунок 1\)](#page-9-3). Введите логин и пароль в соответствующие поля и нажмите кнопку «Войти».

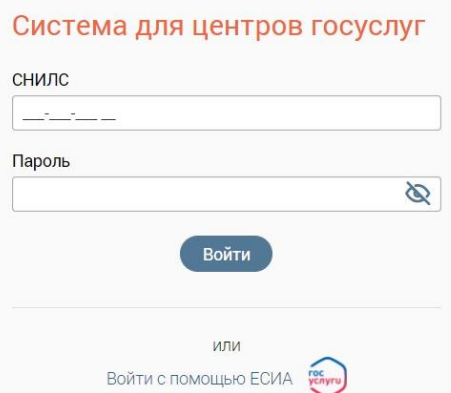

Рисунок 1 – Начальная страница

<span id="page-9-3"></span>П р и м е ч а н и я :

1. Если на этапе авторизации были введены неправильные данные в полях «СНИЛС» и/или «Пароль», то после нажатия на кнопку «Войти» под полем «Пароль» появится сообщение об ошибке «Неверный СНИЛС или пароль» [\(Рисунок 2\)](#page-9-4).

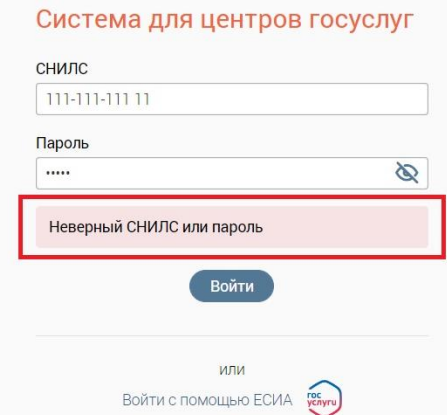

<span id="page-9-4"></span>Рисунок 2 – Сообщение об ошибке «Неверный СНИЛС или пароль»

2. Пароль для входа в Систему должен соответствовать следующим требованиям безопасности: состоять не менее чем из 8 символов, при этом обязательно должен включать в себя хотя бы одну заглавную букву, строчную букву и цифру. Если на этапе изменения пароля введенный пароль не соответствует требованиям безопасности, то отобразится соответствующая подсказка [\(Рисунок 3\)](#page-10-1).

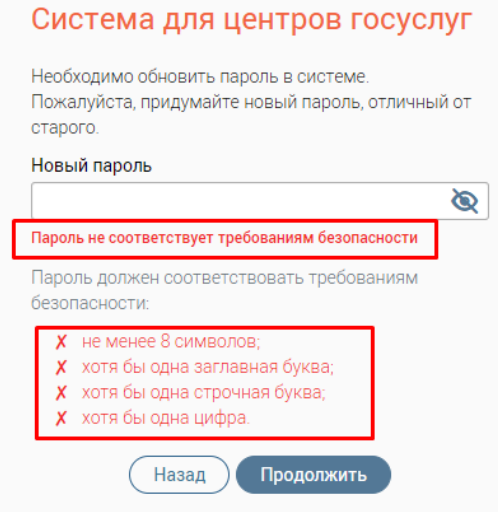

<span id="page-10-1"></span>Рисунок 3 – Сообщение об ошибке «Пароль не соответствует требованиям безопасности»

3. При вводе пароля есть возможность включать или скрывать его отображение

путем нажатия на кнопку  $\circledcirc$  или  $\otimes$  [\(Рисунок 4\)](#page-10-2).

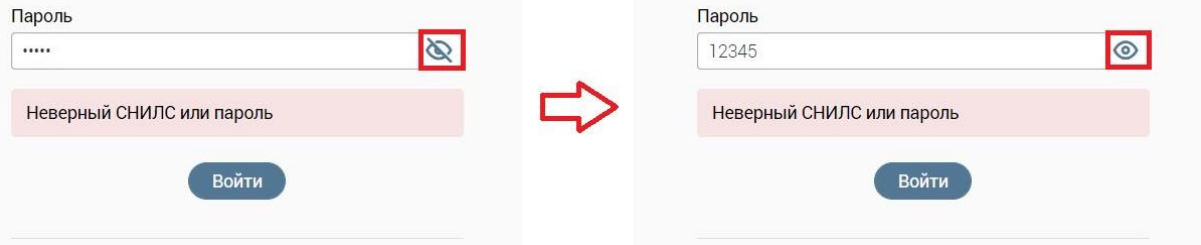

Рисунок 4 – Изменение отображения пароля

#### <span id="page-10-2"></span>**2.1.2 Вход с помощью учетной записи на портале Госуслуги**

<span id="page-10-0"></span>Вторым способом является авторизация с помощью учетной записи на портале Госуслуги.

Нажмите кнопку «Войти с помощью ЕСИА» и введите логин и пароль вашей учетной записи на портале Госуслуги в открывшееся окно Единой системы авторизации и аутентификации [\(Рисунок 5\)](#page-11-1). После ввода логина и пароля нажмите кнопку «Войти».

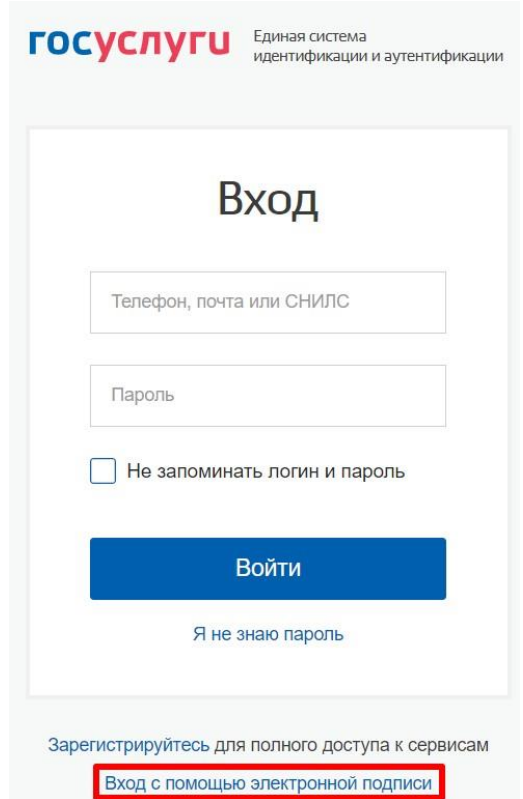

Рисунок 5 – Авторизация через портал Госуслуги

### <span id="page-11-1"></span><span id="page-11-0"></span>**2.1.3 Вход с помощью электронной подписи**

Третьим способом является авторизация с помощью электронной подписи.

Для этого на начальной странице нажмите кнопку «Войти с помощью ЕСИА» [\(Рисунок 1\)](#page-9-3), затем нажмите кнопку «Вход с помощью электронной подписи» (выделено красным – [Рисунок 5\)](#page-11-1), после чего откроется соответствующая страница авторизации [\(Рисунок 6\)](#page-11-2). Вставьте в компьютер носитель ключа ЭП и нажмите кнопку «Готово».

<span id="page-11-2"></span>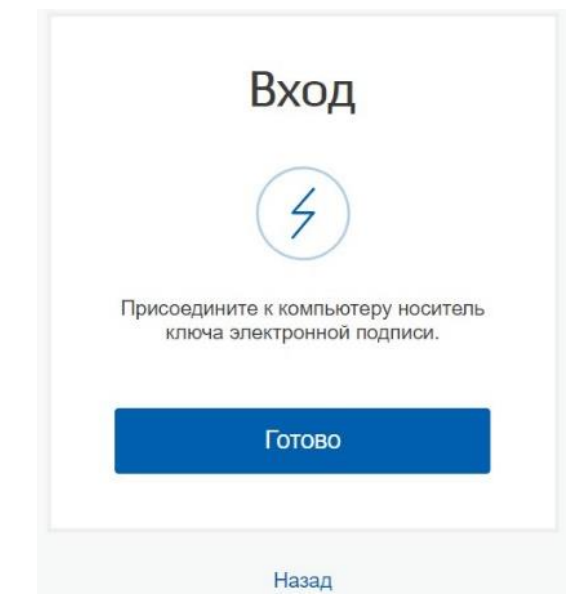

Рисунок 6 – Авторизация с помощью электронной подписи

### **2.2 Выбор филиала и роли пользователя**

<span id="page-12-0"></span>После успешной авторизации в открывшемся окне выберите филиал МФЦ и роль пользователя [\(Рисунок 7\)](#page-12-1). Наименования филиалов МФЦ располагаются в алфавитном порядке.

Для входа в Систему нажмите кнопку «Продолжить» (становится активна после выбора значений во всех полях окна).

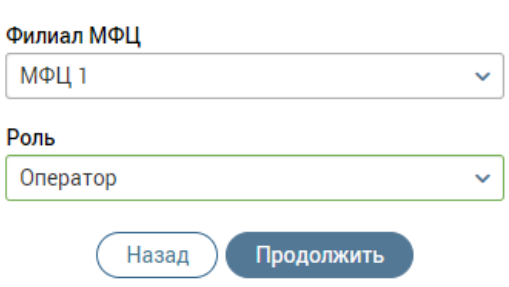

Система для центров госуслуг

Рисунок 7 – Выбор филиала МФЦ и роли пользователя

<span id="page-12-1"></span>П р и м е ч а н и я :

- 1. Если система управления электронной очередью не подключена к Системе и пользователь имеет доступ только к одному филиалу в роли «Оператора», то после ввода номера СНИЛС, пароля и нажатия на кнопку «Войти» сразу откроется интерфейс Системы для соответствующей роли.
- 2. Если к Системе подключена сторонняя СУО, то при выборе роли «Оператор» появится поле «Выберите окно» [\(Рисунок 8\)](#page-12-2), позволяющее выбрать окно обслуживания для работы с СУО. Выберите из выпадающего списка нужное окно обслуживания или значение «Без подключения пульта», чтобы авторизоваться в Системе без подключения к пульту электронной очереди.

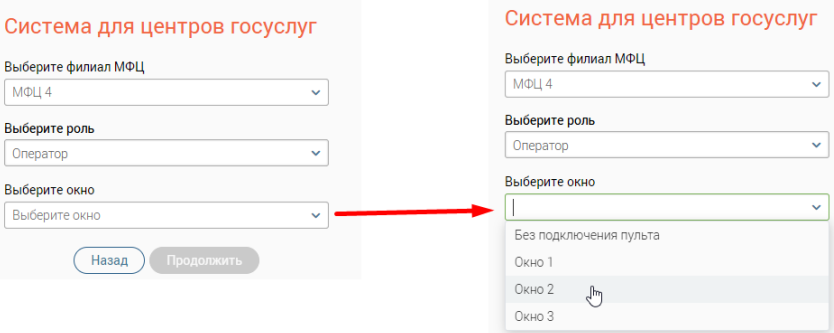

Рисунок 8 – Выбор окна

<span id="page-12-2"></span>3. Если сторонняя СУО недоступна по каким-либо причинам, либо во время интеграции Системы с СУО произошла ошибка, то при нажатии на кнопку «Продолжить» появится окно «При авторизации в очереди возникла ошибка»,

содержащее информацию об ошибке и вопрос «Продолжить работу без интеграции с электронной очередью?» [\(Рисунок 9\)](#page-13-1), где кнопка:

- **«Да»** осуществляет переход в интерфейс Системы, в котором пульт ЭО недоступен;
- **«Нет»** возвращает пользователя на экран ввода логина и пароля.

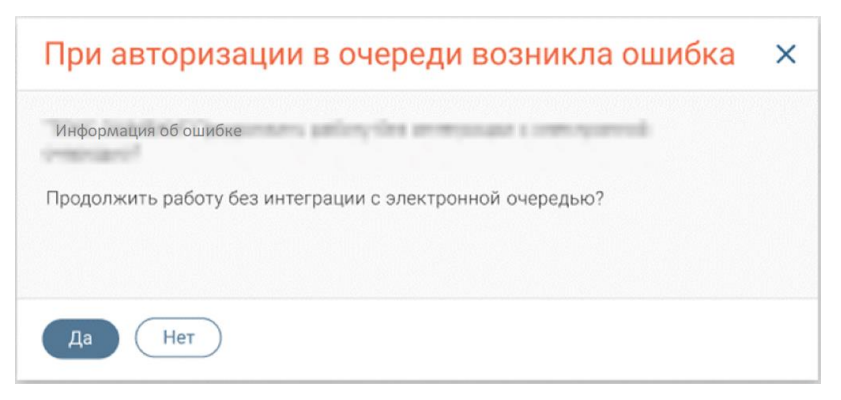

Рисунок 9 – Окно «При авторизации в очереди возникла ошибка»

<span id="page-13-1"></span>4. При подключении СУО «Дамаск» к Системе необходимо проверить, чтобы в настройках пользователя был отмечен флажок «Использовать ЭО» и убран флажок «Авторизация в СУО «Дамаск» вручную» [\(Рисунок 10\)](#page-13-2).

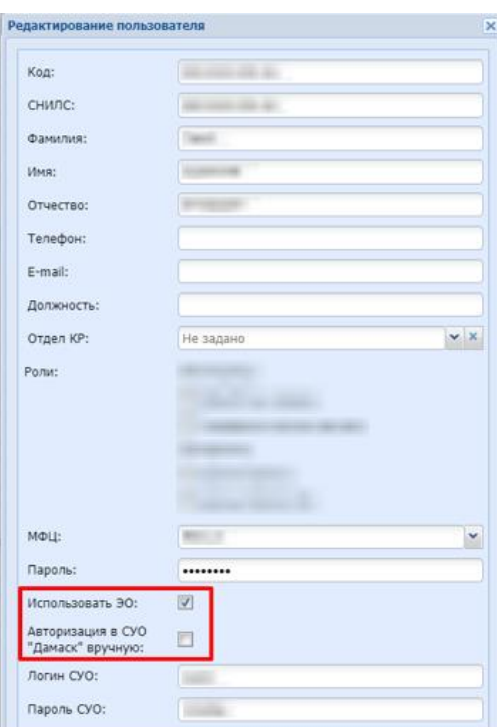

Рисунок 10 – Настройки пользователя для подключения СУО «Дамаск»

### <span id="page-13-2"></span>**2.3 Смена филиала МФЦ и роли пользователя**

<span id="page-13-0"></span>Чтобы сменить роль пользователя или филиал МФЦ, не выходя из Системы, нажмите на ФИО пользователя в правом верхнем углу окна и в открывшемся окне нажмите кнопку «Сменить роль/филиал» [\(Рисунок 11\)](#page-14-3).

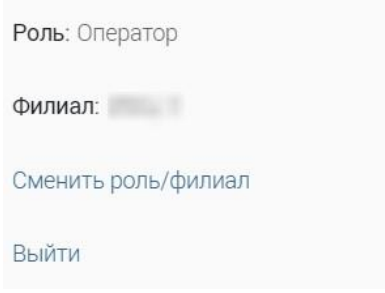

Рисунок 11 – Профиль пользователя

<span id="page-14-3"></span>После этого откроется окно «Изменение параметров входа», предназначенное для смены филиала и/или роли [\(Рисунок 12\)](#page-14-4).

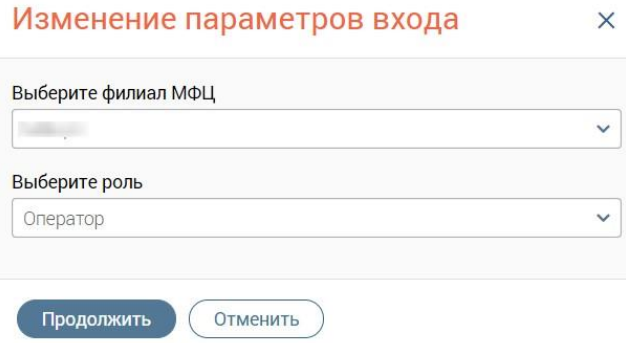

Рисунок 12 – Окно «Изменение параметров входа»

<span id="page-14-4"></span>Если пользователь имеет доступ только к одному филиалу, смена филиала для него будет недоступна.

Если пользователь имеет доступ только к одной роли, смена ролей для него будет недоступна.

### **2.4 Выход из системы**

<span id="page-14-0"></span>Чтобы осуществить выход из Системы, нажмите на ФИО пользователя в правом верхнем углу окна и в открывшемся окне нажмите кнопку «Выйти» [\(Рисунок 11\)](#page-14-3).

### <span id="page-14-1"></span>**2.5 Базовые действия в разделах**

### <span id="page-14-2"></span>**2.5.1 Меню навигации по разделам**

В Системе предусмотрено несколько меню навигации по разделам.

<span id="page-14-5"></span>

|    | the second contract of the contract of the second contract of the contract of the contract of the contract of the contract of the contract of the contract of the contract of the contract of the contract of the contract of<br>$\sim$ |  |  |  |  |  |
|----|----------------------------------------------------------------------------------------------------|--|--|--|--|--|
| ≡. |                                                                                                    |  |  |  |  |  |
|    |                                                                                                    |  |  |  |  |  |
|    |                                                                                                    |  |  |  |  |  |
|    |                                                                                                    |  |  |  |  |  |

Рисунок 13 – Меню навигации

**Меню на боковой панели слева** и представлено следующими кнопками (1 – [Рисунок 13\)](#page-14-5):

 $\equiv$  – кнопка открывает список доступных разделов для текущей роли пользователя с функцией быстрого перехода между ними [\(Рисунок 14\)](#page-15-2). Для перехода в нужный раздел нажмите на его название. В случае, если раздел включает в себя вложенные подразделы, в его строке отобразится кнопка  $+$ . Нажмите на неё для просмотра и выбора подразделов. Чтобы свернуть список, нажмите -

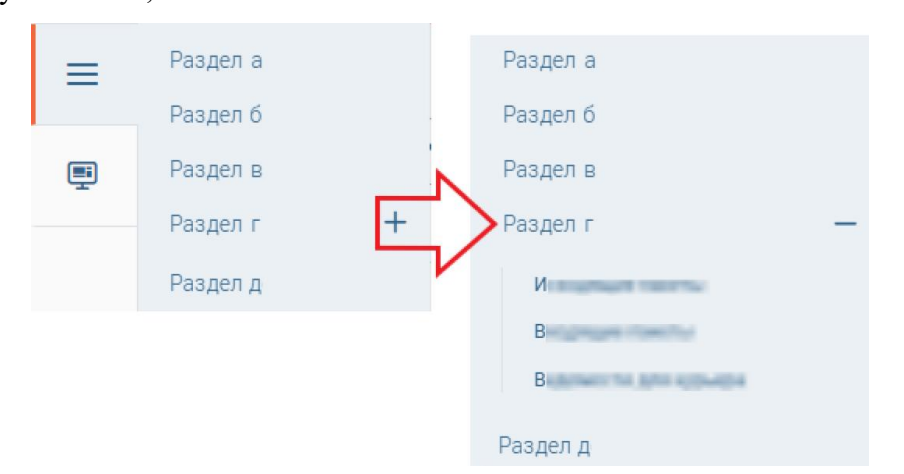

Рисунок 14 – Меню быстрого перехода между разделами (пример)

<span id="page-15-2"></span>– кнопка позволяет из любого раздела Системы вернуться на главную страницу в раздел «Заявления» → «Каталог заявлений».

**Горизонтальное меню навигации на верхней панели** (1 – [Рисунок 13\)](#page-14-5) позволяет передвигаться по вложенным подразделам (вкладкам) в рамках выбранного раздела. Для перехода в нужный подраздел нажмите на его наименование на верхней панели. Для перехода между разделами нажмите • возле наименования раздела и выберите нужный в открывшемся списке.

#### **2.5.2 Обновление данных**

<span id="page-15-0"></span>Для обновления данных в таблицах разделов нажмите кнопку  $\odot$  в правом верхнем углу (пример – [Рисунок 60\)](#page-41-2). Рекомендуется использовать после совершения действий, приводящих к изменению первоначальных данных.

### **2.5.3 Фильтрация данных**

<span id="page-15-1"></span>**Для фильтрации данных в таблице по содержимому столбца** нажмите **V** в его заголовке и в открывшемся блоке выберите параметры, по которым будет осуществлена выборка [\(Рисунок 15\)](#page-16-0).

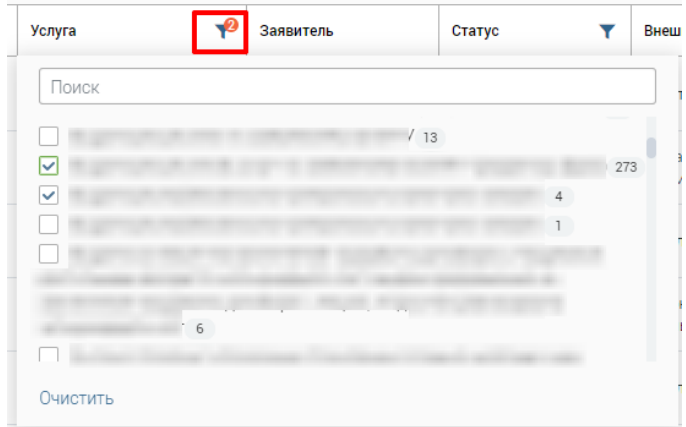

Рисунок 15 – Элемент фильтрации в столбце (пример)

<span id="page-16-0"></span>Данные, не попадающие под условия выборки, будут скрыты из рабочего поля. Число выбранных параметров отобразится в кнопке фильтра -  $\mathbf{P}$ 

Примечание – В системе доступна фильтрация по нескольким столбцам одновременно.

Для снятия фильтра в столбце нажмите на его кнопку и нажмите Очистить в открывшемся окне [\(Рисунок 15\)](#page-16-0).

Для открытия меню фильтрации (пример – [Рисунок 16\)](#page-16-1) нажмите <sup>96</sup> в правом верхнем углу рабочего поля [\(Рисунок 60\)](#page-41-2). Меню позволяет в одном окне настраивать параметры фильтрации по нескольким столбцам одновременно, а также сохранять созданный набор фильтров для последующего многократного использования.

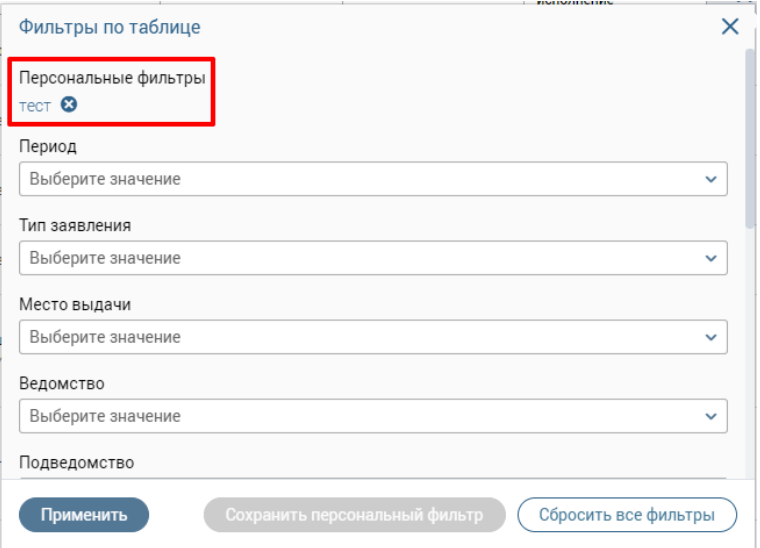

Рисунок 16 – Меню фильтрации с персональным фильтром (пример)

<span id="page-16-1"></span>Для настройки фильтрации выберите нужные значения в полях фильтров (их набор зависит от текущего раздела Системы) и нажмите кнопку применить - в таблице отобразятся только те данные, которые соответствуют выбранным параметрам. В

заголовках столбцов, по которым производится фильтрация, отобразится значок  $\mathcal{P}$  (цифра указывает на количество выбранных значений в столбце).

Для сохранения набора примененных фильтров для последующего использования нажмите  $(\overline{\text{Coxpanhath-b}}$  персональный фильтр $\overline{\ }$ , в открывшемся окне введите его название и нажмите кнопку . Созданный фильтр отобразится в верхней части меню фильтрации (выделено красным – [Рисунок 16\)](#page-16-1) и будет доступен только текущему пользователю. Для повторного использования сохраненного фильтра нажмите на его название в меню и нажмите <sup>применить</sup>. Для удаления фильтра нажмите кнопку **В** возле его названия и подтвердите действие в открывшемся окне уведомления, нажав кнопку .

П р и м е ч а н и я :

1. Набор полей фильтрации в меню в разных разделах Системы может отличаться, поскольку зависит от представленных в разделе данных.

2. Система предусматривает возможность создания нескольких персональных фильтров.

**Для сброса всех установленных фильтров** нажмите кнопку **в** в правом верхнем углу раздела.

#### **2.5.4 Сортировка данных**

<span id="page-17-0"></span>Сортировка данных в таблице раздела доступна только в столбцах, заголовок которых подчеркнут пунктирной линией (на примере каталога заявлений – [Рисунок 17\)](#page-17-1).

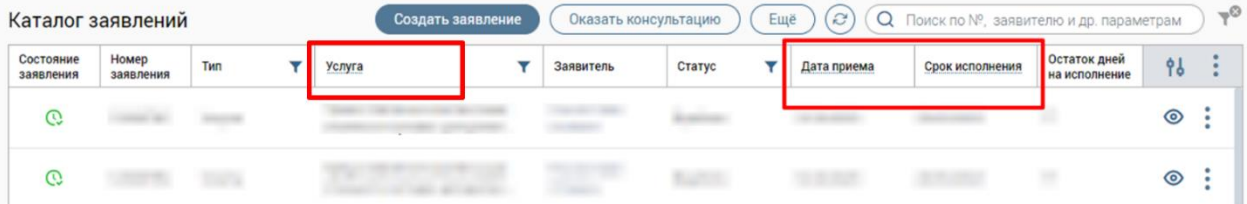

Рисунок 17 – Столбцы доступные для сортировки данных

<span id="page-17-1"></span>Для проведения сортировки по выбранному столбцу нажмите на его заголовок. Данные в таблице отсортируются по этому столбцу в порядке возрастания, рядом с заголовком отобразится значок « $\mathbb{I}$ » [\(Рисунок 18\)](#page-18-2). Повторное нажатие на заголовок изменит порядок сортировки на убывающий  $-\langle\langle \downarrow \rangle\rangle$ .

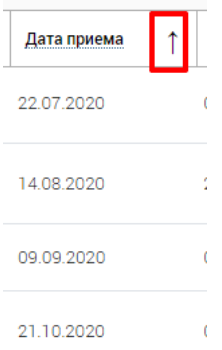

Рисунок 18 – Отображение направления сортировки

### **2.5.5 Поиск данных**

<span id="page-18-2"></span><span id="page-18-0"></span>В строке поиска [\(Рисунок 19\)](#page-18-3) осуществляется поиск по предлагаемым параметрам (по заявителю, № заявления и т.д.). Доступные параметры поиска различны в зависимости от раздела/подраздела/формы на странице.

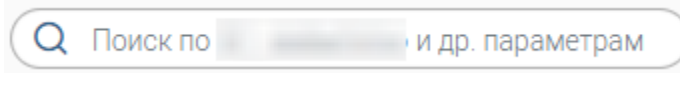

Рисунок 19 – Поле поиска

<span id="page-18-3"></span>Для поиска данных введите искомое значение в поле и нажмите клавишу «Enter» либо кнопку <sup>(найти</sup> [\(Рисунок 20\)](#page-18-4) – в таблице/форме отобразятся результаты поиска. Для сброса результатов нажмите  $\boldsymbol{\times}$ .

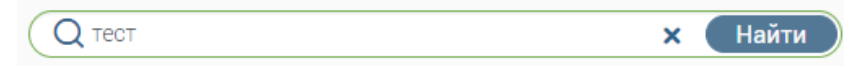

Рисунок 20 – Поле поиска с введенным искомым значением

### **2.5.6 Настройка отображения таблицы раздела**

<span id="page-18-4"></span><span id="page-18-1"></span>В Системе предусмотрена возможность настройки отображения/скрытия отдельных столбцов таблицы и порядка их расположения.

П р и м е ч а н и е – Функция доступна не во всех разделах Системы.

| G<br>Ещё<br>Каталог заявлений<br>Поиск по №, заявителю и др. параметрам<br>Q<br>Создать заявление<br>Оказать консультацию |                    |     |  |                            |                   |        |                  |             |                    | $-\infty$                     |    |  |
|----------------------------------------------------------------------------------------------------|--------------------|-----|--|----------------------------|-------------------|--------|------------------|-------------|--------------------|-------------------------------|----|--|
| Состояние<br>заявления                                                                                                    | Номер<br>заявления | Тип |  | Услуга                     | Заявитель         | Статус | Внешн.<br>статус | Дата приема | Срок<br>исполнения | Остаток дней<br>на исполнение | 96 |  |
|                                                                                                    |                    |     |  | <b>CALL AT LEAST CALLS</b> | <b>Contractor</b> |        |                  |             |                    |                               | ⊙  |  |
|                                                                                                    |                    |     |  |                            |                   |        |                  |             |                    |                               | ⊚  |  |

Рисунок 21 – Кнопка настройки отображения таблицы

<span id="page-18-5"></span>Для проведения настройки нажмите кнопку « » в правом верхнем углу таблицы (на примере каталога заявлений – [Рисунок 21\)](#page-18-5) и в открывшемся окне [\(Рисунок 22\)](#page-19-1) снимите отметки с тех столбцов, которые необходимо скрыть.

Для изменения порядка отображения столбцов передвигайте их в списке, зажав левой кнопкой мыши.

Для сохранения параметров нажмите кнопку **Применить** . Для сброса выбранных параметров нажмите <sup>Отмена</sup>. Набор столбцов в разных разделах Системы отличается.

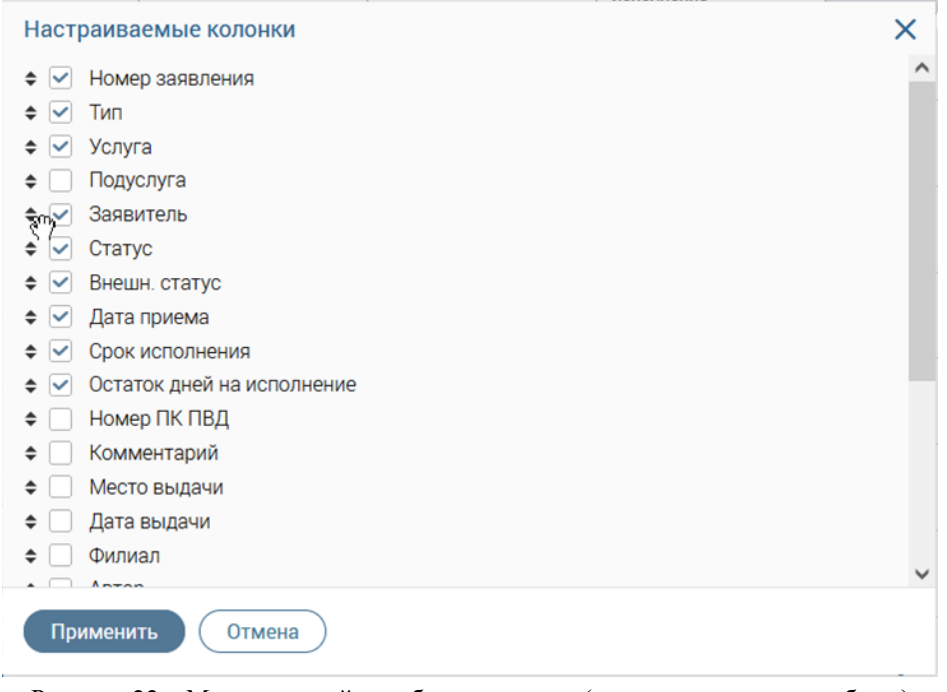

Рисунок 22 – Меню настройки таблицы раздела (с перемещаемым столбцом)

### <span id="page-19-1"></span><span id="page-19-0"></span>**2.5.7 Основные кнопки**

Описание основных кнопок в Системе представлено в таблице ниже.

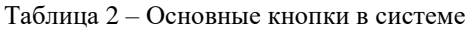

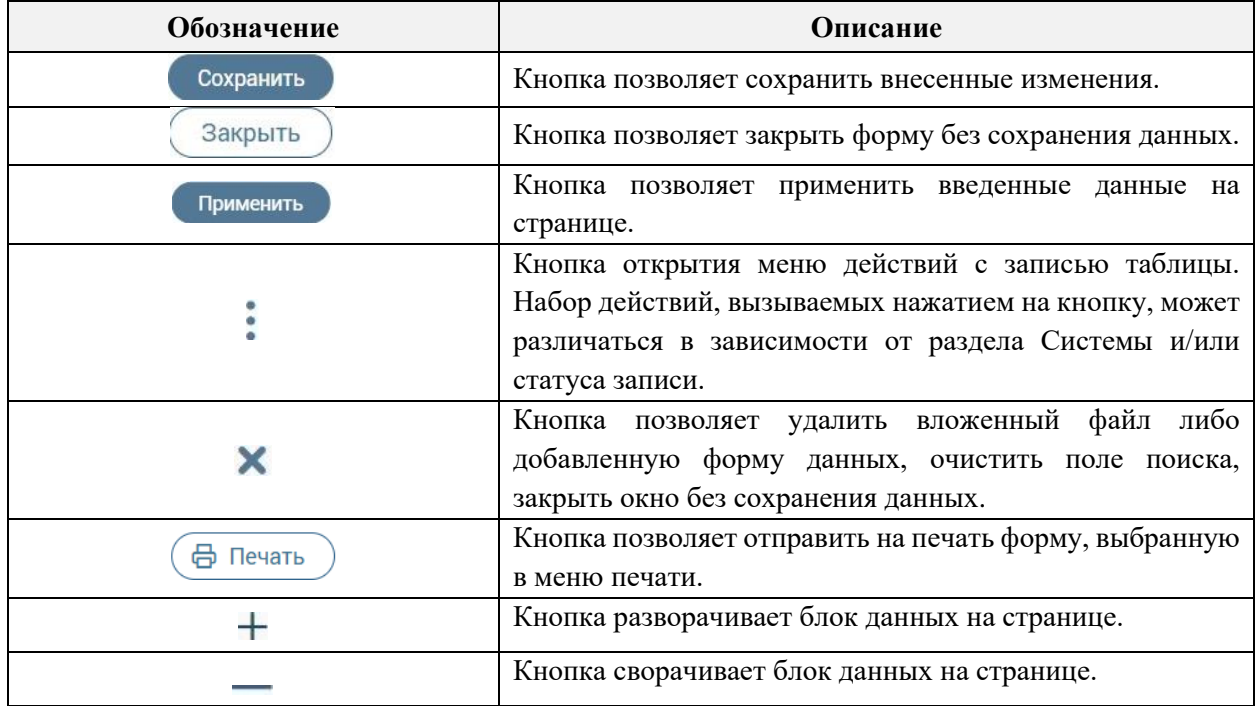

### <span id="page-20-0"></span>**3 РАБОТА В СИСТЕМЕ**

### <span id="page-20-1"></span>**3.1 Пульт электронной очереди**

Для удобства обслуживания заявителей пульт электронной очереди встроен в интерфейс Системы и доступен в правом верхнем углу активного окна.

Кнопка включения/выключения пульта электронный очереди может иметь следующие цветовые индикаторы состояний:

– пульт ЭО выключен (состояние по умолчанию и при нажатии на кнопку «Завершить работу»);

– пульт ЭО включен (при нажатии на кнопку «Начать работу», во время обслуживания талона, при выключении переключателя «Перерыв»);

– пульт находится в режиме «Перерыв» (при включении переключателя «Перерыв»).

### **3.1.1 Включение пульта**

<span id="page-20-2"></span>Чтобы включить пульт ЭО и начать прием заявителей, нажмите на кнопку [\(Рисунок 23\)](#page-20-3). В открывшемся окне выберите окно приема и нажмите на кнопку «Начать работу» [\(Рисунок 24\)](#page-20-4).

<span id="page-20-3"></span>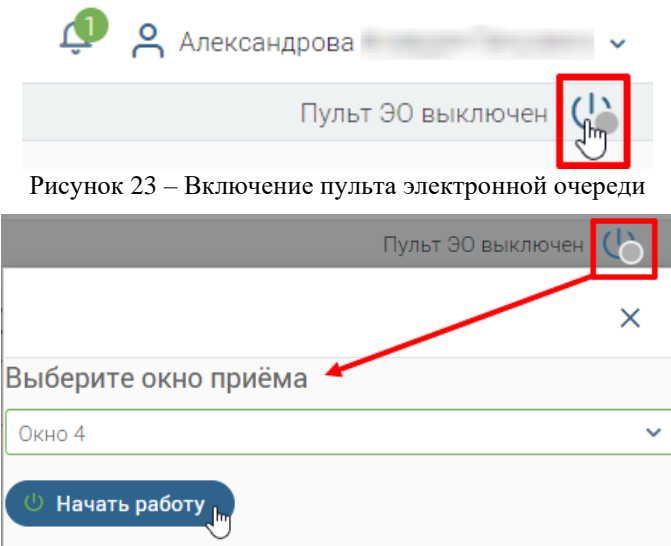

Рисунок 24 – Выбор окна приема

<span id="page-20-4"></span>П р и м е ч а н и е – Если пользователь не включил пульт ЭО или не начал прием по талону (см. п. [3.1.1.2\)](#page-22-0), то при попытке создать новое заявление появится окно «Необходимо начать прием по талону», в котором будут доступны следующие действия [\(Рисунок 25\)](#page-21-1):

▪ **«Продолжить работу с приемом талона»** – при выборе этого действия и после нажатия на кнопку «Продолжить» откроется пульт ЭО для выбора окна приема или для вызова очередного талона и подтверждения начала приема вызванного

талона;

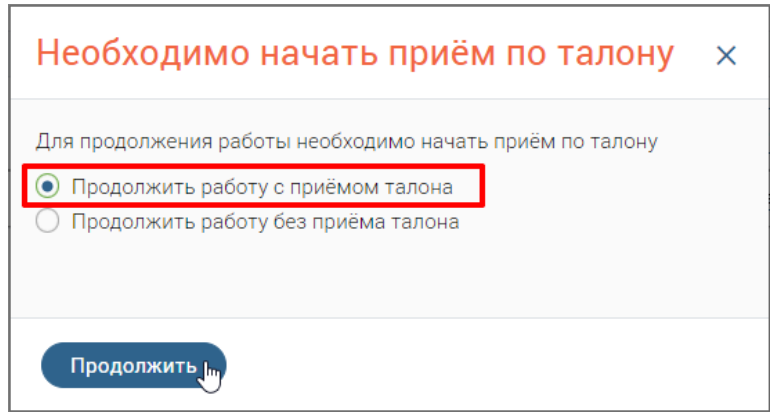

Рисунок 25 – Продолжение работы с приемом талона

<span id="page-21-1"></span>▪ **«Продолжить работу без приема талоном»** – при выборе этого действия отобразится предупреждение о том, что все талоны, оформленные без приема по талону, попадают в отчетность; для подтверждения данного действия установите флажок «Я ознакомлен о недопустимости создания заявления без приема по талону» и нажмите на кнопку «Продолжить» [\(Рисунок 26\)](#page-21-2).

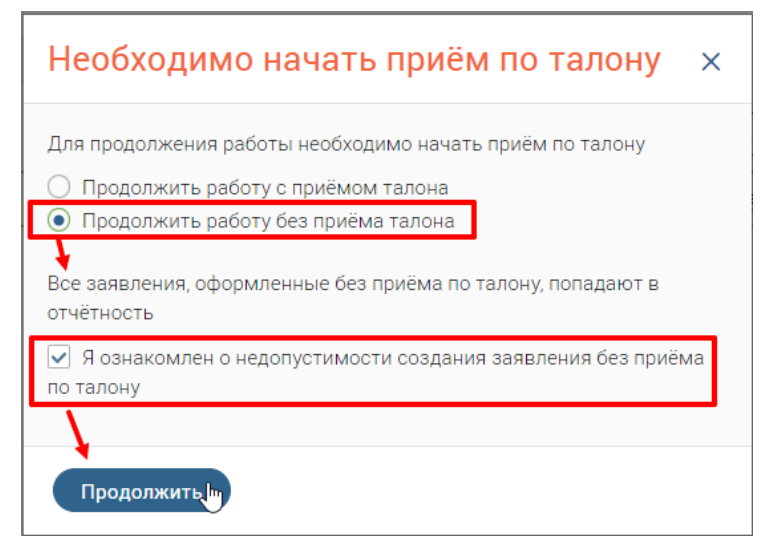

Рисунок 26 – Продолжение работы без приема талона

### <span id="page-21-2"></span>**3.1.1.1 Режим ожидания заявителя**

<span id="page-21-0"></span>После выбора окна приема отобразится таймер ожидания приема и откроется пульт

ЭО, в котором представлена следующая информация [\(Рисунок 27\)](#page-22-1):

- − номер окна;
- − переключатель **«Перерыв»**;
- − кнопка **«Завершить работу»**;
- − блок **«Информация по вызываемому талону»**;
- − блок **«Действия с талоном»** (см. [Таблица 3\)](#page-24-1);

− блок **«Дополнительно»**.

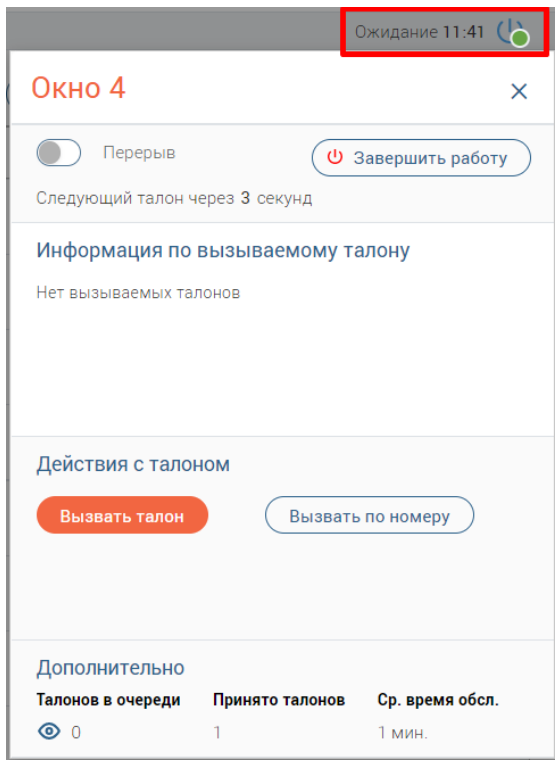

Рисунок 27 – Пульт ЭО в режиме ожидания

<span id="page-22-1"></span>Таймер ожидания запускается при нажатии на следующие кнопки в пульте ЭО:

- o «Начать работу»;
- o «Вызвать талон»;
- o «Вызвать по номеру» → окно «Список талонов в очереди» → «Вызывать»;
- o «Вызвать по номеру» → окно «Список талонов в очереди» → «Закрыть»;
- o «Отложить»;
- o «Перенаправить»;
- o «Неявка»;
- o «Завершить прием».

Таймер ожидания отображается в формате ММ:СС, где ММ – минуты, СС – секунды. По достижении 60 минут таймер перейдет в формат ЧЧ:ММ:СС, где ЧЧ – часы, ММ – минуты, СС – секунды.

При нажатии на кнопку «Начать прием» таймер ожидания обнулится и будет скрыт. При этом автоматически запустится таймер приема.

### **3.1.1.2 Режим приема заявителя**

<span id="page-22-0"></span>Если в настройках пульта ЭО для текущего пользователя подключена возможность автоматического вызова талонов, то после выбора окна приема автоматически вызовется очередной талон. Для подтверждения начала приема нажмите на кнопку «Начать прием» [\(Рисунок 28\)](#page-23-0).

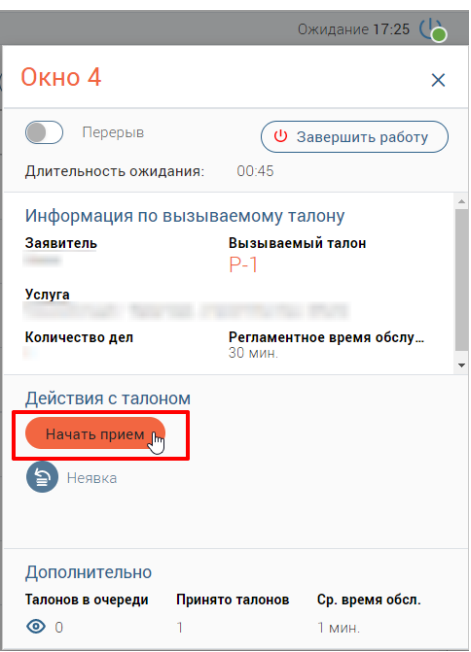

Рисунок 28 – Пульт ЭО в режиме вызова очередного талона

<span id="page-23-0"></span>Если в настройках пульта ЭО для текущего пользователя не подключена возможность автоматического вызова талонов, то для вызова заявителя нажмите на кнопку «Вызвать талон» (для вызова следующего талона в очереди) или «Вызвать по номеру» (для вызова конкретного талона). После того, как заявитель подойдет, нажмите на кнопку «Начать прием».

После нажатия на кнопку «Начать прием» автоматически запустится таймер приема в формате ММ:СС, где ММ – минуты, СС – секунды. По достижении 60 минут таймер перейдет в формат ЧЧ:ММ:СС, где ЧЧ – часы, ММ – минуты, СС – секунды.

Регламентное время оказания услуги отобразится в блоке «Информация по вызываемому талону» в поле «Регламентное время обслуживания» [\(Рисунок 29\)](#page-23-1).

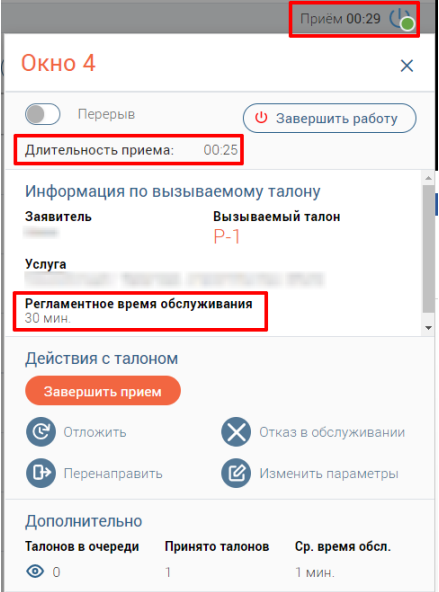

<span id="page-23-1"></span>Рисунок 29 – Пульт ЭО в режиме приема заявителя

При каждом изменении времени приема талона на 1 секунду выполняется проверка текущего времени приема талона с регламентным временем оказания услуги. В зависимости от этого таймер приема в правом верхнем углу может иметь следующие цвета:

- **черный цвет** если регламентный срок оказания услуги не нарушен (текущее время обслуживания талона не превышает регламентное время оказания услуги плюс одна секунда);
- **красный цвет** если регламентный срок оказания услуги нарушен (текущее время обслуживания талона равно или превышает регламентное время оказания услуги плюс одна секунда).

В поле «Длительность приёма» таймер всегда отображается черным цветом.

При нажатии на одну из следующих кнопок: «Отложить», «Перенаправить», «Завершить прием» и «Отказать в обслуживании» таймер приема обнулится и будет скрыт. При этом автоматически запустится таймер ожидания.

### <span id="page-24-0"></span>**3.1.1.3 Действия в пульте**

Действия, доступные в пульте ЭО, представлены в таблицах [3](#page-24-1) и [4.](#page-25-0)

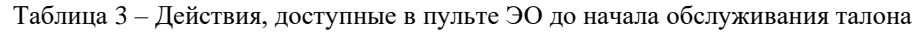

<span id="page-24-1"></span>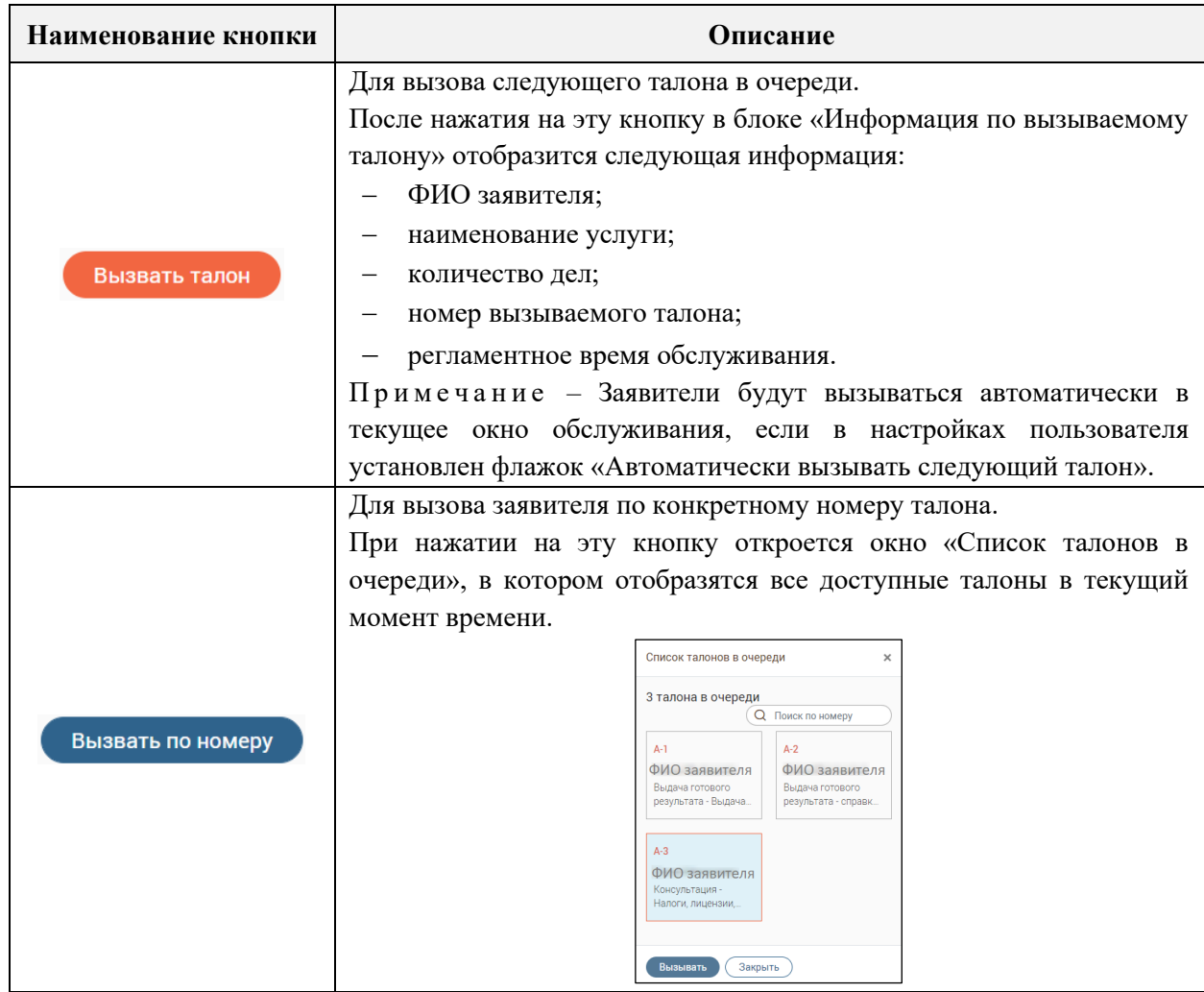

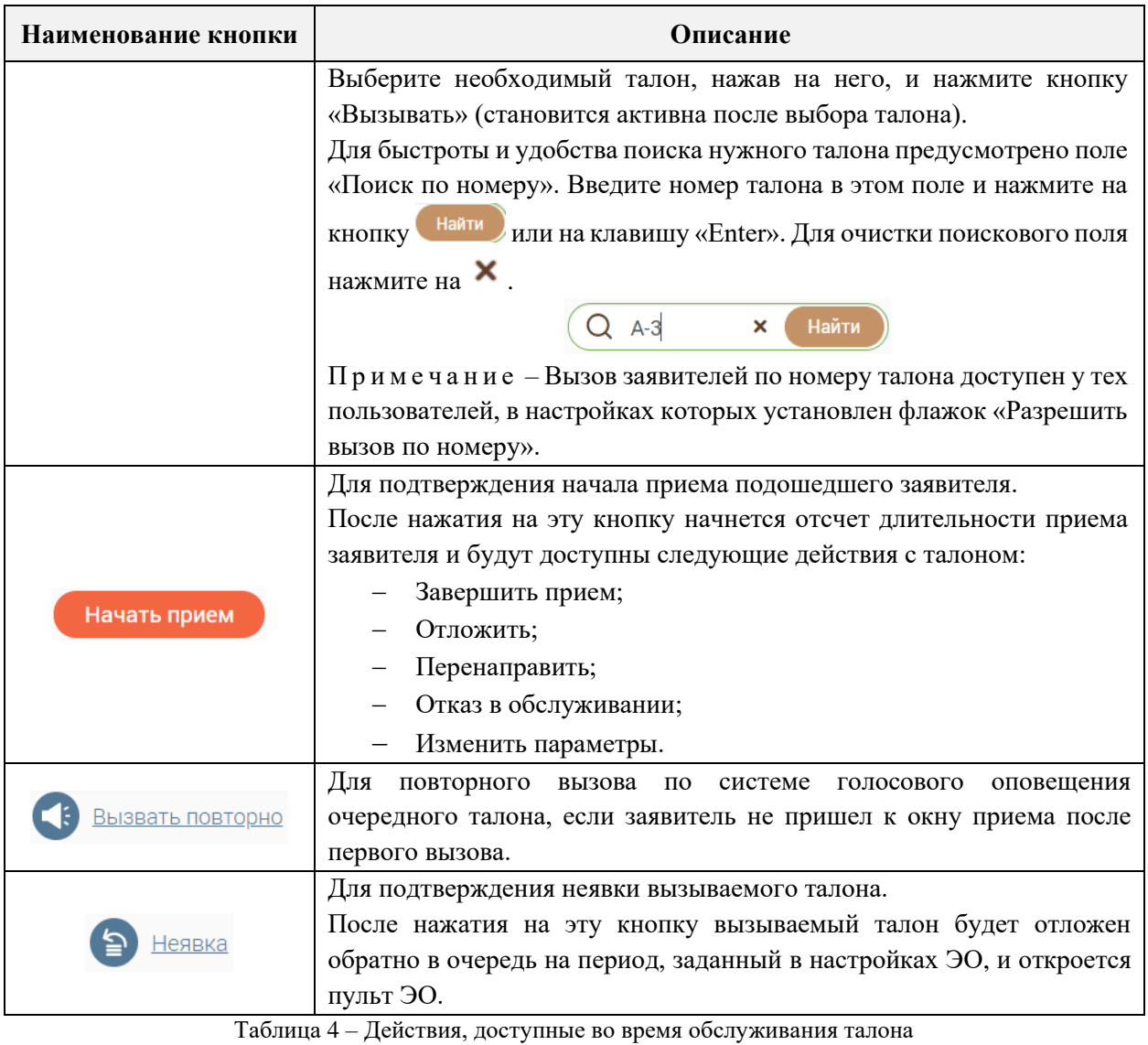

<span id="page-25-0"></span>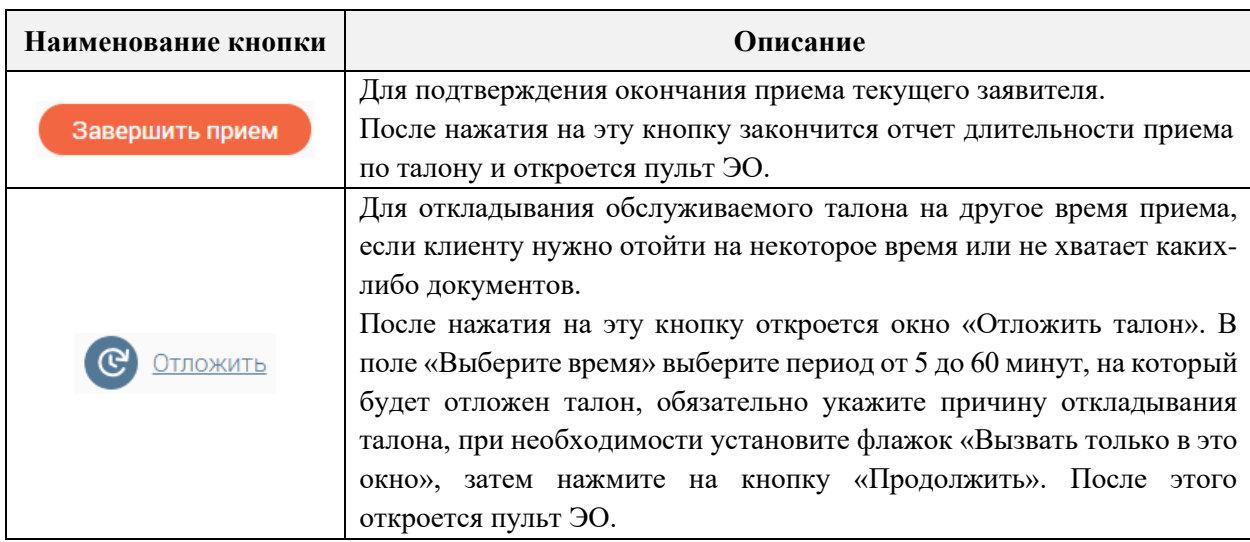

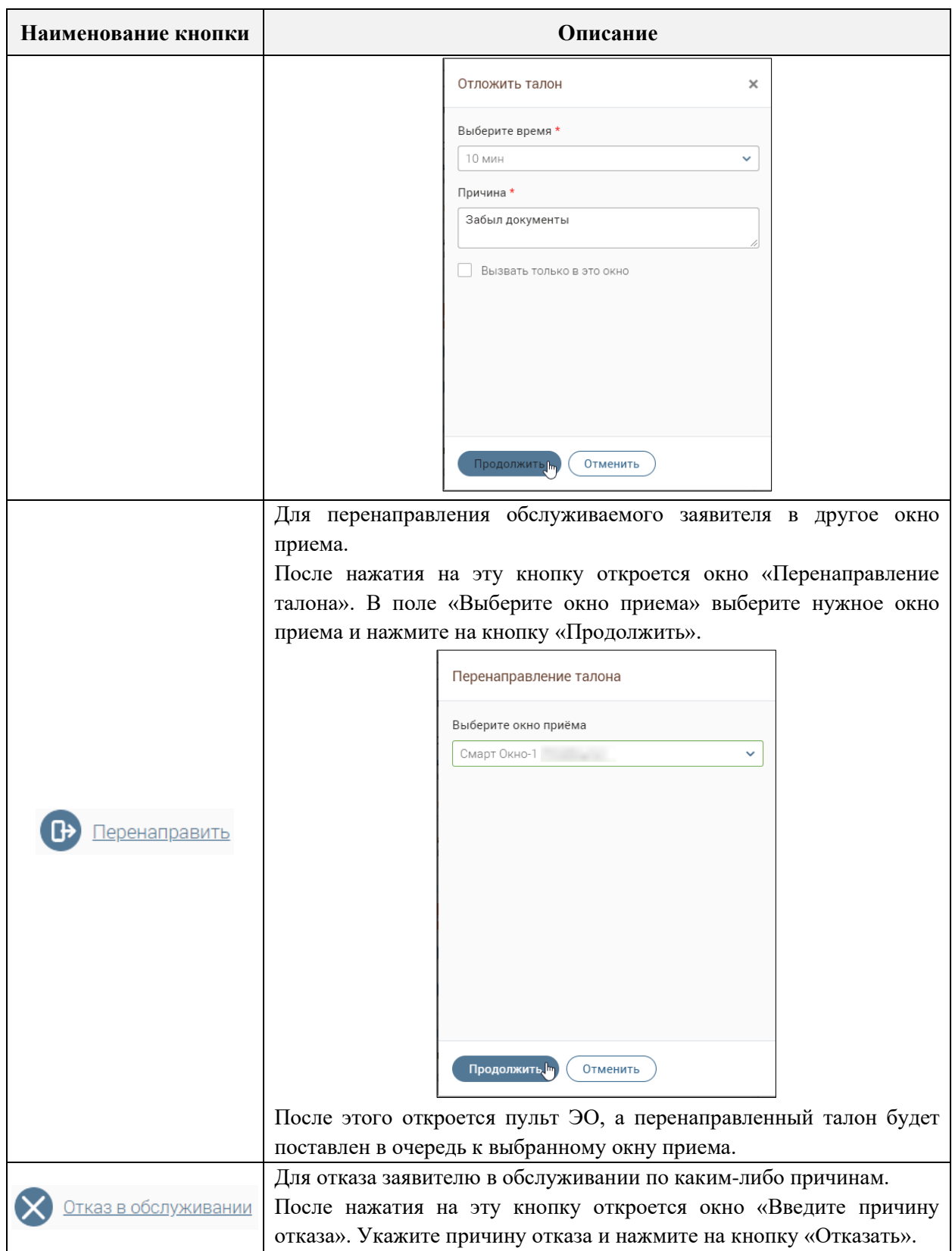

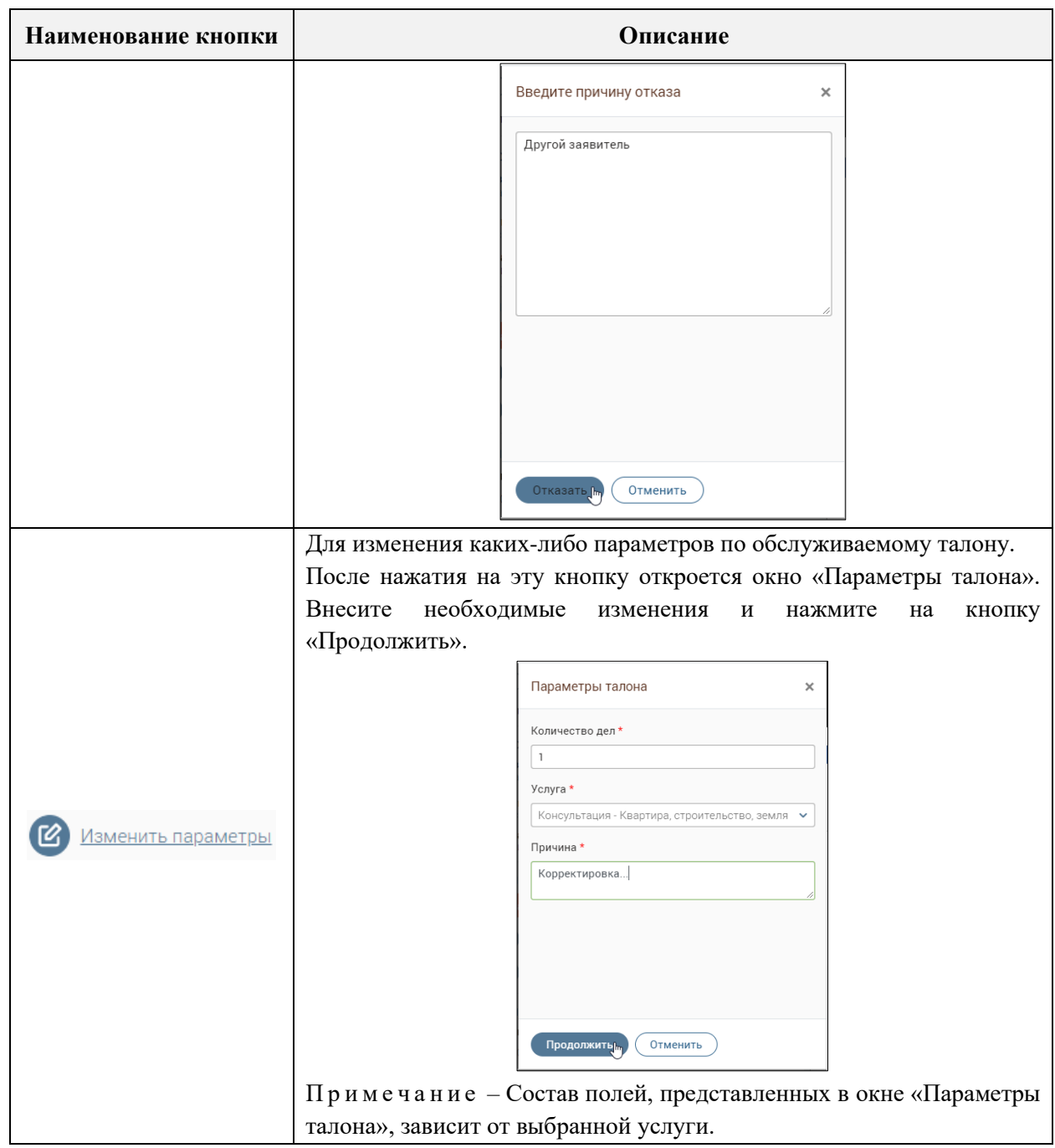

### <span id="page-27-0"></span>**3.1.2 Выключение пульта**

Чтобы выключить пульт ЭО, нажмите на кнопку  $(\underline{\omega}$  завершить работу [\(Рисунок 27\)](#page-22-1).

### **3.1.3 Перевод пульта в режим «Перерыв»**

<span id="page-27-2"></span><span id="page-27-1"></span>Перевод пульта в режим «Перерыв» возможен только в периоды между обслуживанием талонов. Для ухода на перерыв необходимо активировать переключатель «Перерыв» [\(Рисунок 30\)](#page-27-2).

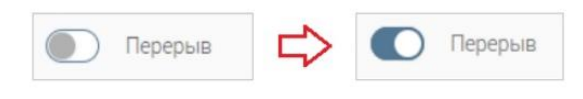

Рисунок 30 – Перевод пульта ЭО в режим «Перерыв»

После этого запустится таймер перерыва в формате ММ:СС, где ММ – минуты, СС – секунды. По достижении 60 минут таймер перейдет в формат ЧЧ:ММ:СС, где ЧЧ – часы, ММ – минуты, СС – секунды [\(Рисунок 31\)](#page-28-1).

При выключении переключателя «Перерыв» таймер перерыва обнулится и будет скрыт. При этом автоматически запустится таймер ожидания.

Примечание – Если для текущего пользователя отключена возможность автовызова следующего талона, то после возвращения с перерыва нажмите на кнопку «Вызвать талон» для вызова очередного талона.

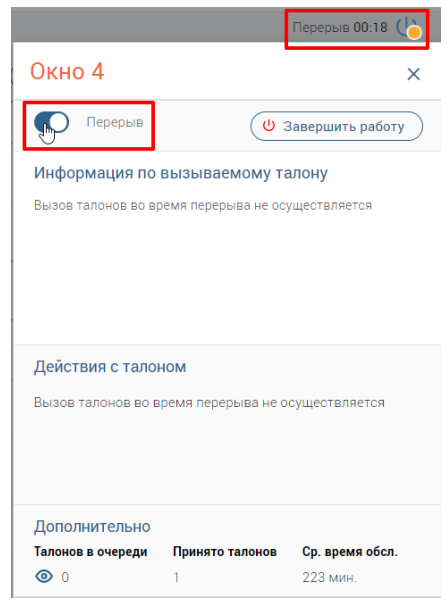

Рисунок 31 – Пульт ЭО в режиме «Перерыв»

### **3.1.4 Просмотр списка талонов в очереди**

<span id="page-28-1"></span><span id="page-28-0"></span>Для просмотра списка талонов, находящихся в текущий момент времени в очереди, нажмите на кнопку  $\bullet$  в блоке «Дополнительно»  $\rightarrow$  «Талонов в очереди» (см. [Рисунок 31\)](#page-28-1).

В открывшемся окне «Список талонов в очереди» отобразятся все доступные талоны с возможностью поиска нужного талона по его номеру [\(Рисунок 32\)](#page-28-2).

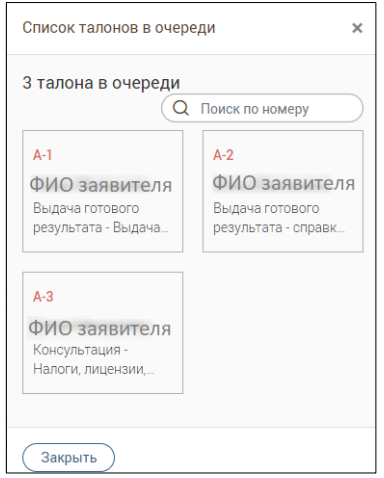

<span id="page-28-2"></span>Рисунок 32 – Окно «Список талонов в очереди»

### **3.2 Просмотр информации по разделу**

<span id="page-29-0"></span>П р и м е ч а н и е – Возможность просмотра подробной информации по каждому разделу Системы является опциональной и настраивается индивидуально по каждому региону. Для подключения данной возможности необходимо обратиться к разработчикам Системы.

Чтобы открыть базу знаний и просмотреть подробную информацию по текущему разделу, нажмите на гипертекст «Получить информацию по разделу», расположенный в правом нижнем углу активного окна [\(Рисунок 33\)](#page-29-1). После этого в отдельной вкладке веббраузера откроется страница, на которой представлено три вкладки [\(Рисунок 36\)](#page-31-2):

- − «База знаний Digit»;
- − «База знаний региона»;
- − «Мои заметки».

На вкладках «База знаний Digit» и «База знаний региона» доступны следующие возможности при работе со страницами:

- − создание;
- − редактирование;
- − удаление;
- − копирование;
- перемещение;
- назначение доступов;
- − привязка к системе.

П р и м е ч а н и е – Создание и редактирование базы знаний доступно пользователям,

в настройках которых установлен флажок «Редактирование wiki» (см. руководство пользователя «Администратор»).

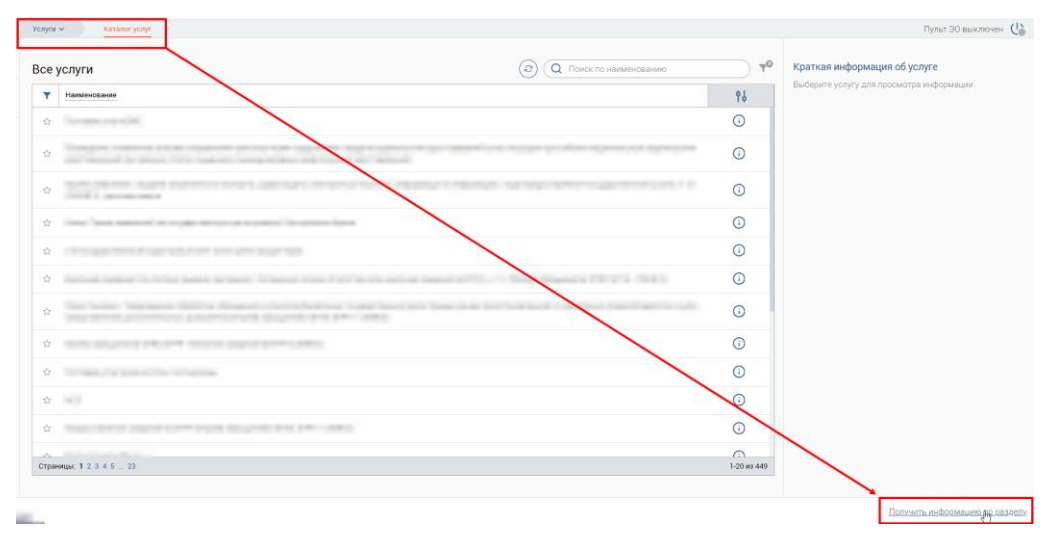

<span id="page-29-1"></span>Рисунок 33 – Переход в базу знаний

### **3.2.1 Поиск информации в базе знаний**

<span id="page-30-0"></span>Для быстроты и удобства поиска необходимой информации предусмотрено поле для поиска. Введите искомое значение и нажмите на кнопку «Найти» или на клавишу «Enter» [\(Рисунок 34\)](#page-30-3).

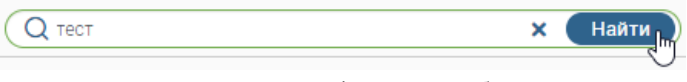

Рисунок 34 – Поиск информации в базе знаний

### <span id="page-30-3"></span>**3.2.2 Копирование ссылки на страницу базы знаний**

<span id="page-30-1"></span>Чтобы скопировать ссылку на текущую страницу, нажмите на гипертекст «Скопировать ссылку», расположенную в правом нижнем углу базы знаний [\(Рисунок 35\)](#page-30-4).

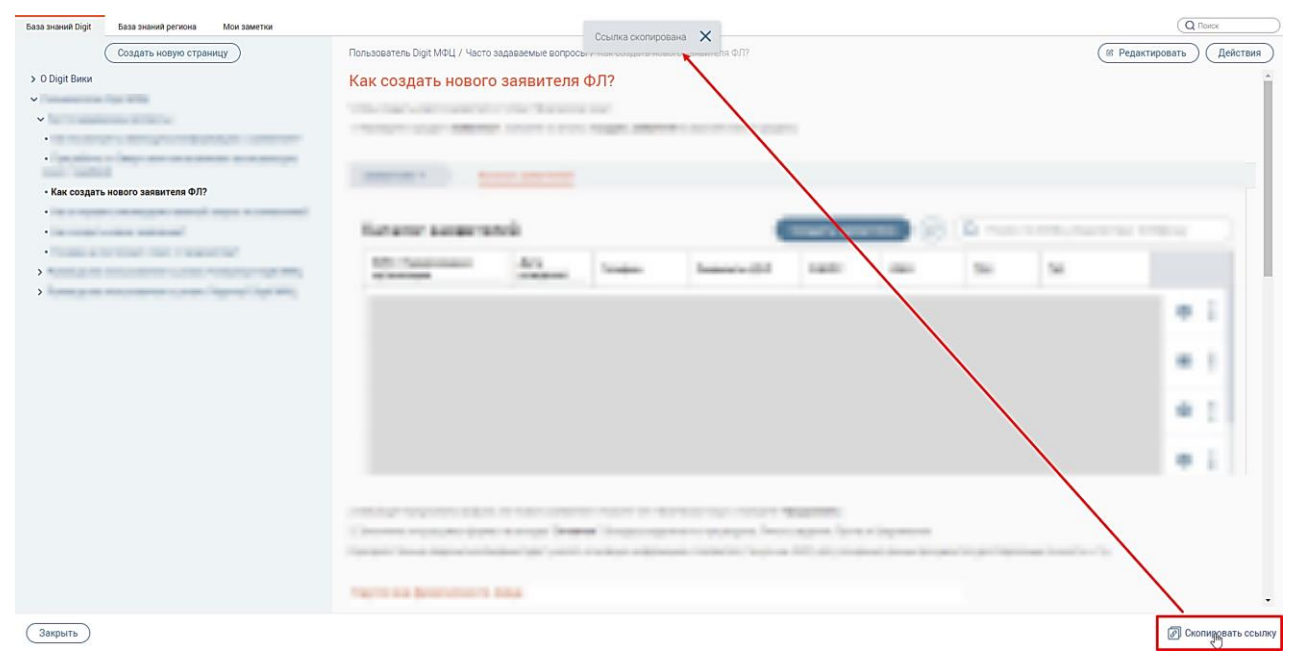

Рисунок 35 – Копирование ссылки на текущую страницу

### **3.2.3 Вкладка «База знаний Digit»**

<span id="page-30-4"></span><span id="page-30-2"></span>П р и м е ч а н и е – Создание и редактирование базы знаний доступно пользователям, в настройках которых установлен флажок «Редактирование wiki» (см. руководство пользователя «Администратор»).

На данной вкладке представлена справочная информация по работе в ПО «Digit МФЦ.Next». Вся информация структурирована и содержится в меню слева [\(Рисунок 36\)](#page-31-2).

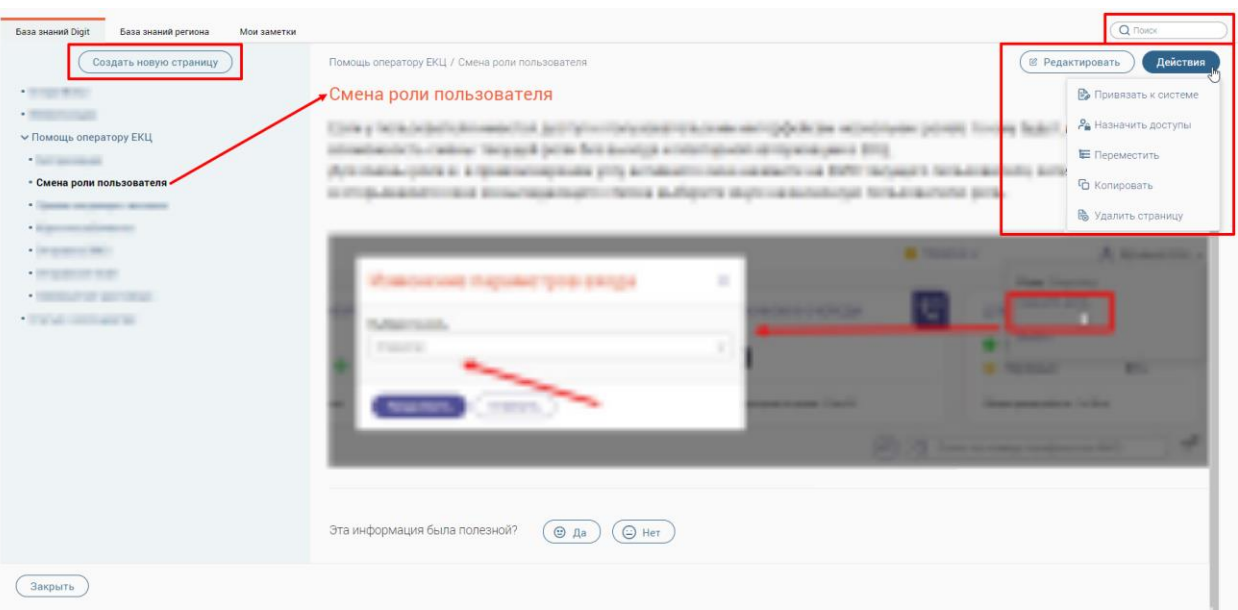

Рисунок 36 – База знаний Системы. Вкладка «База знаний Digit»

### <span id="page-31-2"></span>**3.2.3.1 Создание новой страницы**

<span id="page-31-0"></span>Для создания новой страницы нажмите на кнопку  $\left(\frac{\text{Cos}A}{\text{Cos}}\right)$  . Далее на форме новой страницы введите ее название, определите местоположение новой страницы в структуре меню путем нажатия на кнопку  $\overline{f}$ , наполните нужной информацией и нажмите на кнопку «Сохранить» [\(Рисунок 37\)](#page-31-3).

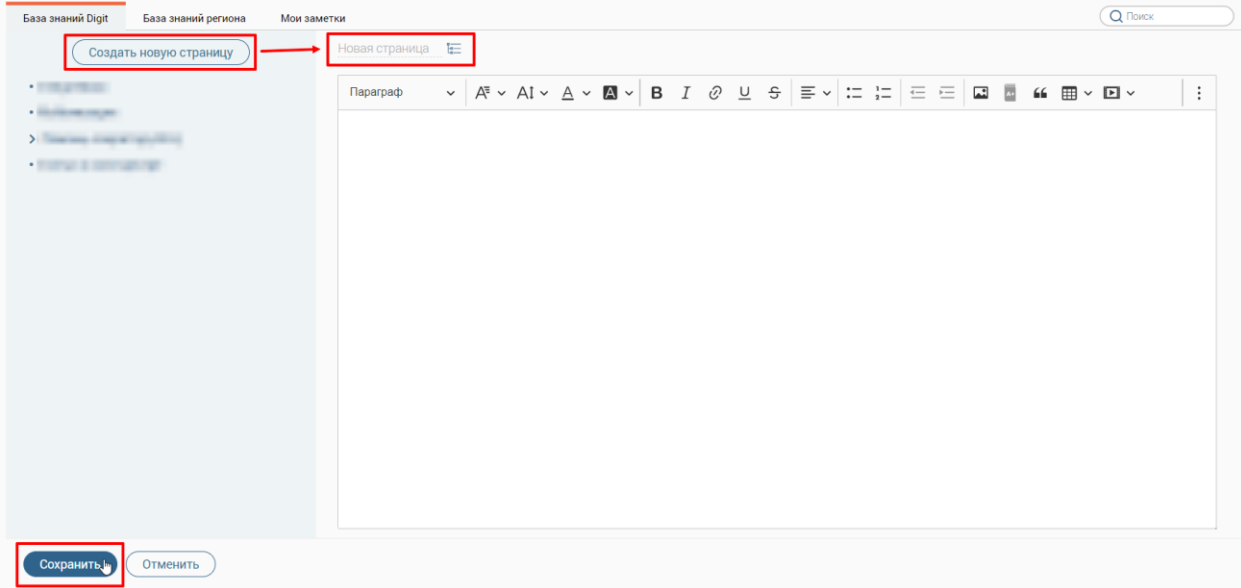

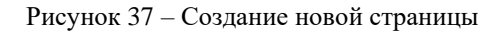

### **3.2.3.2 Редактирование страницы**

<span id="page-31-3"></span><span id="page-31-1"></span>Чтобы отредактировать страницу, выберите ее в меню слева, затем нажмите на кнопку (<sup>В редактировать</sup>) [\(Рисунок 38\)](#page-32-1). В открывшейся форме внесите необходимые изменения и нажмите не кнопку «Сохранить».

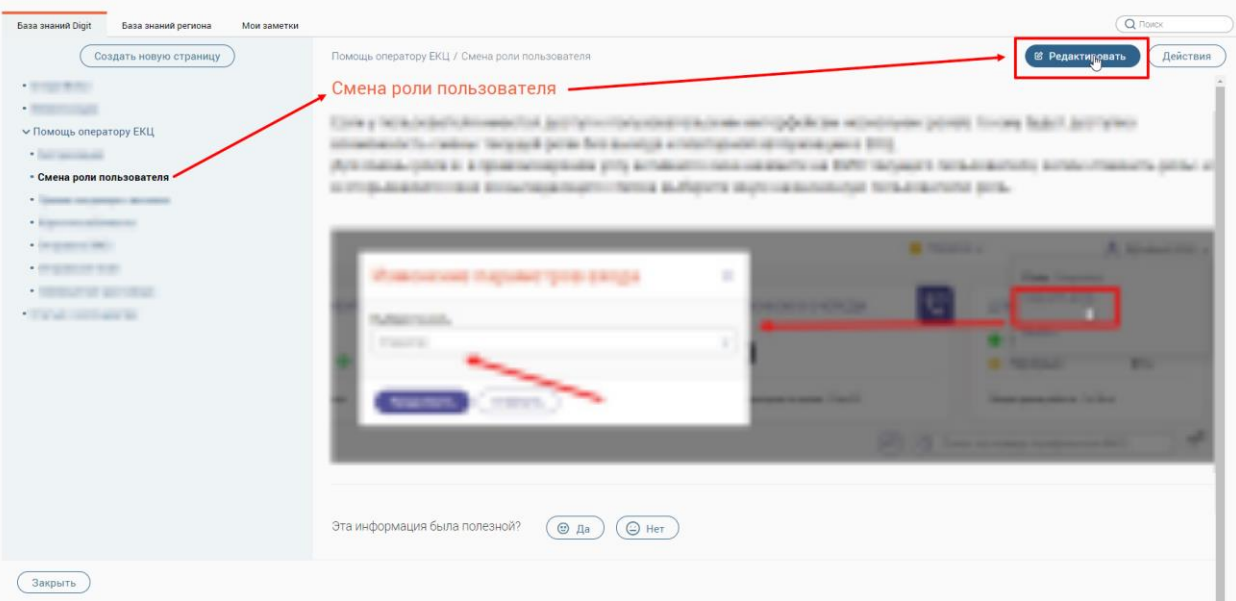

Рисунок 38 – Редактирование выбранной страницы

### <span id="page-32-1"></span><span id="page-32-0"></span>**3.2.3.3 Копирование страницы**

Чтобы скопировать страницу, выберите ее в меню слева, затем нажмите на кнопку

Действия и выберите действие «Копировать» [\(Рисунок 39\)](#page-32-2).

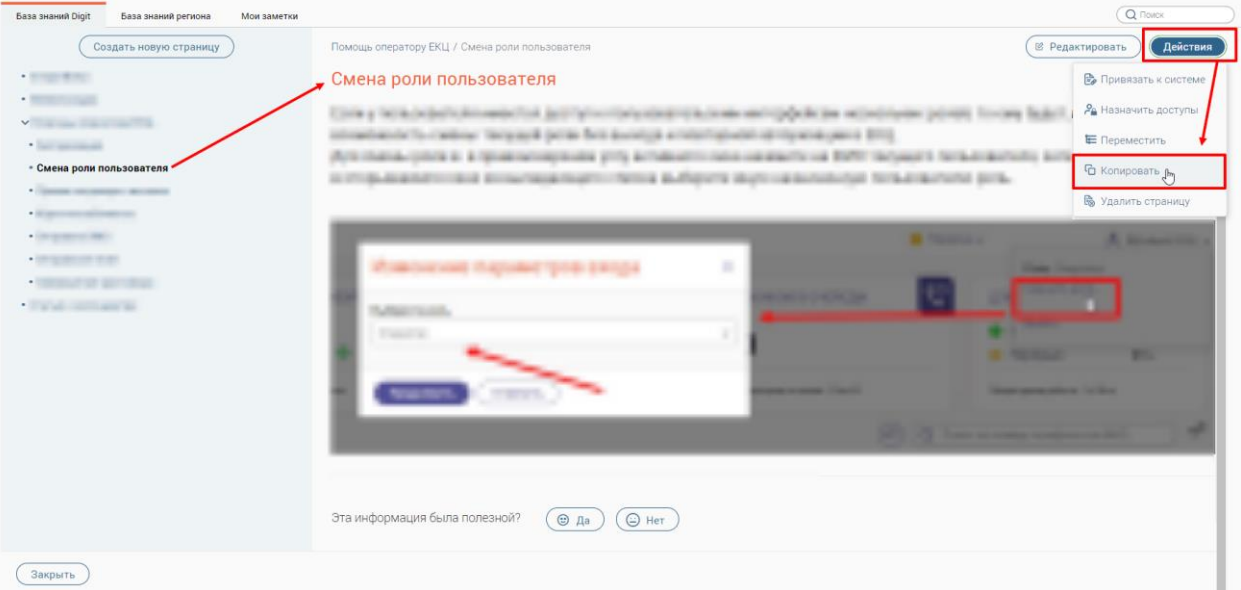

Рисунок 39 – Копирование выбранной страницы

<span id="page-32-2"></span>После этого новая страница с таким же названием появится в меню базы знаний в конце списка того раздела/подраздела, в котором была скопирована [\(Рисунок 40\)](#page-33-1).

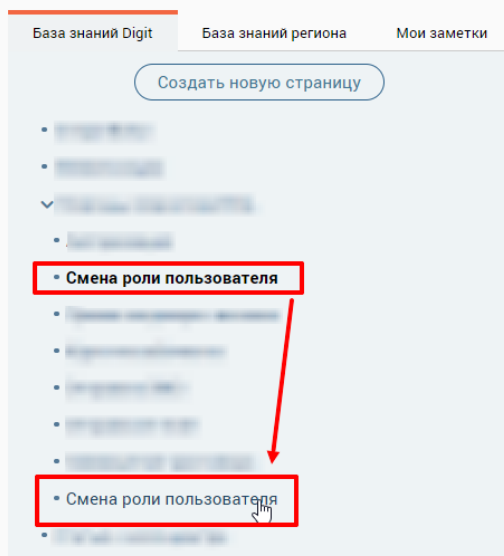

Рисунок 40 – Скопированная страница

### <span id="page-33-1"></span><span id="page-33-0"></span>**3.2.3.4 Перемещение страницы**

Чтобы переместить страницу в структуре меню, выберите ее в меню слева, затем

нажмите на кнопку  $\left(\frac{\text{Re^Korsus}}{n}\right)$  и выберите действие «Переместить» [\(Рисунок 41\)](#page-33-2).

| База знаний Digit<br>База знаний региона<br>Мои заметки                                                                                                    |                                                                                                    | Q <i>Поиск</i>                      |  |
|----------------------------------------------------------------------------------------------------|----------------------------------------------------------------------------------------------------|-------------------------------------|--|
| Создать новую страницу                                                                                                    | Помощь оператору ЕКЦ / Смена роли пользователя                                                                                                    | <b>22 Редактировать</b><br>Действия |  |
| $-2000 + 2000$                                                                                                    | •Смена роли пользователя                                                                                                    | <b>В</b> Привязать к системе        |  |
| · <b>Contract Contract</b><br>$\mathbf{v}$ . The set of the $\mathbf{v}$                                                                                                    | the Delivered provided property<br>to a "ACOLOMBATOLATO emission to A Anti-"attractive assessment in construction and copyright data continued                    | Ра Назначить доступы                |  |
| · Service and                                                                                                    | apolicity classics. Templack (ethic first develops a metall special of the structure (ETS)                                                                        | E Переместить Pm                    |  |
| - Смена роли пользователя                                                                                                    | ISANA-DISTA E ESPARANTADORES ETA ATABAITO NIVERARIO DA ESTE GUIARETO SERVICE<br>TATOR BURGETS WATCHWALLOUD SCALE/ATASE BOX-<br><b>SLAVANTITIES ETTATESERIETTI</b> | С Копировать                        |  |
| · General construction devices<br>· Electronic sections and                                                                                                    |                                                                                                    | <b>В</b> Удалить страницу           |  |
| · Drammer Mill                                                                                                    | <b>B</b> The State                                                                                                    | <b>A. Service Control</b>           |  |
| $\bullet \quad \text{The same set } \quad \bullet \quad \text{where} \quad \bullet \quad \text{where}$ | 旨                                                                                                    | _                                   |  |
| · THE RUP OF ALL PROD-<br>an order than a start of<br>$\bullet$ .                                                                                                    |                                                                                                    |                                     |  |
| The sale contribution and                                                                                                    |                                                                                                    |                                     |  |
|                                                                                                    | .                                                                                                    |                                     |  |
|                                                                                                    | <b>CONTRACTOR CONTRACTOR</b><br><b>SHARE CONSULTANCE IN 1999 ROLL</b>                                                                                             |                                     |  |
|                                                                                                    |                                                                                                    |                                     |  |
|                                                                                                    | ٠<br><b>SECOND CONTRACTOR</b>                                                                                                    |                                     |  |
|                                                                                                    |                                                                                                    |                                     |  |
|                                                                                                    | Эта информация была полезной?                                                                                                    |                                     |  |
|                                                                                                    | $\bigoplus$ Het<br>$© Aa$                                                                                                    |                                     |  |
| Закрыть                                                                                                    |                                                                                                    |                                     |  |

Рисунок 41 – Перемещение страницы

<span id="page-33-2"></span>В открывшемся окне «Перемещение страницы» выберите новое местоположение и нажмите на кнопку «Сохранить» [\(Рисунок 42\)](#page-34-1).

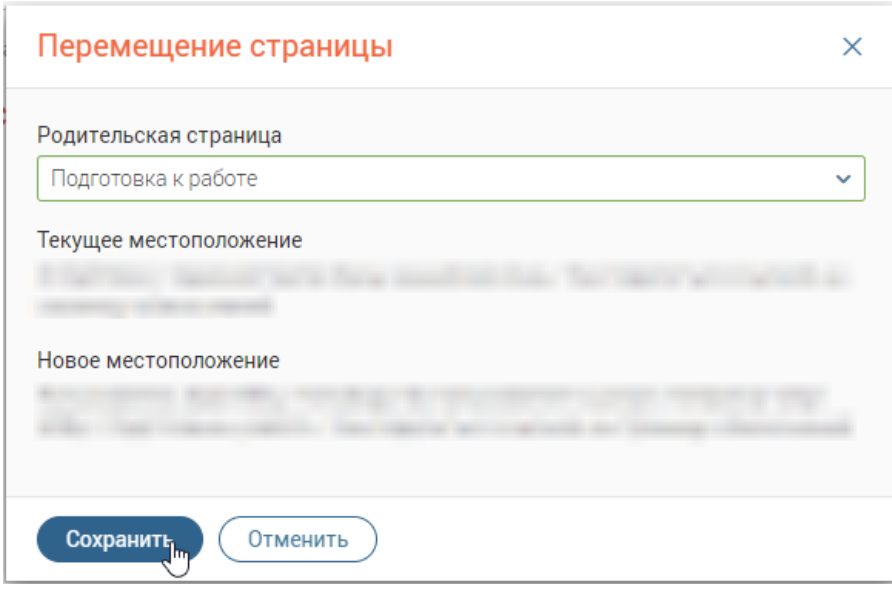

Рисунок 42 – Окно «Перемещение страницы»

### <span id="page-34-1"></span>**3.2.3.5 Привязка страницы к системе**

<span id="page-34-0"></span>Чтобы привязать страницу к каким-либо разделам меню ПО «Digit МФЦ.Next», выберите ее в меню слева, затем нажмите на кнопку (действия) и выберите действие «Привязать к системе» [\(Рисунок 43\)](#page-34-2).

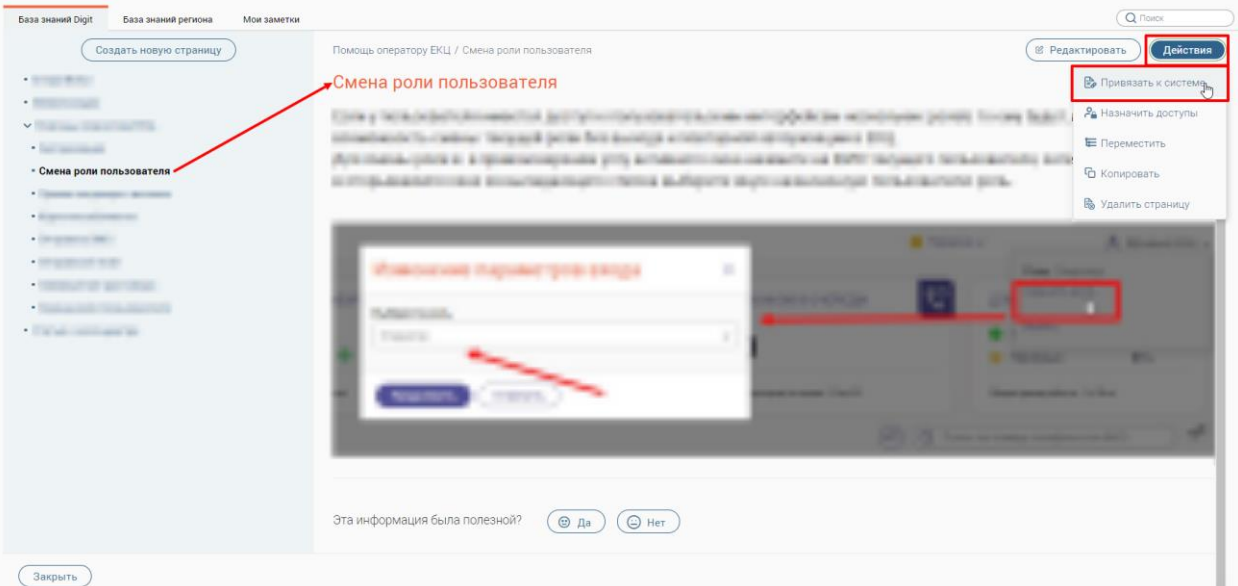

Рисунок 43 – Привязка страницы к системе

<span id="page-34-2"></span>В открывшемся окне «Привязка разделов системы» в блоке «Все разделы системы» выберите нужный раздел (один или несколько) и переместите в блок «Разделы, по которым поможет эта Wiki-страница». Для сохранения привязки разделов меню ПО «Digit МФЦ.Next» к выбранной странице нажмите на кнопку «Сохранить» [\(Рисунок 44\)](#page-35-1).

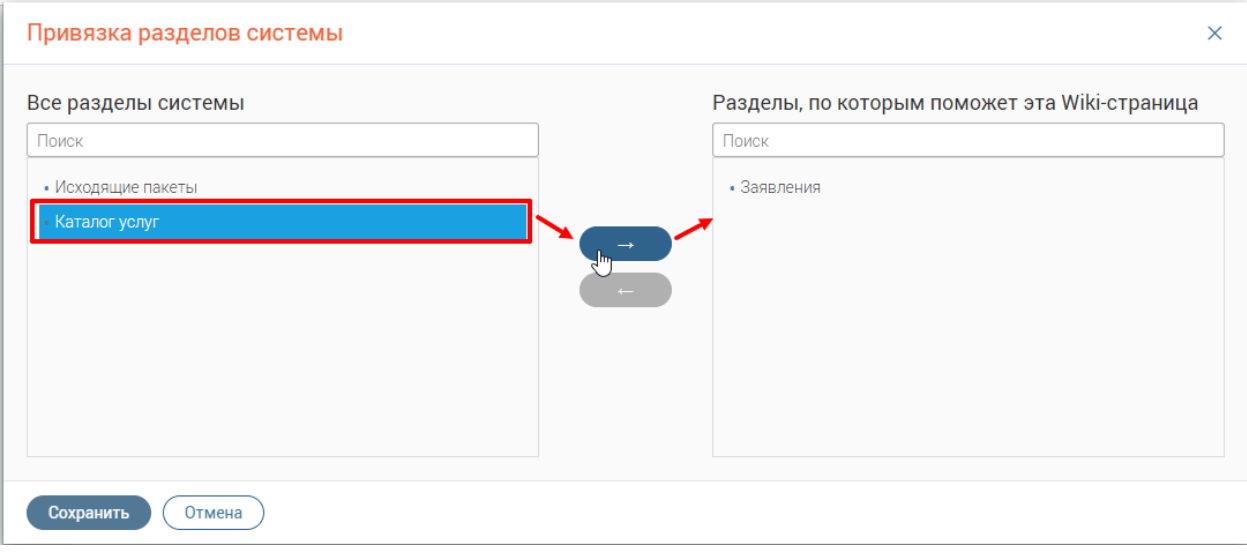

Рисунок 44 – Окно «Привязка разделов системы»

### **3.2.3.6 Назначение доступов к странице**

<span id="page-35-1"></span><span id="page-35-0"></span>Чтобы назначить/снять доступы к странице, выберите ее в меню слева, затем нажмите на кнопку  $\left($  Действия) и выберите действие «Назначить доступы» [\(Рисунок 45\)](#page-35-2).

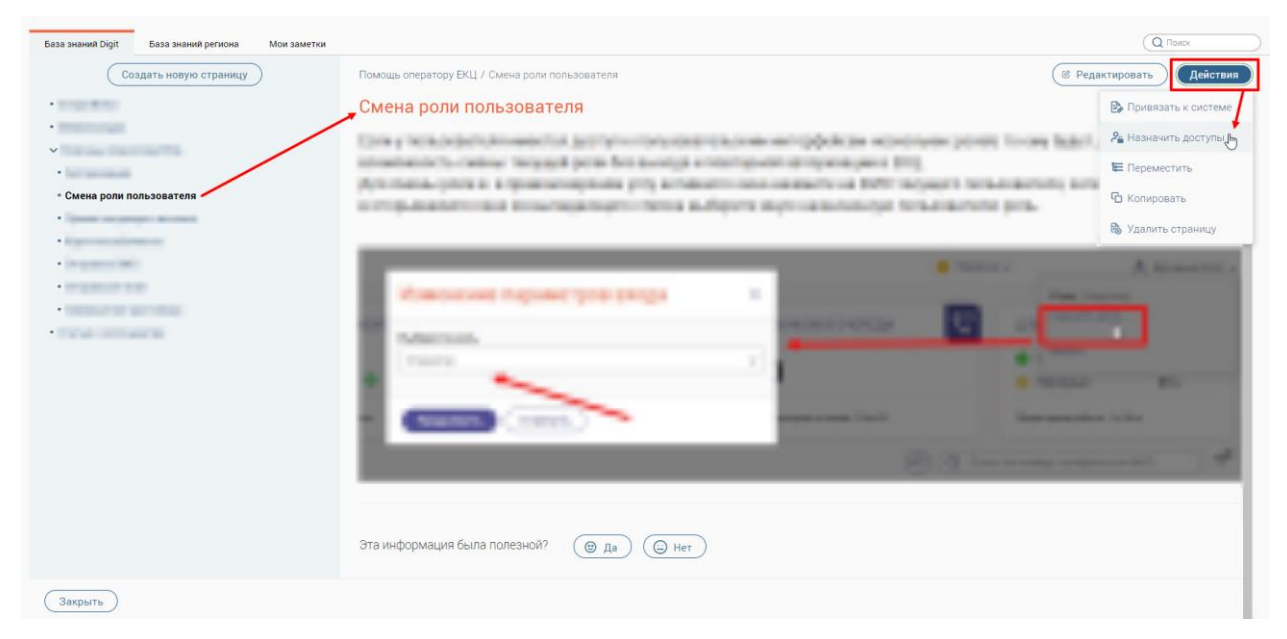

Рисунок 45 – Назначение доступов к странице

<span id="page-35-2"></span>В открывшемся окне «Настройка доступа» в блоке «Пользователи и группы» выберите нужные значения (один или несколько) и переместите их в блок «Доступ разрешен». Для сохранения настроенных доступов к текущей странице нажмите на кнопку «Сохранить» [\(Рисунок 46\)](#page-36-1).
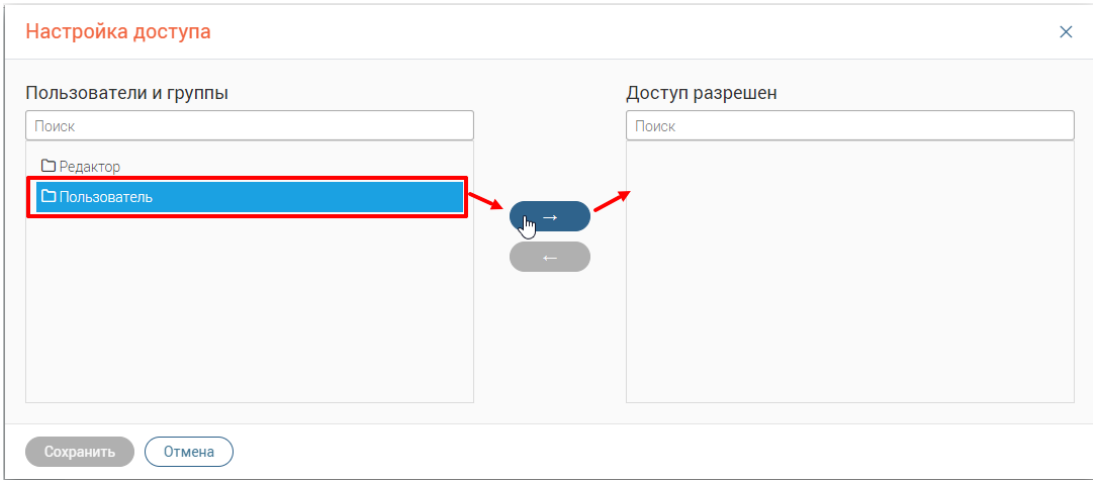

Рисунок 46 – Окно «Настройка доступа»

## **3.2.3.7 Удаление страницы**

<span id="page-36-2"></span>Чтобы удалить страницу, выберите ее в меню слева, затем нажмите на кнопку Действия и выберите действие «Удалить страницу» [\(Рисунок 47\)](#page-36-0).

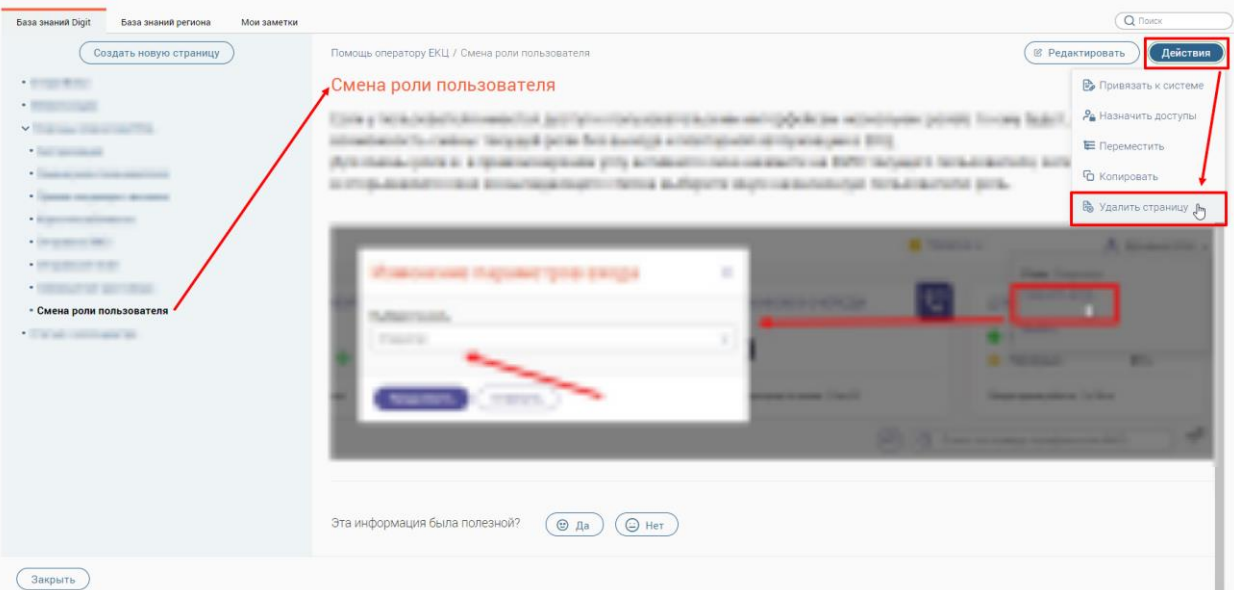

Рисунок 47 – Удаление выбранной страницы

В открывшемся окне «Удаление страницы» нажмите на кнопку «Удалить» [\(Рисунок](#page-36-1) 

<span id="page-36-1"></span><span id="page-36-0"></span>[48\)](#page-36-1).

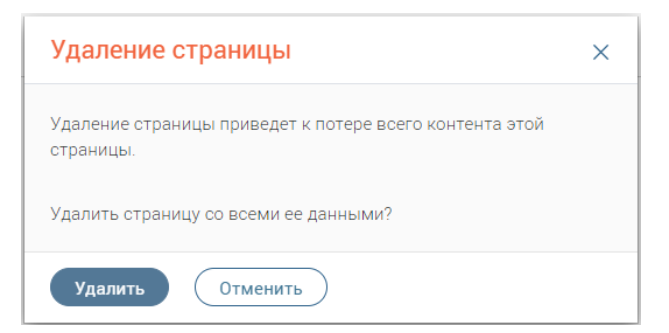

Рисунок 48 – Окно «Удаление страницы»

## **3.2.4 Вкладка «База знаний региона»**

П р и м е ч а н и е – Создание и редактирование базы знаний доступно пользователям, в настройках которых установлен флажок «Редактирование wiki» (см. руководство пользователя «Администратор»).

Данная вкладка предназначена для создания базы знаний региона. Вся информация структурирована и содержится в меню слева [\(Рисунок 49\)](#page-37-0).

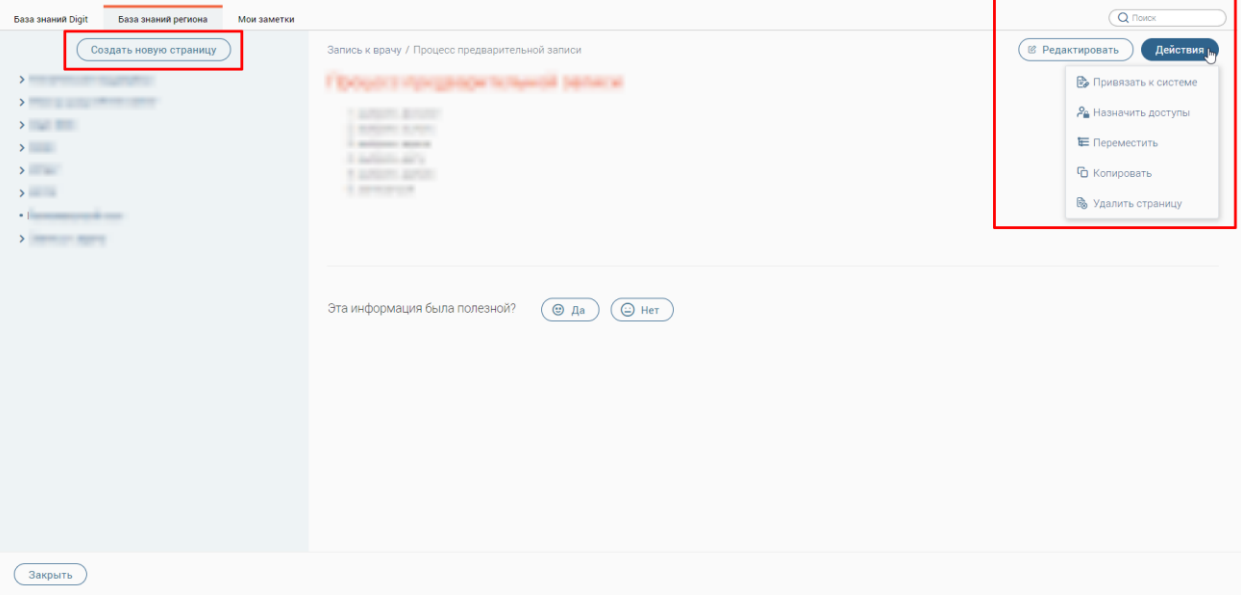

Рисунок 49 – Раздел «База знаний». Вкладка «База знаний региона»

## **3.2.4.1 Создание новой страницы**

<span id="page-37-0"></span>Создание новых страниц на вкладке «База знаний региона» производится аналогично указанному в п. [3.2.3.1.](#page-31-0)

## **3.2.4.2 Редактирование страницы**

Редактирование страниц на вкладке «База знаний региона» производится аналогично указанному в п. [3.2.3.2.](#page-31-1)

# **3.2.4.3 Копирование страницы**

Копирование страниц на вкладке «База знаний региона» производится аналогично указанному в п. [3.2.3.3.](#page-32-0)

## **3.2.4.4 Перемещение страницы**

Перемещение страниц в структуре меню на вкладке «База знаний региона» производится аналогично указанному в п. [3.2.3.4.](#page-33-0)

## **3.2.4.5 Привязка страницы к системе**

Привязка страниц к каким-либо разделам меню ПО «Digit МФЦ.Next» на вкладке «База знаний региона» производится аналогично указанному в п. [3.2.3.5.](#page-34-0)

## **3.2.4.6 Назначение доступов к странице**

Назначение/снятие доступов к страницам на вкладке «База знаний региона» производится аналогично указанному в п. [3.2.3.6.](#page-35-0)

## **3.2.4.7 Удаление страницы**

Удаление страниц на вкладке «База знаний региона» производится аналогично указанному в п. [3.2.3.7.](#page-36-2)

## **3.2.5 Вкладка «Мои заметки»**

Данная вкладка предназначена для создания своих заметок, которые помогут быстро найти необходимую информацию, подсказки о работе в Системе, и иную информацию, важную для текущего сотрудника. Заметки видны только сотруднику, который их создал [\(Рисунок 50\)](#page-38-0).

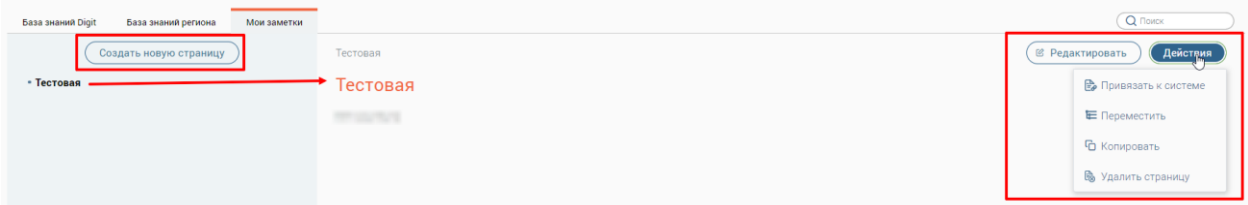

Рисунок 50 – Раздел «База знаний». Вкладка «Мои заметки»

## **3.2.5.1 Создание новой заметки**

<span id="page-38-0"></span>Для создания новой заметки нажмите на кнопку  $($  Создать новую страницу). Далее на форме новой заметки введите ее название, определите местоположение в структуре меню путем нажатия на кнопку  $\equiv$ , наполните нужной информацией и нажмите на кнопку «Сохранить» [\(Рисунок 51\)](#page-38-1).

<span id="page-38-1"></span>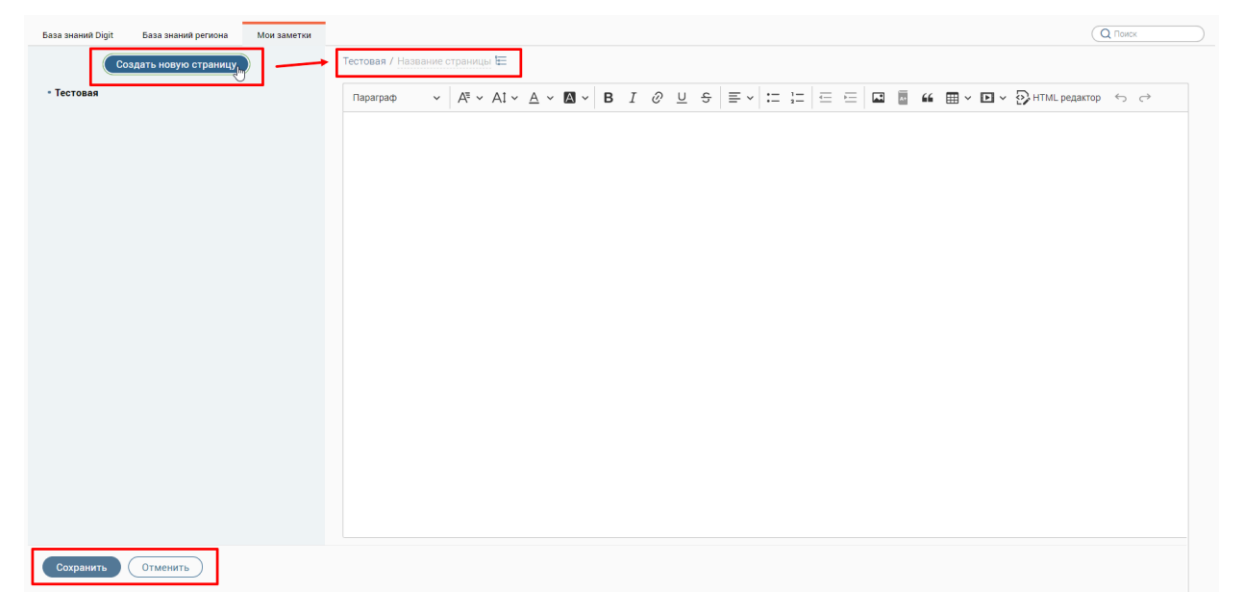

Рисунок 51 – Создание новой заметки

## **3.2.5.2 Редактирование заметки**

Чтобы отредактировать заметку, выберите ее в меню слева и нажмите на кнопку

**6** Редактировать [\(Рисунок 52\)](#page-39-0). В открывшей форме внесите необходимые изменения и нажмите на кнопку «Сохранить».

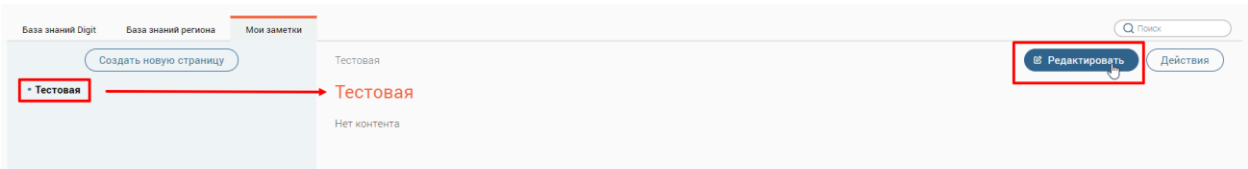

Рисунок 52 – Редактирование заметки

## <span id="page-39-0"></span>**3.2.5.3 Копирование заметки**

Чтобы скопировать заметку, выберите ее в меню слева, затем нажмите на кнопку (Действия и выберите действие «Копировать» [\(Рисунок 53\)](#page-39-1). Новая заметка появится в меню слева.

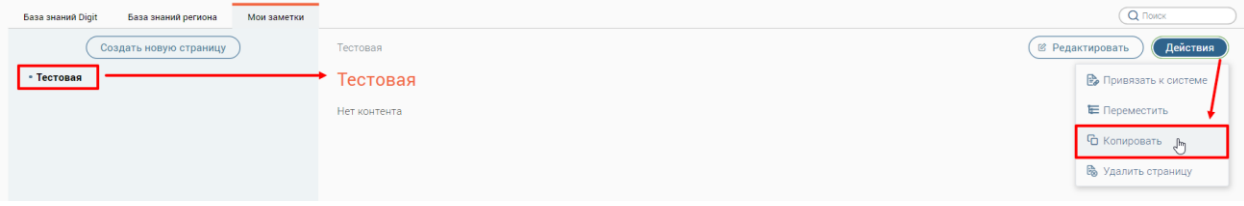

Рисунок 53 – Копирование заметки

# <span id="page-39-1"></span>**3.2.5.4 Перемещение заметки**

Чтобы переместить заметку, выберите ее в меню слева, затем нажмите на кнопку

Действия и выберите действие «Переместить» [\(Рисунок 54\)](#page-39-2).

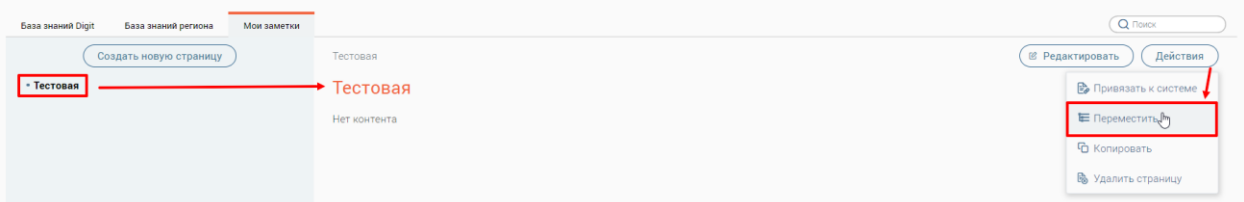

Рисунок 54 – Перемещение заметки

<span id="page-39-2"></span>В открывшемся окне «Перемещение страницы» выберите новое местоположение в

структуре меню и нажмите на кнопку «Сохранить» [\(Рисунок 55\)](#page-39-3).

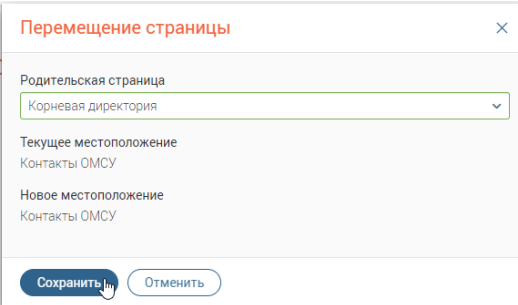

<span id="page-39-3"></span>Рисунок 55 – Окно «Перемещение страницы»

## **3.2.5.5 Привязка заметки к системе**

Чтобы привязать заметку к каким-либо разделам меню ПО «Digit МФЦ.Next», выберите ее в меню слева, затем нажмите на кнопку  $\left(\begin{array}{c} A e^{i\delta cTBM} \\ A \end{array}\right)$  и выберите действие «Привязать к системе» [\(Рисунок 56\)](#page-40-0).

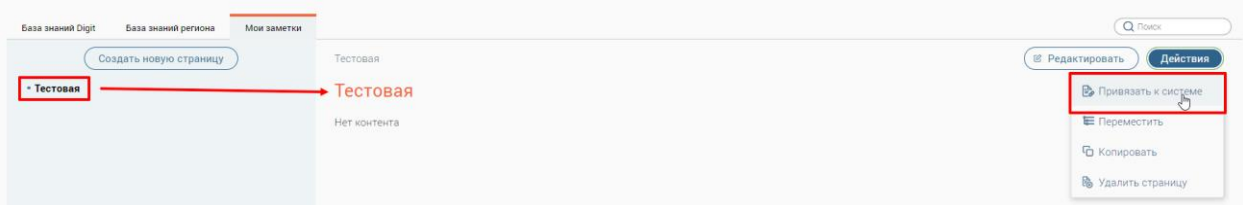

Рисунок 56 – Привязка заметки к разделам меню ПО «Digit МФЦ.Next»

<span id="page-40-0"></span>В открывшемся окне «Привязка разделов системы» в блоке «Все разделы системы» выберите нужный раздел (один или несколько) и переместите его (их) в блок «Разделы, по которым поможет эта Wiki-страница». Для сохранения привязки разделов меню ПО «Digit МФЦ.Next» к выбранной заметке нажмите на кнопку «Сохранить» [\(Рисунок 57\)](#page-40-1).

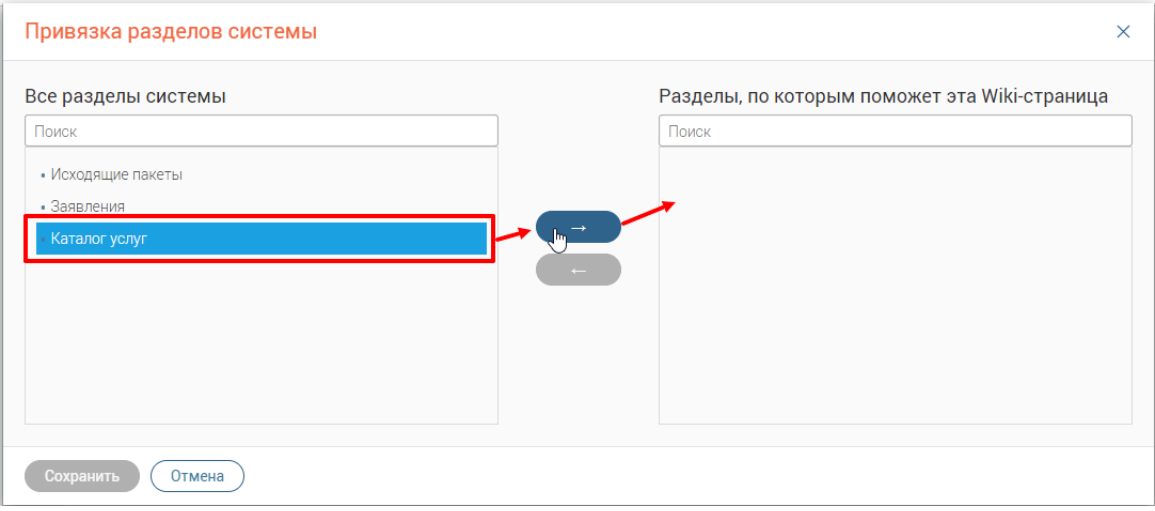

Рисунок 57 – Окно «Привязка разделов системы»

# <span id="page-40-1"></span>**3.2.5.6 Удаление заметки**

Чтобы удалить заметку, выберите ее в меню слева, затем нажмите на кнопку Действия и выберите действие «Удалить страницу» [\(Рисунок 58\)](#page-40-2).

| База знаний Digit<br>База знаний региона<br>Мои заметки |              | Q Поиск                      |
|---------------------------------------------------------|--------------|------------------------------|
| Создать новую страницу                                  | Тестовая     | Действия<br>© Редактировать  |
| - Тестовая                                              | Тестовая     | <b>В</b> Привязать к системе |
|                                                         | Нет контента | Е Переместить                |
|                                                         |              | • Копировать                 |
|                                                         |              | В Удалить страницу Ру        |

Рисунок 58 – Удаление выбранной заметки

В открывшемся окне «Удаление страницы» нажмите на кнопку «Удалить» [\(Рисунок](#page-41-0) 

<span id="page-40-2"></span>[59\)](#page-41-0).

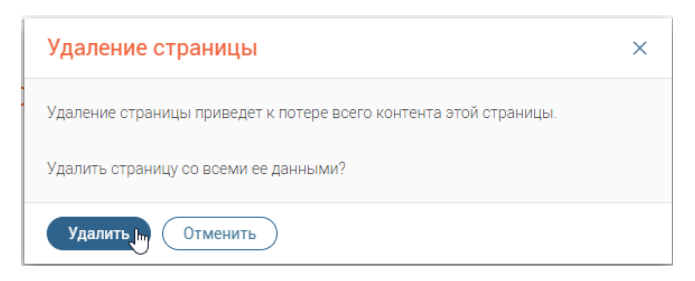

Рисунок 59 – Окно «Удаление страницы»

# <span id="page-41-0"></span>**3.3 Раздел «Заявления»**

При входе в Систему по умолчанию откроется раздел «Заявления» → «Каталог заявлений» [\(Рисунок 60\)](#page-41-1).

|                    | Каталог заявлений |        | Создать заявление | Оказать консультацию | Ещё                   | $\alpha$<br>$\mathcal{C}$ |                    |                               | Поиск по №, заявителю и др. параметрам |  |
|--------------------|-------------------|--------|-------------------|----------------------|-----------------------|---------------------------|--------------------|-------------------------------|----------------------------------------|--|
| Номер<br>заявления | Тип               | Услуга | Заявитель<br>▼    | Статус               | Внешн.<br>▼<br>статус | Дата приема               | Срок<br>исполнения | Остаток дней<br>на исполнение | 96                                     |  |
|                    | Услуга            |        |                   | Отправлено в<br>ВИС  | Принято<br>ведомством |                           |                    | 14                            | $\circledcirc$                         |  |
|                    | Услуга            |        |                   | Отправлено в<br>ВИС  | Принято<br>ведомством |                           |                    | 14                            | $\circledcirc$                         |  |
|                    | Услуга            |        |                   | В работе             | Нет статуса           |                           |                    | 46                            | $\boldsymbol{\mathcal{O}}$             |  |
|                    | Услуга            |        |                   | Обработка            | Нет статуса           |                           |                    | 46                            | $\circledcirc$                         |  |
|                    | Услуга            |        |                   | Обработка            | Нет статуса           |                           |                    | 46                            | $\odot$                                |  |

Рисунок 60 – Раздел «Заявления»

<span id="page-41-1"></span>Раздел включает в себя верхнюю панель (1 – [Рисунок 60\)](#page-41-1) и каталог заявлений в виде таблицы (2 – [Рисунок 60\)](#page-41-1), в которой возможно осуществлять действия с уже созданными заявлениями. Первыми в каталоге заявлений отображаются новые заявления.

При необходимости настройте порядок столбцов и их отображение в таблице согласно описанию в п. [2.5.6.](#page-18-0)

# **3.3.1 Создание аудиозаписи приема заявителя**

Кнопка включения аудиозаписи приема заявителя отображается рядом с иконкой пульта электронной очереди с текстом «*Аудиозапись не ведется*» [\(Рисунок 61\)](#page-41-2).

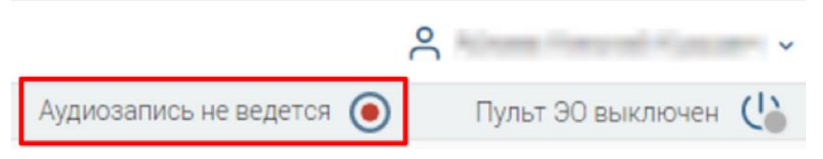

Рисунок 61 – Кнопка включения аудиозаписи приема заявителя

<span id="page-41-2"></span>Для старта аудиозаписи нажмите кнопку «Включить аудиозапись» – текст заменится на «*Идет аудиозапись приема*», а кнопка включения аудиозаписи заменится на кнопку отключения аудиозаписи [\(Рисунок 62\)](#page-42-0).

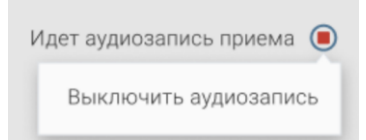

Рисунок 62 – Кнопка отключения аудиозаписи приема заявителя

<span id="page-42-0"></span>Для завершения аудиозаписи нажмите кнопку «Выключить аудиозапись» – по завершении процесса сформируется файл аудиозаписи приема в формате MP3. Наименование файла сформируется по следующему формату **YYYY-MM-DDTHH-MM-SS\_FIOuser\_IDuser\_TicketNumber.mp3**, где:

- **YYYY-MM-DDTHH-MM-SS** дата и время окончания аудиозаписи приема;
- **FIOuser** ФИО оператора;
- **IDuser** ID оператора;
- **TicketNumber** номер талона электронной очереди, в рамках которого был записан разговор.

Если при нажатии на кнопку «Включить аудиозапись» на рабочем месте не подключено устройство ввода (микрофон), то аудиозапись приема не запустится и отобразится модальное окно об ошибке «Аудиозапись приема не включена» с текстом «*Устройство для записи разговора не найдено. Проверьте корректность подключения устройства для записи звука или обратитесь к техническому специалисту.*» [\(Рисунок 63\)](#page-42-1).

#### Аудиозапись приема не включена  $\times$

Устройство для записи разговора не найдено. Проверьте корректность подключения устройства для записи звука или обратитесь к техническому специалисту

#### Рисунок 63 – Окно «Аудиозапись приема не включена»

<span id="page-42-1"></span>Если при нажатии на кнопку «Отключить аудиозапись» прием талона не завершен, то аудиозапись не будет остановлена, отобразится модальное окно об ошибке «Аудиозапись не остановлена» с текстом «*Выполняется прием талона. Остановка записи невозможна.*» [\(Рисунок 64\)](#page-42-2).

#### Аудиозапись не остановлена  $\times$

Выполняется прием талона. Остановка записи невозможна

#### Рисунок 64 – Окно «Аудиозапись не остановлена»

<span id="page-42-2"></span>С целью сохранения и автоматического возобновления аудиозаписи приема заявителя при попытке оператора закрыть или перезагрузить страницу в браузере во время записи приема заявителя отобразится окно подтверждения выполнения действия в браузере, в котором будут доступны следующие кнопки:

- 1. «Закрыть»/«Перезагрузить» после нажатия на кнопку будет выполнено запущенное действие, аудиозапись приема будет приостановлена; по завершении выполнения действия запись приема автоматически возобновится.
- 2. «Отмена» после нажатия на кнопку окно подтверждения будет закрыто без выполнения запущенного действия, аудиозапись приема продолжится.

Аудиозапись приема заявителя также будет приостановлена после смены роли и/или филиала пользователя в системе, аудиозапись будет автоматически возобновлена при обратной смене параметров на роль пользователя и/или филиал, при которых была запущена аудиозапись.

П р и м е ч а н и е – Для пульта **модуля «Digit МФЦ.Next: Очередь»** настроено автоматическое начало записи разговора при нажатии на кнопку «Начать прием». Автоматическая остановка записи осуществляется при нажатии на следующие кнопки в пульте ЭО:

- «Завершить прием»;
- «Отложить»;
- «Перенаправить»;
- «Отказ в обслуживании».

#### **3.3.2 Создание нового заявления**

Для создания заявления нажмите одноименную кнопку «Создать заявление» на верхней панели раздела [\(Рисунок 60\)](#page-41-1) и последовательно заполните шаги в открывшемся окне «Новое заявление».

Последовательность создания заявления включает в себя шаги:

- − Выбор заявителя (одного или нескольких) и при необходимости представителя заявителя;
- − Выбор услуги;
- − Форма заявления;
- − Способы уведомления.

Сохранение формы заявления происходит при выполнении следующих действий:

- − нажатие на кнопку «Сохранить»;
- − печать заявления;
- − переход на следующий шаг;
- − выполнение действий с заявлением (выбираемых в меню кнопки «Действия»).

#### **3.3.2.1 Выбор заявителя**

<span id="page-44-3"></span>На первом шаге «Выбор заявителя» в поле «Заявитель» осуществляется поиск заявителя по параметрам, предложенным в подсказке [\(Рисунок 65\)](#page-44-0). Начните вводить искомые данные в поле – система автоматически будет отображать релевантные значения в выпадающем списке поля по мере ввода данных.

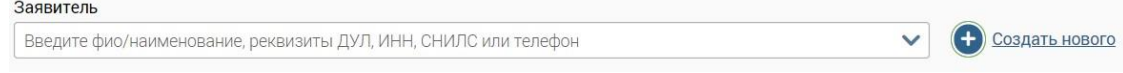

#### Рисунок 65 – Поле «Заявитель»

<span id="page-44-0"></span>Если заявитель не найден, то создайте нового заявителя нажав на кнопку «Создать нового» [\(Рисунок 65\)](#page-44-0);

#### **Подробнее о процессе создания заявителя в п. [3.5.](#page-101-0)**

После выбора заявителя рядом с полем отобразятся кнопки редактирования, копирования и просмотра информации о заявителе [\(Рисунок 66\)](#page-44-1).

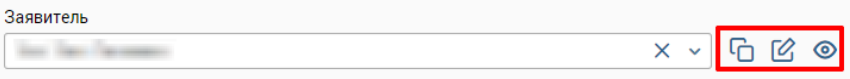

Рисунок 66 – Кнопки редактирования, копирования и просмотра

<span id="page-44-1"></span>При нажатии на кнопку  $\mathbb G$  откроется личная карточка заявителя, доступная для редактирования (подробнее см. п. [3.5\)](#page-101-0).

При нажатии на кнопку **данные заявителя скопируются с возможностью вставки** в поле представителя другого заявителя или в поле заявителя в другом заявлении. Для вставки скопированных данных нажмите **D** рядом с полем [\(Рисунок 67\)](#page-44-2).

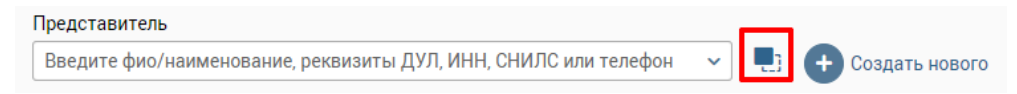

Рисунок 67 – Кнопка вставки скопированных данных заявителя

<span id="page-44-2"></span>При нажатии на кнопку <sup>•</sup> в правой части окна в блоке «Краткая информация» отобразится дополнительная информация о выбранном заявителе [\(Рисунок 68\)](#page-45-0).

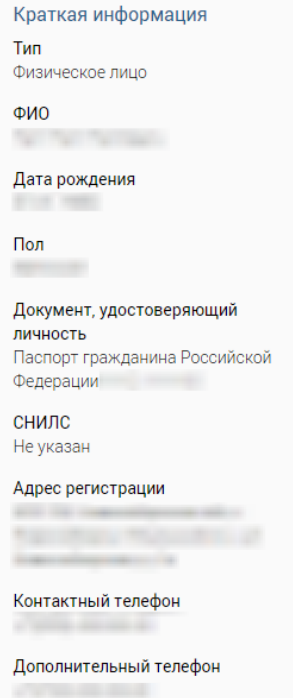

Рисунок 68 – Блок «Информация о заявителе»

<span id="page-45-0"></span>**Чтобы добавить несколько заявителей в заявление**, нажмите кнопку «Добавить заявителя» [\(Рисунок 69\)](#page-45-1), которая появится, если выбран первый заявитель. Для удаления добавленного заявителя нажмите кнопку «Удалить заявителя» рядом с его полем [\(Рисунок](#page-45-1)  [69\)](#page-45-1).

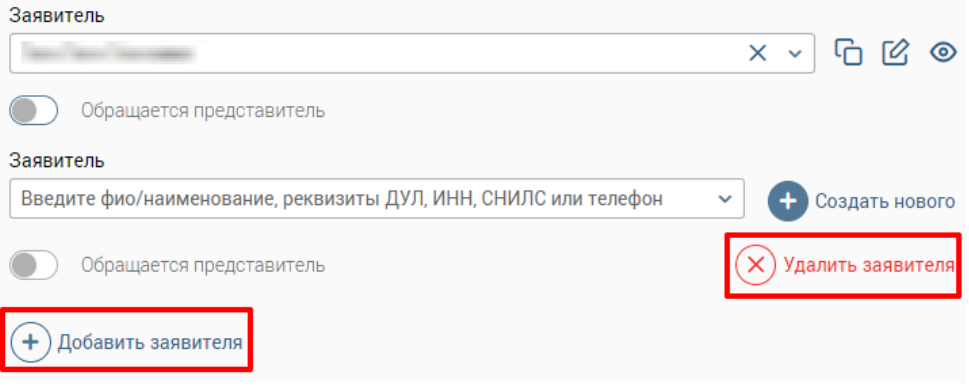

<span id="page-45-1"></span>Рисунок 69 – Кнопки добавления и удаления дополнительных заявителей Чтобы перейти на следующий шаг, нажмите кнопку «Продолжить».

## **3.3.2.2 Выбор представителя**

<span id="page-45-2"></span>Если заявление подает представитель заявителя, активируйте переключатель «Обращается представитель» (становится доступен после выбора заявителя). В поле «Представитель» осуществите поиск представителя по параметрам, предложенным в подсказке [\(Рисунок 70\)](#page-46-0). Начните вводить искомые данные в поле – система автоматически будет отображать релевантные значения в выпадающем списке поля по мере ввода данных.

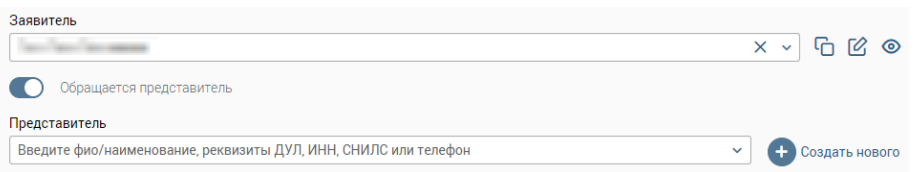

Рисунок 70 – Выбор представителя

<span id="page-46-0"></span>При необходимости создать нового представителя, добавьте его нажав кнопку «Создать нового» [\(Рисунок 70\)](#page-46-0).

# **Подробнее о создании заявителя или представителя смотрите в п. [3.5](#page-101-0)**.

Чтобы перейти на следующий шаг, нажмите кнопку «Продолжить».

# **3.3.2.3 Выбор услуги**

<span id="page-46-2"></span>На втором шаге в блоке «Выбор услуги» выберите одну или несколько услуг, отметив флажки в их строках [\(Рисунок 71\)](#page-46-1). Выбор нескольких услуг доступен только для услуг, которые можно оказывать в рамках комплексного заявления.

| Все услуги |                         | О Поиск по наименованию<br>$\hat{c}$ | $\tau^{\odot}$          | Краткая информация об услуге            |
|------------|-------------------------|--------------------------------------|-------------------------|-----------------------------------------|
|            | ☆                       | Наименование услуги                  | 96                      | $\land$<br>Тип взаимодействия           |
|            | ۰                       | contact and contact                  | $\odot$                 | Электронная<br>Услуга                   |
|            |                         |                                      | $\odot$                 | Родительская услуга                     |
| ⊓          | ☆                       |                                      | $\odot$                 |                                         |
| О          | ✿                       |                                      | $\bigcap$               | Орган, предоставляющий услугу           |
| U          | ☆                       |                                      | $\bigcirc$              |                                         |
|            | ★                       |                                      | $\odot$                 | Категория заявителей<br>Физическое лицо |
| ⊓          | ☆                       |                                      | $\bigcap$               | Комментарий                             |
|            | ÷                       |                                      | $\odot$<br>$\checkmark$ |                                         |
|            | Страницы: 1 2 3 4 5  73 |                                      | 1-20 из 1447            |                                         |

Рисунок 71 – Шаг «Выбор услуги»

<span id="page-46-1"></span>Чтобы добавить услугу в избранное, нажмите на символ  $\mathbb{Z}$ . Избранные услуги будут отмечены символом  $\blacktriangleright$ .

Для просмотра дополнительной информации об услуге:

1. Нажмите на её строку – справа в блоке «Краткая информация об услуге» [\(Рисунок 71\)](#page-46-1) отобразятся краткие сведения о ней, а также список МФЦ, предоставляющих услугу для открытия списка нажмите на +).

2. Нажмите на  $\overline{\Theta}$  в её строке – откроется страница базы знаний с собственным меню навигации по полной информации об услуге [\(Рисунок 153\)](#page-101-1).

# **Работа с заявлением при одновременном выборе нескольких услуг см. в п. [3.3.4](#page-69-0)**.

Чтобы перейти на следующий шаг, нажмите кнопку «Продолжить».

#### **3.3.2.4 Форма заявления**

<span id="page-47-2"></span>На третьем шаге «Форма заявления» отобразится форма заявления выбранной услуги [\(Рисунок 72\)](#page-47-0). В зависимости от выбранной услуги поля на форме заявления будут различны.

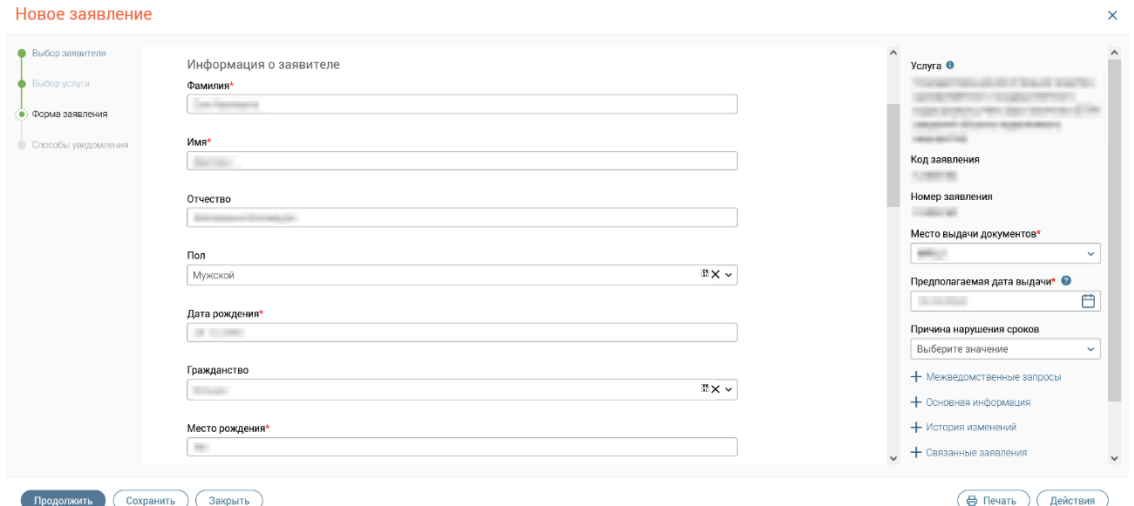

Рисунок 72 – Окно «Новое заявление». Шаг «Форма заявления» (пример)

<span id="page-47-0"></span>Примечание: если в филиале МФЦ настроена работа пульта модуля «Digit МФЦ.Next: Очередь», то во время приема при переходе на шаг «Форма заявления» **система автоматически проводит проверку соответствия данных заявителя в заявлении и талоне**. В случае несовпадения данных отобразится модальное окно «Несовпадение данных с талоном» [\(Рисунок 73\)](#page-47-1) с текстом «*В талоне <номер талона> указан заявитель <данные заявителя из талона>. Вы можете отказать в приеме документов, если считаете, что заявитель обслуживается по чужому талону, и завершить прием как консультацию*».

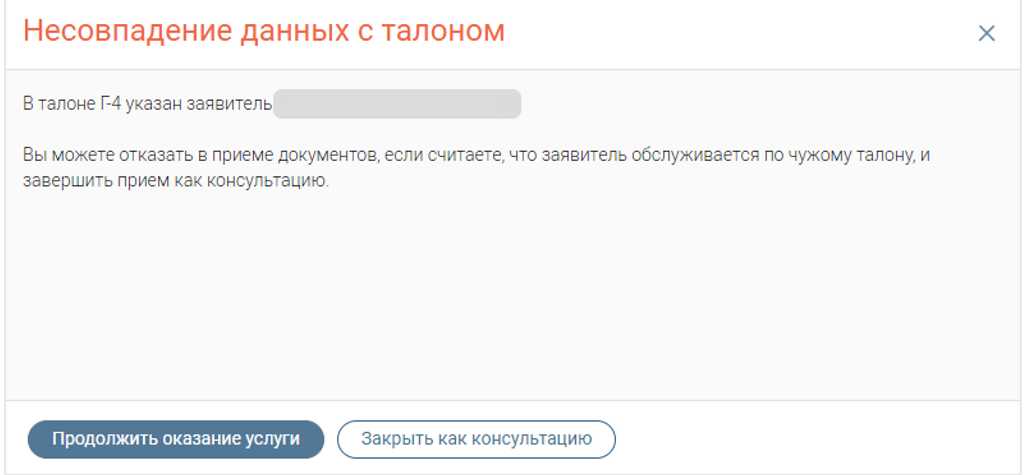

Рисунок 73 – Несовпадение данных с талоном

<span id="page-47-1"></span>В окне с предупреждением доступны следующие кнопки:

• «Продолжить оказание услуги» - для закрытия окна с предупреждением и

продолжения работы с заявлением.

• «Закрыть как консультацию» – для закрытия окна с предупреждением и открытия окна оказания консультации.

Все поля со звездочкой обязательны для заполнения.

Набор полей и функциональность формы зависит от настроек услуги, т.е. с каким обработчиком она была создана в редакторе форм:

• с обработчиком услуги «Плеер форм» [\(Рисунок 74\)](#page-48-0) – форма услуги представлена вкладками шагов, для перехода между которыми используются кнопки «Следующий шаг» и «Назад»;

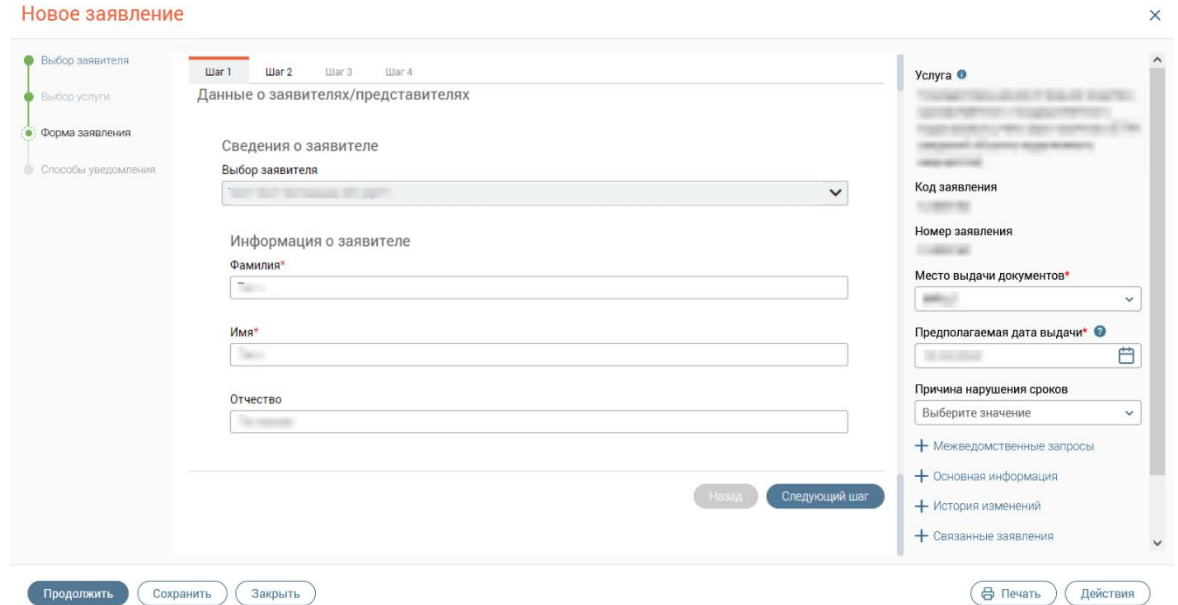

Рисунок 74 – Пример формы заявления по услуге, созданной с обработчиком услуги «Плеер форм»

<span id="page-48-0"></span>• с обработчиком услуги «Плеер форм 2.0» [\(Рисунок 75\)](#page-49-0) – форма услуги прокручивается в рамках окна, отличается иной стилистикой полей и кнопок, чем основной функционал Системы;

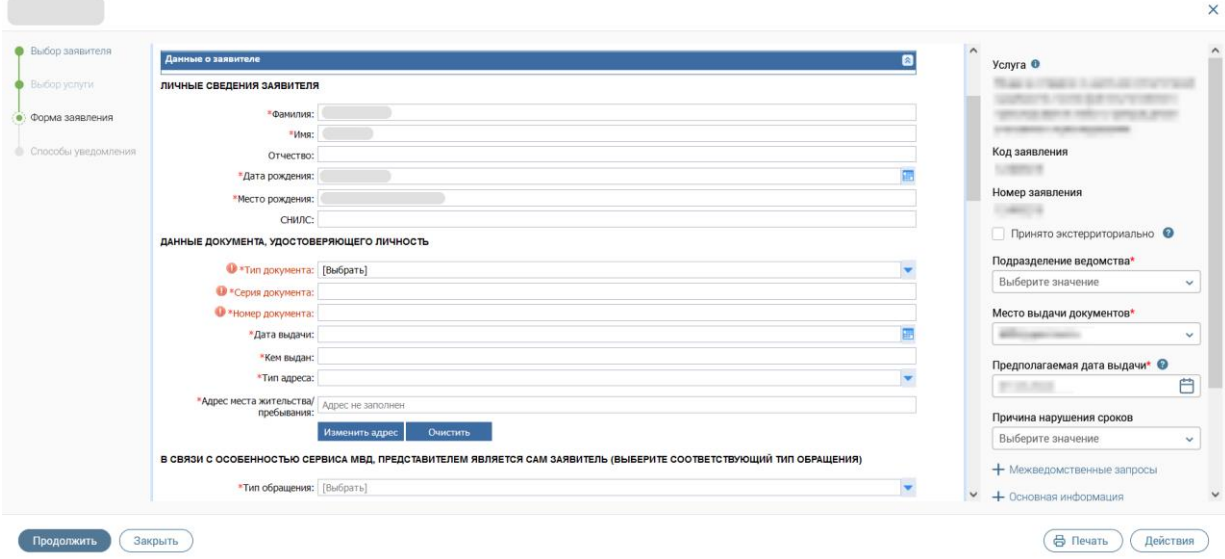

<span id="page-49-0"></span>Рисунок 75 – Пример формы заявления по услуге, созданной с обработчиком услуги «Плеер форм

 $2.0<sub>></sub>$ 

• с обработчиком услуги «Виджет МЭВ» [\(Рисунок 76\)](#page-49-1) – форма прокручивается

## в рамках окна.

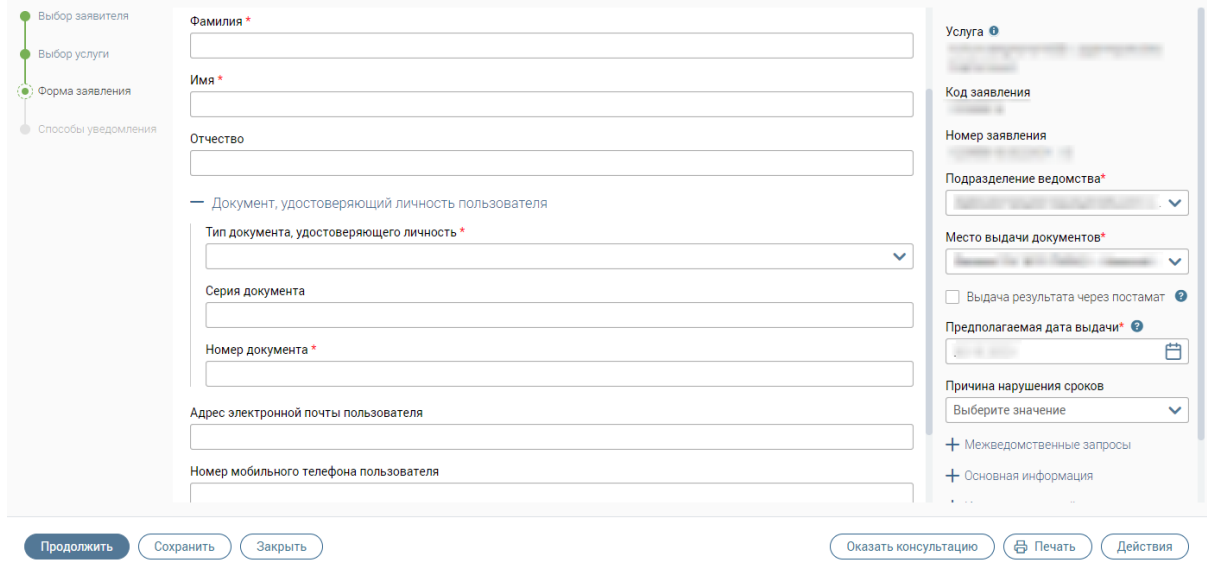

Рисунок 76 – Пример формы услуги, созданной с обработчиком услуги «Виджет МЭВ»

<span id="page-49-1"></span>В правой части формы заявления представлена следующая информация, которая может быть различна в зависимости от выбранной услуги:

• поле «Код заявления» – заполняется автоматически кодом текущего заявления (после его сохранения);

• поле «Номер заявления» - заполняется автоматически номером текущего заявления (после его сохранения);

• поле «Подразделение ведомства» – позволяет выбрать подразделение (если ведомство, оказывающее услугу, их включает) из выпадающего списка;

• поле «Место выдачи документов» – позволяет выбрать место выдачи результата оказания услуг (по умолчанию устанавливается филиал МФЦ, в котором осуществляется создание заявления). Среди доступных значений: филиалы МФЦ; орган власти, оказывающий услугу (если предусмотрена выдача результата органом власти в электронном виде или при очном приеме); а также значение «Только информирование» для случаев, когда результат оказания услуги не предусматривает фактическую выдачу результата на бумажном носителе;

• поле «Предполагаемая дата выдачи» – позволяет выбрать дату выдачи результата оказания услуги. По умолчанию в поле проставляется дата выдачи, рассчитанная на основе регламентных сроков, заданных в настройках услуги (настройки доступны только для пользователей с ролью «Администратор»);

П р и м е ч а н и е – Для поля «Предполагаемая дата выдачи» настроена валидация: при заполнении поля исключена возможность выбора даты ранее, чем дата создания заявления. Если значение в поле «Предполагаемая дата выдачи» не соответствует данному условию, то под полем появится подсказка «*Дата должна быть не менее даты создания заявления»* [\(Рисунок 77\)](#page-50-0).

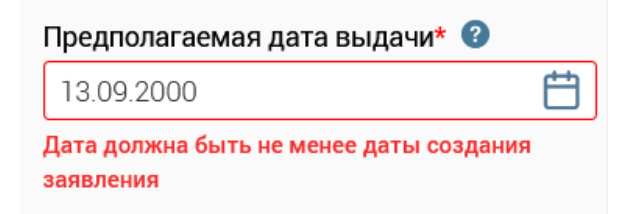

Рисунок 77 – Подсказка для поля «Предполагаемая дата выдачи»

- <span id="page-50-0"></span>− блок «Межведомственные запросы» – отображается при наличии МВ-запросов, добавленных в настройках услуги, и предназначен для работы с МВ-запросами (подробнее см. п. [3.3.2.4.3\)](#page-61-0);
- − блок «Основная информация» содержит данные об авторе заявления, датах создания и изменения, статусах и пр. (подробнее см. п. [3.3.2.4.4\)](#page-62-0);
- − блок «История изменений» содержит список всех действий, произведенных с заявлением с указанием их инициатора и времени совершения, а также смены статусов заявления и оставленных пользователями комментариев с возможностью добавления новых комментариев (подробнее см. п. [3.3.2.4.5\)](#page-63-0);
- − блок «Информация о пакетах, к которым относится заявление» содержит информацию о пакетах, к которым относится открытое заявление (подробнее см. п. [3.3.2.4.6\)](#page-64-0);

− блок «Связанные заявления» – предназначен для привязки к заявлению других заявлений и просмотра созданных связок (подробнее п. [3.3.2.4.7\)](#page-65-0).

Чтобы перейти на следующий шаг, нажмите кнопку «Продолжить».

П р и м е ч а н и я :

1. Если при создании заявления был указан представитель и выбрана услуга, созданная в редакторе форм с обработчиком услуги **«Плеер форм 2.0»**, в настройках которой отмечен флажок «Использовать общий блок заявителя», то на шаге «Форма заявления» в блоке «Данные о заявителе» будет отображаться недоступный для редактирования флажок «Обращается представитель заявителя», а также поля с информацией о представителе, заполненные данными из личной карточки представителя.

2. Если в настройках услуги, созданной в редакторе форм с обработчиком услуги «**Плеер форм 2.0**», снят флажок «Использовать общий блок заявителя», на форме заявления на шаге «Форма заявления» недоступный для редактирования флажок «Обращается представитель заявителя» будет отображаться не в блоке «Данные о заявителе», а в верхней части формы заявления [\(Рисунок 75\)](#page-49-0).

3. При создании заявления с представителем по услуге, созданной в редакторе форм с обработчиком услуги «**Виджет МЭВ**», флажок «Обращается представитель заявителя» не будет отображаться на форме заявления.

4. Если на форме заявления не заполнены обязательные поля и/или поля заполнены не в соответствии с валидацией и/или не приложены обязательные документы, то при сохранении заявления или переходе на следующий шаг отобразится окно «Не удалось выполнить действие» со списком ошибок [\(Рисунок 78\)](#page-51-0).

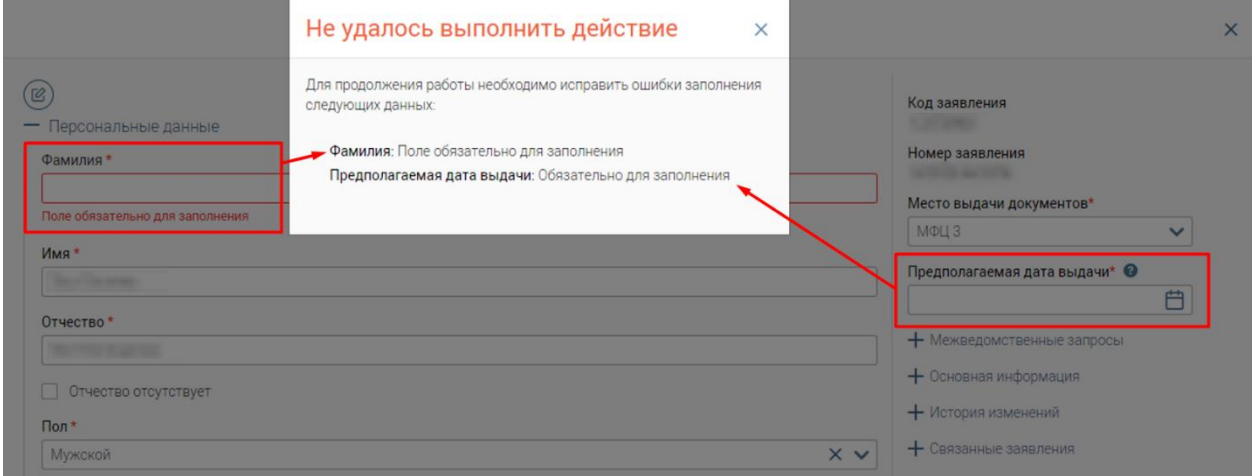

Рисунок 78 – Окно «Не удалось выполнить действие»

<span id="page-51-0"></span>При этом, если количество ошибок больше 8, то в окне «Не удалось выполнить действие» отобразятся первые 8 ошибок и ссылка с текстом *«... и еще <кол-во ошибок без*  *учета уже отображённых в окне> ошибки(ок)»*, позволяющая просмотреть остальные ошибки [\(Рисунок 79\)](#page-52-0).

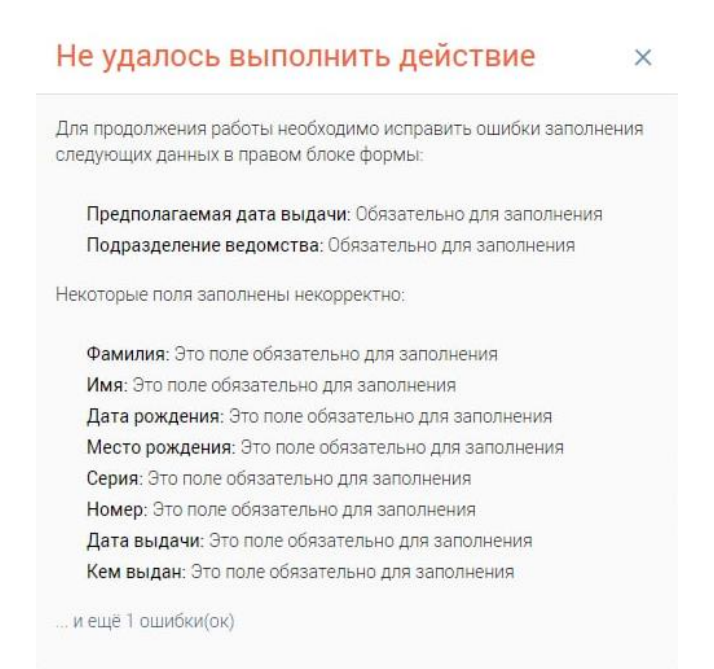

Рисунок 79 – Окно «Не удалось выполнить действие» (если ошибок больше 8)

<span id="page-52-0"></span>**Если ошибки были допущены только на шаге «Форма заявления», а в правом блоке формы заявления все заполнено верно**, то откроется окно «Некорректное заполнение» со списком ошибок, в котором будут доступны следующие кнопки [\(Рисунок](#page-52-1)  [80\)](#page-52-1):

- **«Продолжить»**  для закрытия окна и продолжения работы с выбранным действием (переход на следующий шаг формы заявления, сохранение заявления, открытие печатной формы и т. д.).
- **«Отменить»** для закрытия окна и возврата к форме заявления.

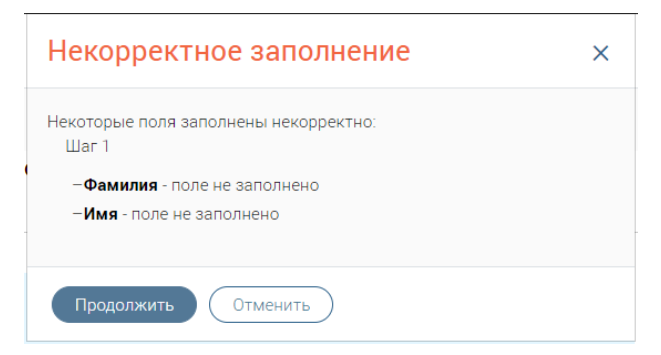

Рисунок 80 – Окно «Некорректное заполнение»

## <span id="page-52-1"></span>**3.3.2.4.1 Смена заявителя или услуги**

При нахождении на шаге «Форма заявления» для пользователей имеется возможность смены заявителя или услуги во время приема при условии, что форма заявления полностью загрузилась и заявление не было сохранено.

Чтобы сменить заявителя, нажмите • Выбор заявителя в левой части формы.

1. Если услуга создана с обработчиком «**Плеер форм**» или «**Плеер форм 2.0**», то данные на форме заявления сохранятся, а шаг «Выбор услуги» станет недоступным. Отобразится модальное окно [\(Рисунок 81\)](#page-53-0) с предупреждением «*При переходе на шаг "Выбор заявителя" данные на форме заявления будут сохранены, шаг "Выбор услуги" станет недоступным*» и следующими кнопками:

- «Продолжить» для закрытия модального окна и перехода на шаг «Выбор заявителя».
- «Отменить» для закрытия модального окна без перехода на шаг «Выбор заявителя».

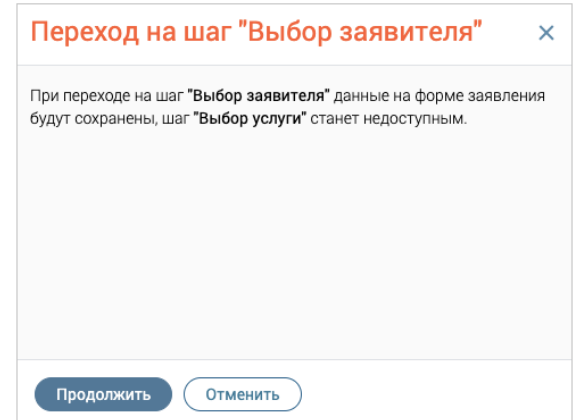

Рисунок 81 – Уведомление о переходе на шаг выбора заявителя (с сохранением данных)

<span id="page-53-0"></span>После перехода на шаг «Выбор заявителя» добавьте нового заявителя/представителя или измените данные в карточке заявителя/представителя и нажмите на кнопку «Продолжить» или на наименование шага «Форма заявления». На форме заявления создастся новая панель с данными о заявителях с учетом всех изменений, внесенных на шаге «Выбор заявителя», при этом ранее заполненные данные на других шагах формы заявления будут сохранены.

2. Если услуга создана с обработчиком «**Виджет МЭВ**», то данные на форме заявления НЕ сохранятся. Отобразится модальное окно [\(Рисунок 82\)](#page-54-0) с предупреждением «*При переходе на шаг "Выбор заявителя" данные на форме заявления не будут сохранены. Перейти без сохранения данных?*» и следующими кнопками:

- «Продолжить» для закрытия модального окна и перехода на шаг «Выбор заявителя» без сохранения заявления.
- «Отменить» для закрытия модального окна без перехода на шаг «Выбор заявителя».

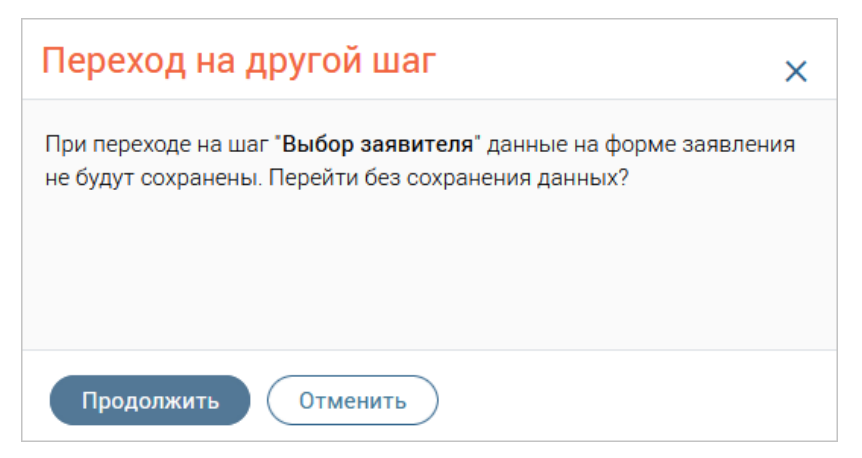

Рисунок 82 – Уведомление о переходе на шаг выбора заявителя (без сохранения данных)

<span id="page-54-0"></span>После перехода на шаг «Выбор заявителя» добавьте нового заявителя/представителя или измените данные в карточке заявителя/представителя и нажмите на кнопку «Продолжить» или на наименование шага «Форма заявления». На шаге будет создана новая форма заявления с учетом всех изменений, внесенных на шаге «Выбор заявителя».

**Чтобы сменить услугу**, нажмите • Выбор услуги в левой части формы. Данные формы при этом НЕ сохранятся. Отобразится модальное окно предупреждения с текстом «*При переходе на шаг "Выбор услуги" данные на форме заявления не будут сохранены. Перейти без сохранения данных?*» и следующими кнопками:

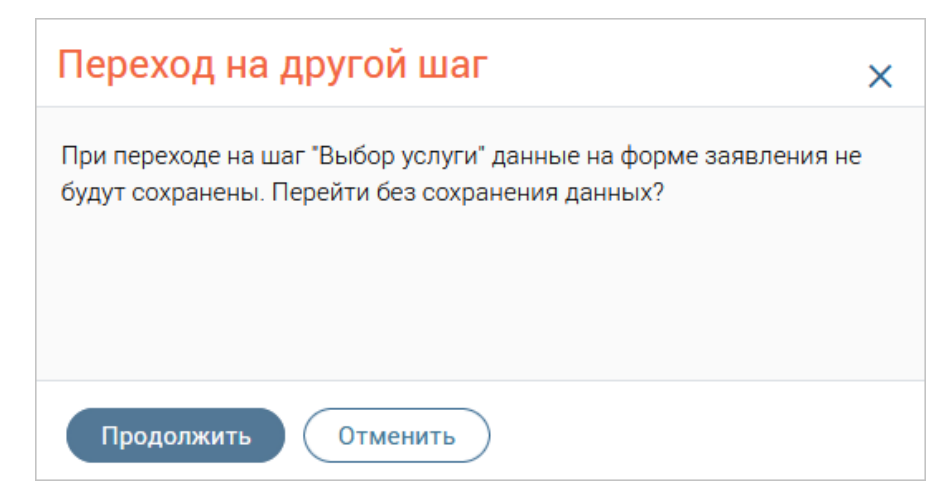

Рисунок 83 – Уведомление о переходе на шаг выбора услуги (без сохранения данных)

- «Продолжить» для закрытия модального окна и перехода на шаг «Выбор услуги» без сохранения заявления.
- «Отменить» для закрытия модального окна без перехода на шаг «Выбор услуги».

После перехода на шаг «Выбор услуги» выберите новую услугу, после чего нажмите кнопку «Продолжить» или на наименование шага «Форма заявления». Предыдущая форма заявления удалится и в окне создания заявления откроется новая форма заявления выбранной услуги.

#### **3.3.2.4.2 Прикрепление документов к заявлению**

## **1. Для услуг, созданных с обработчиком «Плеер форм»:**

Над файловым полем для прикрепления документа при необходимости скорректируйте его тип в одноименном поле (по умолчанию проставляется «Копия») и укажите реквизиты.

Прикрепление самого документа доступно несколькими способами [\(Рисунок 84\)](#page-55-0):

1. Загрузите файл с локальной папки на компьютере, перетащив его в файловое поле, или нажав загрузите вручную и выбрав файл в открывшемся окне. По завершении загрузки документ отобразится в файловом поле, проставится флажок «Документ предоставлен», а в полях «Экз.» и «Листов» проставится значение 1 [\(Рисунок 86\)](#page-56-0).

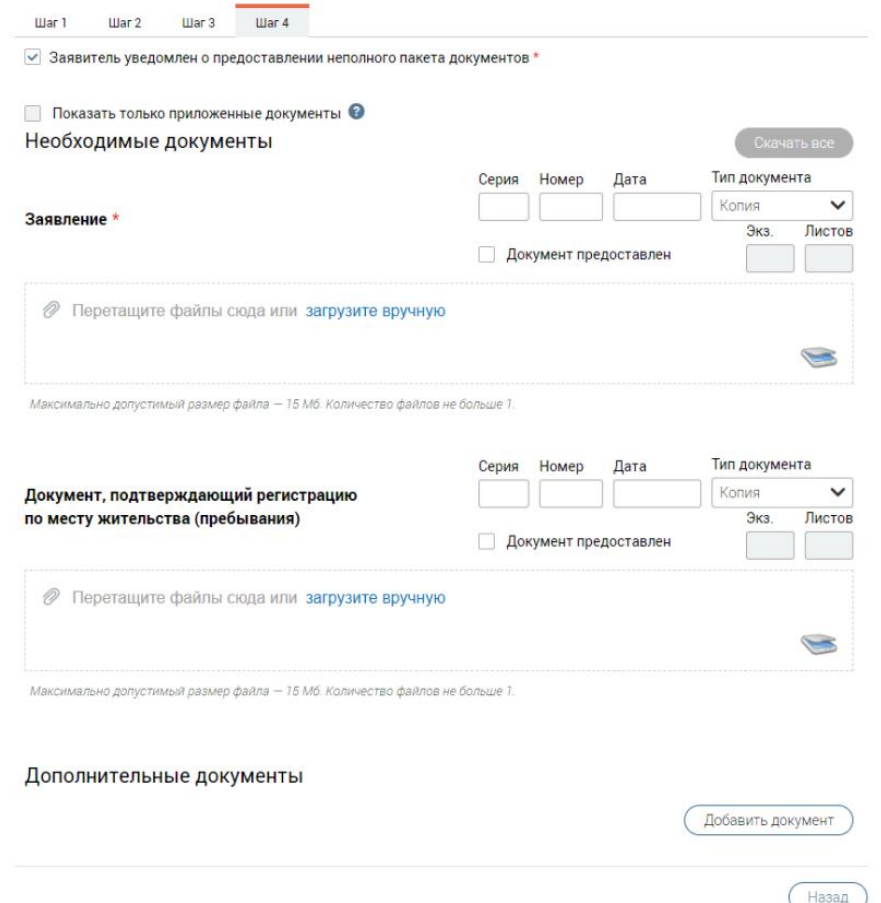

Рисунок 84 – Шаг прикрепления документов (для услуг с обработчиком «Плеер форм»)

<span id="page-55-0"></span>2. Отсканируйте документы с помощью приложения «Смарт-Агент» (при условии, что приложение запущено локально), нажав кнопку в углу файлового поля.

По завершении сканирования всех страниц нажмите в приложении «Смарт-Агент» на кнопку «Отправить» – в файловое поле загрузится файл, преобразованный по результатам сканирования. На форме появится информация о загруженном файле, автоматически проставится флажок «Документ предоставлен» и в полях «Экз.» и «Листов» проставится значение, равное числу отсканированных страниц документа (аналогично – [Рисунок 86\)](#page-56-0).

П р и м е ч а н и я :

1. Если приложение «Смарт-Агент» не запущено локально, при нажатии на кнопку «Сканировать» появится всплывающее окно с информацией о необходимости запустить приложение «Смарт-Агент» [\(Рисунок 85\)](#page-56-1).

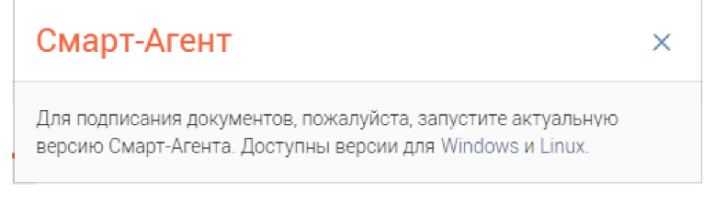

Рисунок 85 – Всплывающее окно «Смарт-Агент»

<span id="page-56-1"></span>2. Во всплывающем окне «Смарт-Агент» присутствуют гиперссылки для скачивания «Смарт-Агента» для разных версий ОС.

Рядом с загруженным документом отобразятся кнопки управления:

– для просмотра документа;

 $\bigtriangledown$  – для скачивания документа в директорию, указанную в настройках браузера;

– для удаления документа из файлового поля;

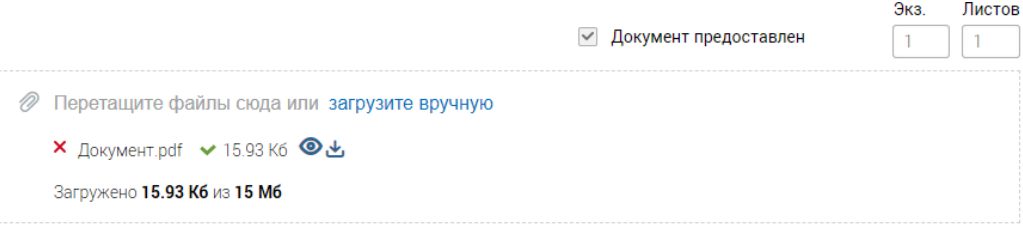

Максимально допустимый размер файла - 15 Мб. Количество файлов не больше 1.

Рисунок 86 – Документ загружен

<span id="page-56-0"></span>При необходимости добавления дополнительных документов нажмите кнопку Добавить документ , в открывшемся окне [\(Рисунок 87\)](#page-57-0) введите наименование документа и нажмите кнопку «Продолжить» (становится активна после ввода текста в поле). В форме появится дополнительное файловое поле. Для удаления дополнительного поля нажмите

кнопку  $\left(\frac{y_{\text{A}}}{y_{\text{B}}}\right)$  под ним.

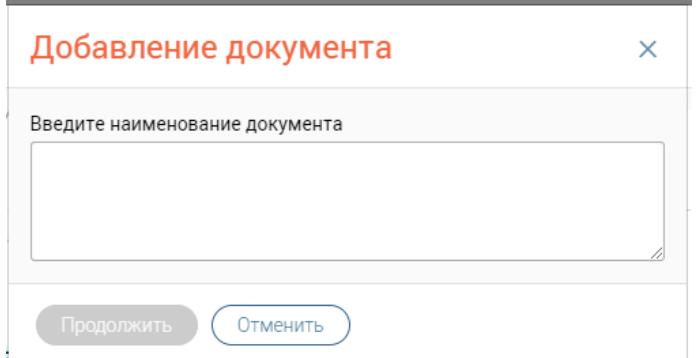

Рисунок 87 – Окно ввода наименования дополнительного документа

<span id="page-57-0"></span>Для скачивания всех добавленных документов нажмите кнопку «Скачать все» в правом верхнем углу [\(Рисунок 84\)](#page-55-0) – документы выгрузятся в виде ZIP-архива в директорию, указанную в настройках браузера.

# **2. Для услуг, созданных с обработчиком «Плеер форм 2.0»:**

Если услуга предполагает прикрепление документов, то на шаге «Форма заявления» появится блок «Документы», где будут доступны следующие действия [\(Рисунок 88\)](#page-57-1):

• загрузка документов с локальной папки на компьютере;

.

• сканирование документов с помощью приложения «Смарт-Агент» - кнопка

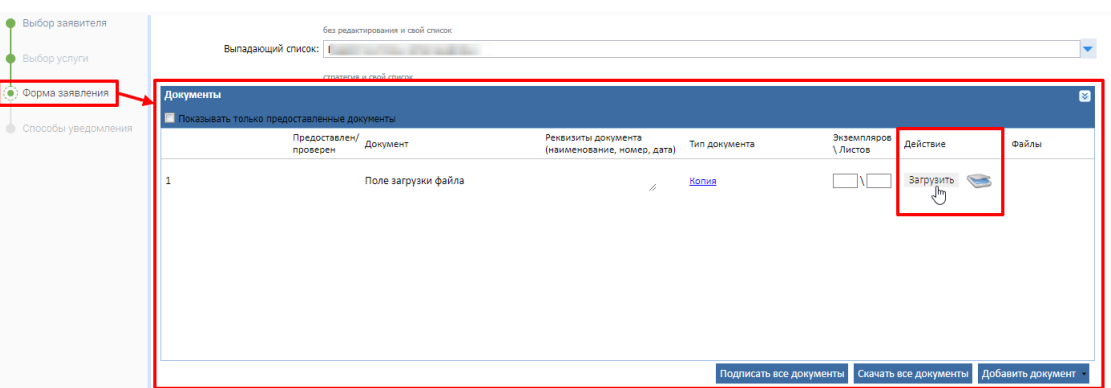

Рисунок 88 – Загрузка документов на форму заявления

<span id="page-57-1"></span>В нижней части блока «Документы» доступны следующие кнопки [\(Рисунок 89\)](#page-58-0):

- 1. **«Подписать все документы»** для отправки запроса на подписание всех загруженных файлов электронной подписью в приложение «Смарт-Агент» при условии, что оно запущено локально.
- 2. **«Скачать все документы»** для скачивания всех добавленных документов в виде архива с расширением ZIP в директорию, указанную в настройках браузера.
- 3. **«Добавить документ»** для добавления нового документа; при нажатии на кнопку отображается список групп документов, при выборе нужной группы в таблице добавится строка нового документа.

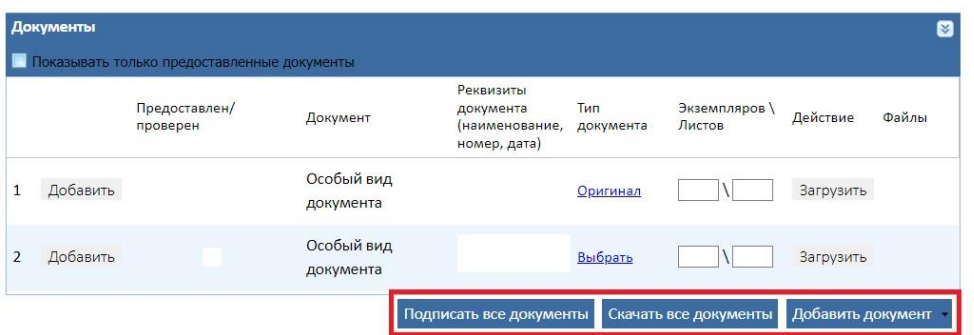

Рисунок 89 – Таблица «Документы» на форме заявления

<span id="page-58-0"></span>Нажмите на гипертекст «Выберите» в графе «Тип документа» в строке с новым документом, в открывшемся окне выберите необходимый тип [\(Рисунок 90\)](#page-58-1) – выбранный тип документа сохранится в строке нового документа.

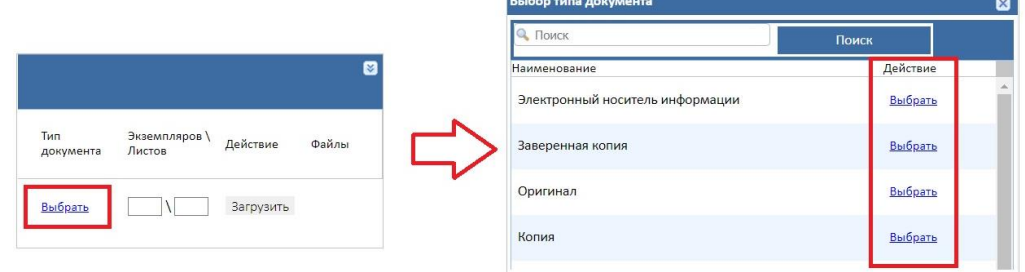

Рисунок 90 – Окно «Выбор типа документа»

<span id="page-58-1"></span>**Для загрузки документа из локальной папки компьютера** нажмите кнопку «Загрузить» в строке выбранного документа, в открывшемся окне выберите в локальной папке компьютера файл для загрузки [\(Рисунок 91\)](#page-58-2).

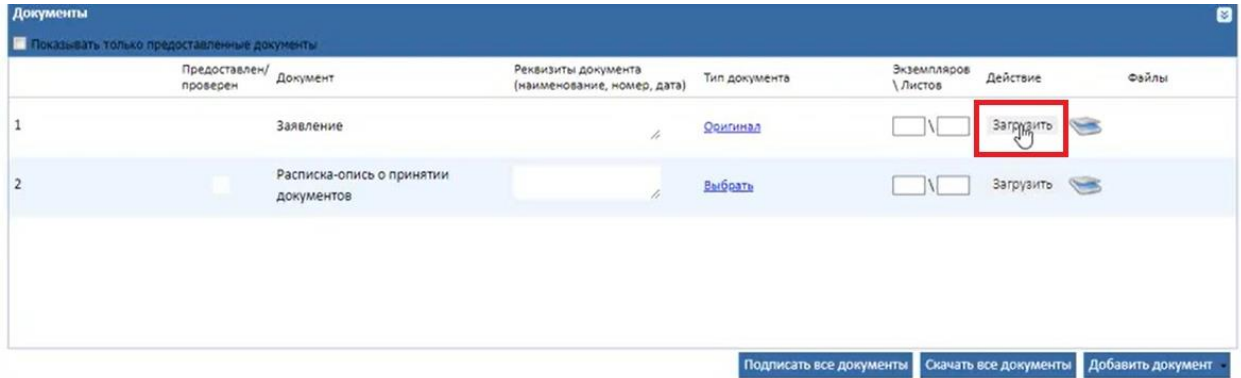

Рисунок 91 – Загрузка файла с компьютера

<span id="page-58-2"></span>После успешной загрузки вложения кнопка «Загрузить» станет недоступной, автоматически проставится флажок в графе «Предоставлен/проверен» и в полях в графе «Экземпляров/Листов» проставится значение «1» [\(Рисунок 92\)](#page-59-0).

| Документы      |                                             |                                         |                                                    |                 |                              |                  |        | ø                                       |
|----------------|---------------------------------------------|-----------------------------------------|----------------------------------------------------|-----------------|------------------------------|------------------|--------|-----------------------------------------|
|                | Показывать только предоставленные документы |                                         |                                                    |                 |                              |                  |        |                                         |
|                | Предоставлен/<br>проверен                   | Документ                                | Реквизиты документа<br>(наименование, номер, дата) | Тип документа   | Экземпляров<br><b>Листов</b> | Действие         |        | Файлы                                   |
|                | $\checkmark$                                | Заявление                               | h                                                  | <b>Оригинал</b> | $\sqrt{1}$                   | $\zeta_{\mu\nu}$ | $\sim$ | 咼<br>四日<br>jpg 1,3M6.jpg<br>1.19мб.     |
| $\overline{2}$ |                                             | Расписка-опись о принятии<br>документов | p.                                                 | Выбрать         |                              | Загрузить        |        |                                         |
|                |                                             |                                         |                                                    |                 |                              |                  |        |                                         |
|                |                                             |                                         |                                                    |                 |                              |                  |        |                                         |
|                |                                             |                                         |                                                    |                 |                              |                  |        | Скачать все документы Добавить документ |

Рисунок 92 – Успешная загрузка вложения

<span id="page-59-0"></span>П р и м е ч а н и я :

- 1. Если в одном из полей в графе «Экземпляров/Листов» ввести какое-либо значение при условии, что файл не загружен, в графе «Предоставлен/проверен» автоматически проставится флажок.
- 2. Если проставить флажок в графе «Предоставлен/проверен» при условии, что файл не загружен, в графе «Экземпляров/Листов» в полях автоматически проставится значение «1».

**Для загрузки документа через сканирование с помощью приложения «Смарт-Агент»** нажмите кнопку (при условии, что приложение «Смарт-Агент» запущено локально). В приложение «Смарт-Агент» поступит запрос на сканирование [\(Рисунок 93\)](#page-59-1). По завершении сканирования всех страниц нажмите в приложении «Смарт-Агент» на кнопку «Отправить». В файловое поле загрузится файл, преобразованный по результатам сканирования, кнопка «Загрузить» станет недоступной, автоматически проставится флажок в графе «Предоставлен/проверен» и в полях в графе «Экземпляров/Листов» проставится значение, равное числу отсканированных страниц документа (аналогично – [Рисунок 92\)](#page-59-0).

<span id="page-59-1"></span>

| Документы      |                                             |                                         |                                                    |                         |                                   | ◙                 |
|----------------|---------------------------------------------|-----------------------------------------|----------------------------------------------------|-------------------------|-----------------------------------|-------------------|
|                | Показывать только предоставленные документы |                                         |                                                    |                         |                                   |                   |
|                | Предоставлен/<br>проверен                   | Документ                                | Реквизиты документа<br>(наименование, номер, дата) | Тип документа           | Экземпляров<br>Действие<br>Листов | Файлы             |
|                |                                             | Заявление                               | h                                                  | Оригинал                | Загрузить                         | $\equiv$          |
| $\overline{2}$ |                                             | Расписка-опись о принятии<br>документов | h.                                                 | Выбрать                 |                                   | Загрузить         |
|                |                                             |                                         |                                                    |                         |                                   |                   |
|                |                                             |                                         |                                                    |                         |                                   |                   |
|                |                                             |                                         |                                                    |                         |                                   |                   |
|                |                                             |                                         |                                                    | Подписать все документы | Скачать все документы             | Добавить документ |

Рисунок 93 – Кнопка «Сканировать»

П р и м е ч а н и я :

1. Если приложение «Смарт-Агент» не запущено локально, при нажатии на кнопку «Сканировать» появится всплывающее окно с информацией о необходимости запустить приложение «Смарт-Агент» [\(Рисунок 85\)](#page-56-1).

2. Во всплывающем окне «Смарт-Агент» присутствуют гиперссылки для скачивания «Смарт-Агента» для разных версий ОС.

После загрузки файла в столбце «Файлы» отобразится его название с расширением и размером и появятся следующие кнопки для работы с ним:

- 1.  $\ddot{a}$  для удаления загруженного файла;
- 2. для скачивания загруженного файла в директорию, указанную в настройках браузера;
- 3. для отправки запроса на подписание файла электронной подписью в приложение «Смарт-Агент» при условии, что приложение «Смарт-Агент» запущено локально. Если приложение «Смарт-Агент» не запущено локально, при нажатии на кнопку появится всплывающее окно с информацией о необходимости запустить приложение «Смарт-Агент» [\(Рисунок 85\)](#page-56-1).

## **3. Для услуг, созданных с обработчиком «Виджет МЭВ»:**

Если услуга предполагает прикрепление документов, то на шаге «Форма заявления» в нижней части формы появится блок полей для загрузки документа [\(Рисунок 94\)](#page-60-0).

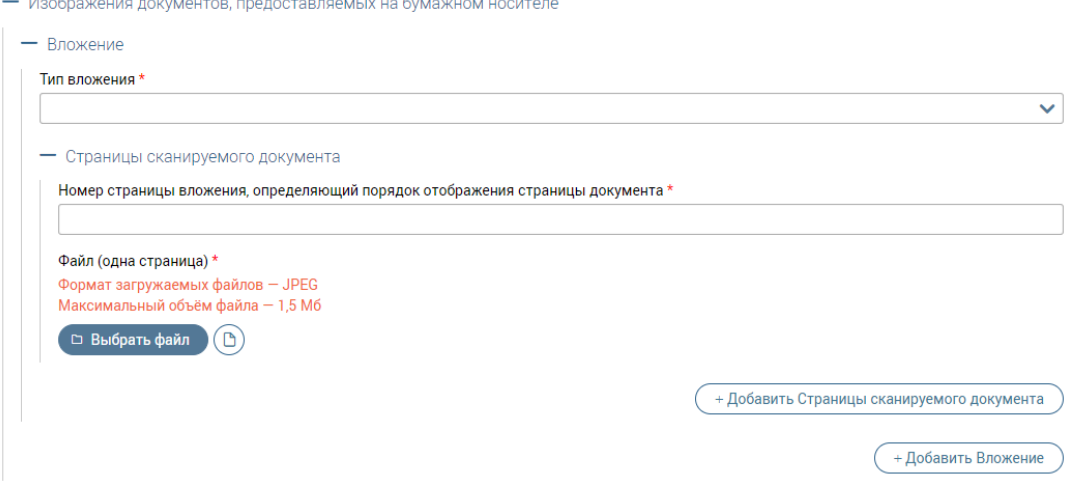

<span id="page-60-0"></span>Рисунок 94 – Блок полей для загрузки документа (для услуг, созданных с обработчиком «Виджет МЭВ»)

Загрузка документов возможна одним из двух способов:

1. Загрузите файл с локальной папки на компьютере, нажав кнопку «Выбрать файл» и выбрав файл в открывшемся окне.

2. Отсканируйте документ с помощью приложения «Смарт-Агент» (при условии, что приложение запущено локально), нажав кнопку «Сканировать» –  $\circledcirc$ . По завершении сканирования нажмите в приложении «Смарт-Агент» на кнопку «Отправить».

П р и м е ч а н и я :

- 1. Если приложение «Смарт-Агент» не запущено локально, при нажатии на кнопку «Сканировать» появится всплывающее окно с информацией о необходимости запустить приложение «Смарт-Агент» [\(Рисунок 85\)](#page-56-1).
- 2. Во всплывающем окне «Смарт-Агент» присутствуют гиперссылки для скачивания «Смарт-Агента» для разных версий ОС.

По результатам загрузки в файловом поле отобразится файл документа [\(Рисунок 95\)](#page-61-1). Для удаления загруженного файла нажмите Очистить

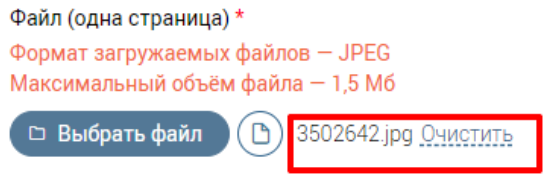

Рисунок 95 – Страница загружена

## **3.3.2.4.3 Межведомственные запросы**

<span id="page-61-1"></span><span id="page-61-0"></span>Для отправки МВ-запроса раскройте блок «Межведомственные запросы» на форме заявления [\(Рисунок 72\)](#page-47-0) и нажмите на кнопку «Сформировать запрос». В открывшемся окне «Новый межведомственный запрос» выберите нужный вид запроса и нажмите кнопку «Сформировать» [\(Рисунок 96\)](#page-61-2).

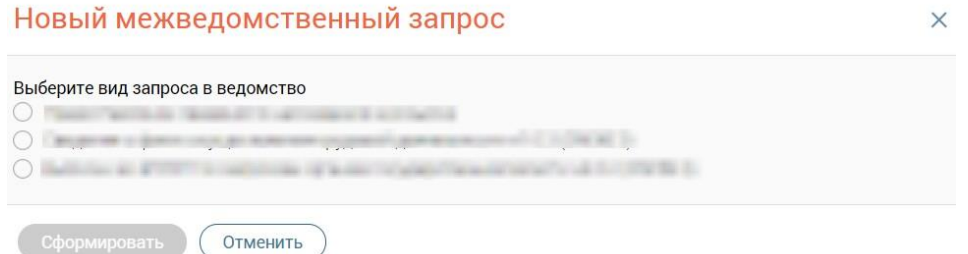

Рисунок 96 – Окно «Новый межведомственный запрос»

<span id="page-61-2"></span>Далее откроется окно «Запрос в ведомство» [\(Рисунок 97\)](#page-62-1) с полями для внесения данных. В зависимости от выбранной услуги формы запросов в ведомства различны, поля со звездочкой обязательны для заполнения. Заполните поля запроса и нажмите кнопку «Отправить».

#### Запрос в ведомство

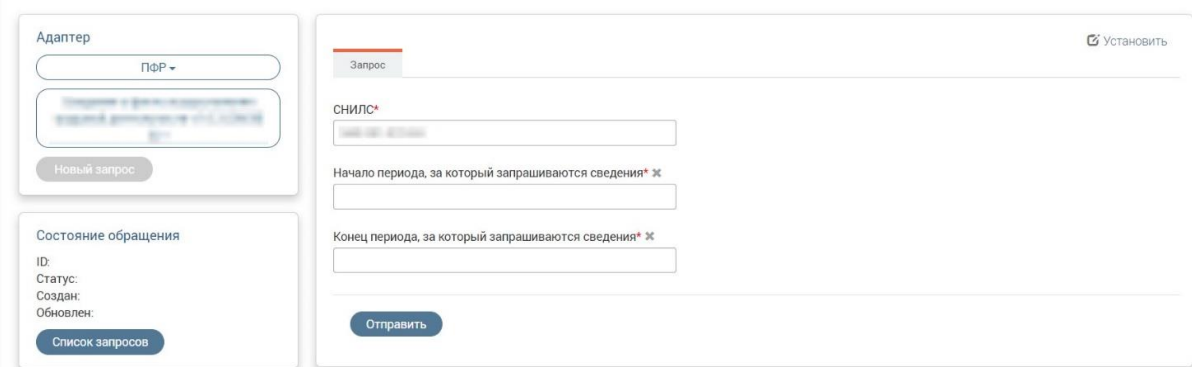

Рисунок 97 – Окно «Запрос в ведомство» (пример)

<span id="page-62-1"></span>В блоке «Состояние обращения» отобразится текущее состояние обращения. При нажатии в блоке на кнопку «Список запросов» откроется окно «Перечень отправленных запросов», где отобразится список существующих запросов.

## **3.3.2.4.4 Основная информация**

<span id="page-62-0"></span>Для просмотра основной информации о текущем заявлении раскройте блок «Основная информация» на форме заявления [\(Рисунок 72\)](#page-47-0). Блок представлен следующими полями [\(Рисунок 98\)](#page-63-1):

- − Автор;
- − Обработчик;
- − Дата создания заявления;
- − Дата последнего изменения;
- − МФЦ создания;
- − Ведомство;
- − Внутренний статус;
- − Внешний статус.

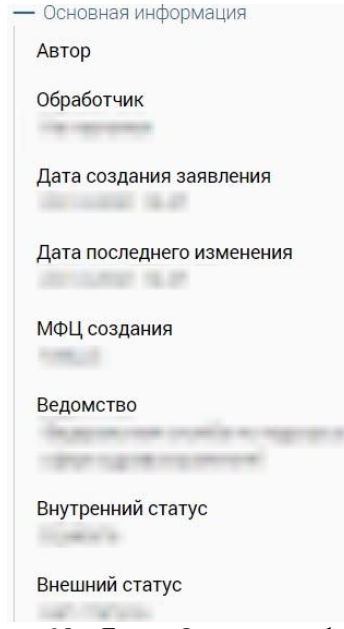

Рисунок 98 – Блок «Основная информация»

## <span id="page-63-1"></span>**3.3.2.4.5 История изменений**

<span id="page-63-0"></span>Для просмотра истории изменений по текущему заявлению раскройте блок «История изменений» на форме заявления [\(Рисунок 72\)](#page-47-0). В блоке отобразятся все произведенные действия с заявлением с указанием их инициатора и времени, даты и время смены статусов, а также оставленные пользователями комментарии [\(Рисунок 99\)](#page-63-2).

**Для добавления нового комментария** введите его текст в соответствующее поле или выберите существующий шаблон в выпадающем списке. Для сохранения созданного комментария нажмите на кнопку «Отправить».

<span id="page-63-2"></span>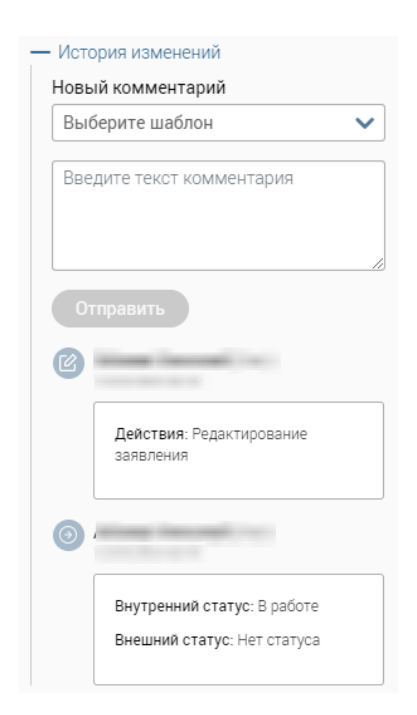

Рисунок 99 – Блок «История изменений»

## **3.3.2.4.6 Информация о пакетах, куда входит заявление**

<span id="page-64-0"></span>Для просмотра истории изменений по текущему заявлению раскройте блок «Информация о пакетах, куда входит заявление» на форме заявления [\(Рисунок 72\)](#page-47-0). В блоке отобразится список пакетов, к которым относится открытое заявление [\(Рисунок 100\)](#page-64-1).

Для исходящих пакетов доступна следующая информация:

- 1. «Номер» номер исходящего пакета;
- 2. «Ведомство» наименование ведомства, для которого сформирован исходящий пакет;
- 3. «Отправлено» дата отправки исходящего пакета в формате ДД.ММ.ГГГГ, где ДД – день, ММ – месяц, ГГГГ – год.

Для входящих пакетов доступна следующая информация:

- 1. «Номер» номер входящего пакета;
- 2. «Ведомство» наименование ведомства, для которого сформирован входящий пакет;
- 3. «Отправлено» дата приема входящего пакета в формате ДД.ММ.ГГГГ, где ДД – день, ММ – месяц,  $\Gamma \Gamma \Gamma \Gamma$  – год.

Если заявление не относится ни к одному пакету, то при раскрытии блока отобразится соответствующая подсказка.

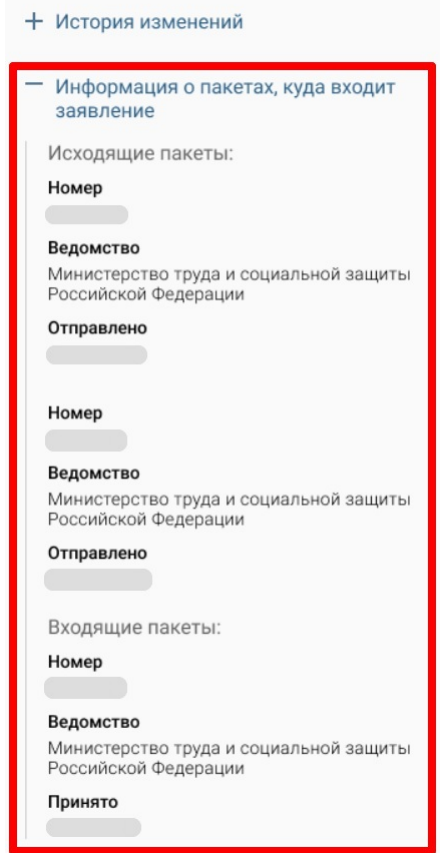

<span id="page-64-1"></span>Рисунок 100 – Блок «Информация о пакетах, куда входит заявление»

## **3.3.2.4.7 Связанные заявления**

Лобавление заявлений лля связи

<span id="page-65-0"></span>Для просмотра связанных заявлений раскройте блок «Связанные заявления» на форме заявления [\(Рисунок 72\)](#page-47-0). В блоке [\(Рисунок 101\)](#page-65-1) отобразятся заявления, связанные с текущим. При нажатии на номер связанного заявления откроется форма просмотра данного заявления.

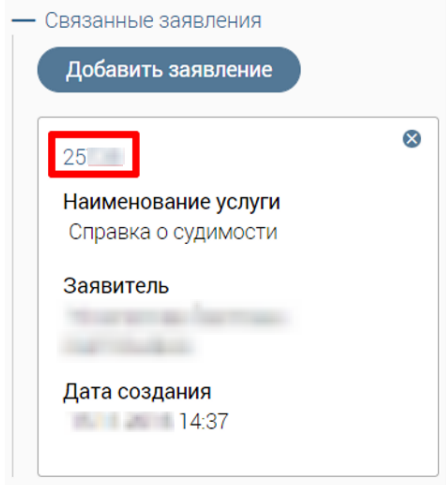

Рисунок 101 – Блок «Связанные заявления»

<span id="page-65-1"></span>**Чтобы добавить новое связанное заявление**, нажмите на кнопку «Добавить заявление».

В открывшемся окне [\(Рисунок 102\)](#page-65-2) установите флажки в строках нужных заявлений либо отметьте флажок в шапке таблицы для выбора всех заявлений на странице.

После выбора заявления/заявлений нажмите на кнопку «Сохранить» для завершения связки.

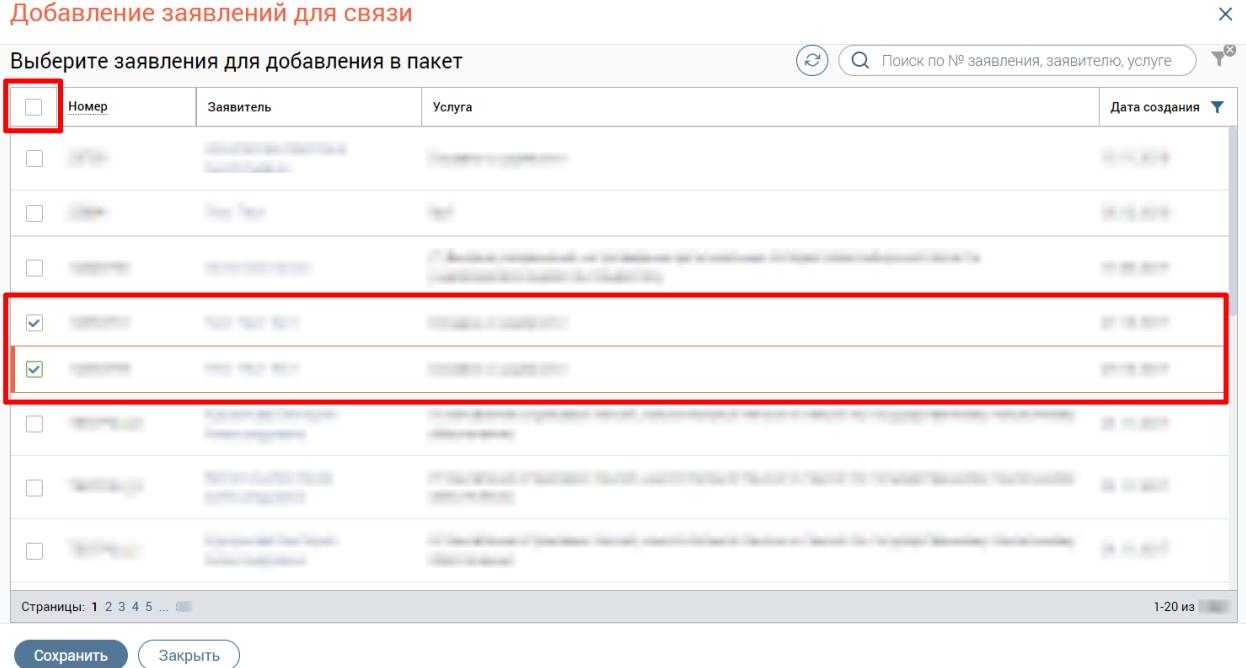

#### <span id="page-65-2"></span>Рисунок 102 – Окно «Добавление заявлений для связи»

## **3.3.2.5 Способы уведомления заявителя**

<span id="page-66-1"></span>На четвертом шаге «Способы уведомления» выберите удобный способ уведомления заявителя о результатах услуги, а также при необходимости отметьте подтверждение согласия на оценку качества оказания услуг по СМС [\(Рисунок 103\)](#page-66-0).

Примечание: Настройка способов уведомления заявителя, отображаемых для выбора, доступна пользователям с ролью «Администратор».

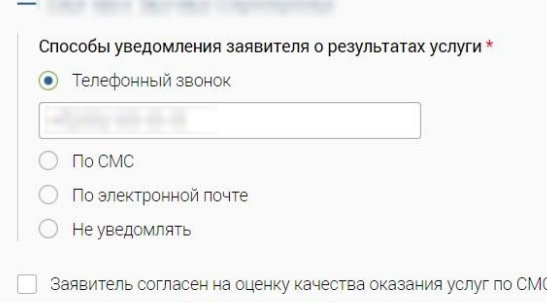

Рисунок 103 – Шаг «Способы уведомления»

<span id="page-66-0"></span>Если в личной карточке заявителя сохранены данные о его номере телефона и электронной почте, то при выборе соответствующего способа уведомления на форме создания заявления эти данные будут подставлены в выбранное поле.

При выборе способа уведомления на форме создания заявления не изменяется способ уведомления, выбранный в личной карточке заявителя.

При вводе номера телефона в полях «Телефонный звонок», «По СМС» и электронной почты в поле «По электронной почте» введенный номер или электронный адрес сохраняются в карточке заявителя.

При выборе способа уведомления «Телефонный звонок», «По СМС» или «По электронной почте» и при незаполненных данных в этих полях сохранение заявления невозможно, на форме отобразится сообщение о некорректности заполнения полей.

При отметке флажка «Заявитель согласен на оценку качества оказания услуг по СМС» в поле данных автоматически подставится контактный телефон заявителя, указанный в его личной карточке, с возможностью редактирования.

#### **3.3.2.6 Завершение заполнения заявления**

После заполнения всех шагов создания заявления можно сохранить заявление, закрыть без сохранения и осуществить действие с заявлением, нажав на одну из кнопок на форме создания заявления [\(Рисунок 104\)](#page-67-0):

- − Документы на обработку / Отправить в ВИС;
- − Сохранить;
- − Закрыть;

− Печать;

− Действия.

Документы на обработку Сохранить (Закрыть)

Рисунок 104 – Кнопки работы с заявлением

( В Печать ) ( Действия )

<span id="page-67-0"></span>Перечень действий, доступных с заявлением, отобразится при нажатии на кнопку «Действия» на форме заявления [\(Рисунок 105\)](#page-67-1). Перечень действий зависит от настроенного бизнес-процесса для конкретной услуги и от текущего статуса заявления по данной услуге (подробнее см. п. [3.3.12\)](#page-86-0).

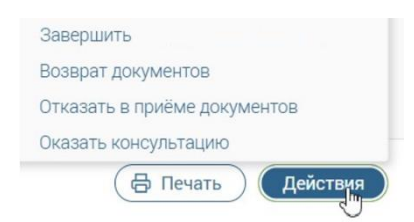

Рисунок 105 – Действия с заявлением

<span id="page-67-1"></span>П р и м е ч а н и я :

- 1. Если в настройках электронной услуги установлен флажок «Быстрая отправка в ВИС», то на шаге «Способы уведомления» отобразится кнопка «Отправить в ВИС», иначе – кнопка «Отправить на обработку». Кнопка «Отправить в ВИС» доступна на форме заявления с текущим внутренним статусом «*В работе*» или «*Доработка*».
- 2. Если в настройках электронной услуги был установлен флажок «Быстрый бизнес процесс», то на шаге «Способы уведомления» отобразится кнопка «Завершить», иначе – кнопка «Документы на обработку» или «Отправить в ВИС».

## **3.3.3 Создание заявления с несколькими заявителями или представителями**

Добавление нескольких заявителей производится аналогично указанному в п. [3.3.2.1.](#page-44-3)

Добавление представителя производится аналогично указанному в п. [3.3.2.2](#page-45-2) для всех заявителей, где требуется добавить представителя.

Чтобы перейти на следующий шаг, нажмите кнопку «Продолжить».

Шаги «Выбор услуги», «Форма заявления» и «Способы уведомления» аналогичны описанным ранее (см. в пп. [3.3.2.3,](#page-46-2) [3.3.2.4](#page-47-2) и [3.3.2.5](#page-66-1) соответственно).

П р и м е ч а н и я :

1. Если при создании заявления с несколькими заявителями/представителями выбрана электронная услуга, то на форме заявления будет отображаться форма как в текущем интерфейсе Системы, без каких-либо изменений.

- 2. Если при создании заявления с несколькими заявителями выбрана услуга, созданная в редакторе форм с обработчиком услуги «Плеер форм 2.0», у которой подключена настройка «Использовать общий блок заявителя», то на форме заявления отобразятся клонируемые панели «Данные о заявителе» / «Сведения о заявителе – юридическом лице» / «Сведения о заявителе – индивидуальном предпринимателе» (в зависимости от типа выбранного заявителя) с заполненными полями по каждому заявителю, выбранному на шаге «Выбор заявителя». При этом последовательность отображения клонируемых панелей «Данные о заявителе» / «Сведения о заявителе – юридическом лице» / «Сведения о заявителе – индивидуальном предпринимателе» будет соответствовать порядку, в котором были выбраны заявители.
- 3. Если при создании заявления с представителем выбрана услуга, созданная в редакторе форм с обработчиком услуги «Плеер форм 2.0», у которой подключена настройка «Использовать общий блок заявителя», то на форме заявления отобразится клонируемая панель «Данные о заявителе» / «Сведения о заявителе – юридическом лице» / «Сведения о заявителе – индивидуальном предпринимателе» (в зависимости от типа выбранного заявителя), в которой по умолчанию будет отображаться недоступный для редактирования отмеченный флажок «Обращается представитель заявителя» и данные о представителе.

В клонируемых панелях с информацией о заявителях, по которым были выбраны представители, будет отображаться недоступный для редактирования отмеченный флажок «Обращается представитель заявителя» и поля с информацией о представителе.

4. Если при создании заявления с несколькими заявителями выбрана услуга, созданная в редакторе форм с обработчиком услуги «Плеер форм 2.0», у которой не подключена настройка «Использовать общий блок заявителя», то на форме заявления отобразятся компоненты, присутствующие только на форме, без отображения дополнительных полей с информацией о всех выбранных заявителях.

При этом:

• если на шаге «Выбор заявителя» для первого заявителя был выбран представитель, то независимо от наличия представителей для других заявителей в верхней части формы заявления будут отображаться недоступный для редактирования отмеченный флажок «Обращается представитель заявителя» и данные о представителе;

- если на шаге «Выбор заявителя» для первого заявителя не был выбран представитель, то независимо от наличия представителей для других заявителей на форме заявления не будут отображаться флажок «Обращается представитель заявителя» и данные о представителе.
- 5. Если заявление создано для нескольких заявителей/представителей, то в каталоге заявлений в колонке «Заявитель» у заявления будет отображаться гипертекст «Несколько заявителей». При нажатии на гипертекст «Несколько заявителей» откроется окно «Информация о заявителях» [\(Рисунок 106\)](#page-69-1).

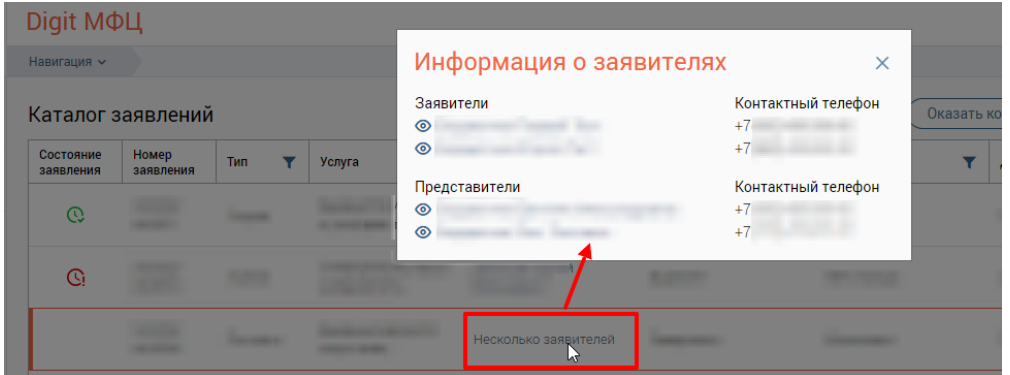

Рисунок 106 – Окно «Информация о заявителях»

#### **3.3.4 Создание комплексного заявления**

<span id="page-69-1"></span><span id="page-69-0"></span>Создание комплексного заявления доступно для услуг, которые можно оказывать в рамках комплексного заявления, и осуществляется путем выбора на этапе создания заявления → шаг «Выбор услуги» нескольких услуг, которые отмечаются флажками слева от наименования услуги.

Если первой была выбрана услуга, НЕ имеющая признака комплексного заявления, то выбор дополнительных услуг станет недоступен и при наведении курсора на флажок другой услуги отобразится соответствующая подсказка с текстом «*Выбранная ранее услуга не имеет признака Комплексного заявления, поэтому другие услуги не могут быть выбраны для оказания в рамках этого же заявления*.» [\(Рисунок 107\)](#page-69-2).

| • Выбор заявителя     | Все услуги        |   |                                                                                                    | О. Поиск по наименованию<br>$\mathcal{C}$                                                                                   | $\nabla$  |  |
|-----------------------|-------------------|---|----------------------------------------------------------------------------------------------------|----------------------------------------------------------------------------------------------------|-----------|--|
| (•) Выбор услуги      | $\equiv$          | Y | Наименование услуги                                                                                                    |                                                                                                    | 96        |  |
| Форма заявления       | $\Box$            | 合 |                                                                                                    | and the first                                                                                                    | $\odot$   |  |
| • Способы уведомления | $\overline{\vee}$ |   | Выбранная ранее услуга не имеет                                                                                                 |                                                                                                    | $\bigcap$ |  |
|                       |                   |   | признака Комплексного заявления,<br>поэтому другие услуги не могут быть<br>выбраны для оказания в рамках этого<br>же заявления. |                                                                                                    | $\bigcap$ |  |
|                       |                   |   | the second state and state in the open                                                                                          | the air survivors and the co-<br><b><i>CONTRACTOR</i></b><br>the commission is commission<br>and the process of the process | $\odot$   |  |
|                       | $\Box$            | 合 |                                                                                                    |                                                                                                    | $\bigcap$ |  |

<span id="page-69-2"></span>Рисунок 107 – Подсказка о невозможности выберите другие услуги

Если первой была выбрана услуга, имеющая признак комплексного заявления, то в списке услуг недоступными для выбора станут только услуги, которые не могут оказываться в рамках комплексного заявления.

При нажатии на кнопку в заголовке столбца с флажками отобразятся все выбранные услуги и будет доступна возможность удаления отдельных услуг путем снятия флажка или удаления всех выбранных услуг путем нажатия на кнопку «Сбросить все» [\(Рисунок 108\)](#page-70-0).

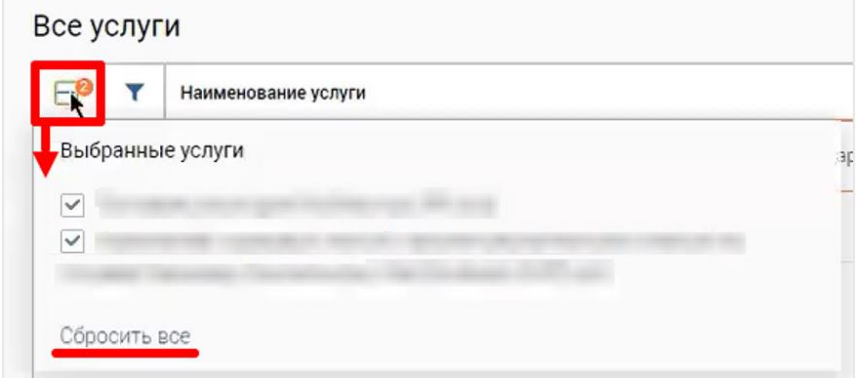

Рисунок 108 – Просмотр выбранных услуг

<span id="page-70-0"></span>После нажатия на кнопку «Продолжить» и перехода на шаг «Форма заявления» откроется форма заявления по первой выбранной услуге.

Примечание: если в филиале МФЦ настроена работа пульта модуля «Digit МФЦ.Next: Очередь», то во время приема при переходе на шаг «Форма заявления» **система автоматически проводит проверку соответствия данных заявителя в заявлении и талоне**. В случае несовпадения данных отобразится модальное окно «Несовпадение данных с талоном» [\(Рисунок 73\)](#page-47-1) с текстом «*В талоне <номер талона> указан заявитель <данные заявителя из талона>. Вы можете отказать в приеме документов, если считаете, что заявитель обслуживается по чужому талону, и завершить прием как консультацию*».

В окне с предупреждением доступны следующие кнопки:

• «Продолжить оказание услуги» – для закрытия окна с предупреждением и продолжения работы с заявлением.

«Закрыть как консультацию» – для закрытия окна с предупреждением и открытия окна оказания консультации.

Заполните все данные на форме заявления и нажмите кнопку «Продолжить» на шаге «Способы уведомления» – откроется модальное окно «Комплексное заявление» со списком заявлений по всем выбранным услугам [\(Рисунок 109\)](#page-71-0). Каждое заявление можно открывать на просмотр или редактирование путем нажатия на соответствующую кнопку в колонке действий. Заявления, которые еще не были открыты оператором, будут выделены в таблице

# серым цветом.

|                    | Комплексное заявление           |                         |                                              |           |                                   |               |                   |                  |                     |              | $\times$            |
|--------------------|---------------------------------|-------------------------|----------------------------------------------|-----------|-----------------------------------|---------------|-------------------|------------------|---------------------|--------------|---------------------|
|                    |                                 |                         | Заявления, входящие в общий пакет документов |           |                                   |               | + Новое заявление | $Q$ Поиск<br>(၁) |                     |              | $\neg$ <sup>0</sup> |
| Номер<br>заявления | Twn                             | $\overline{\mathbf{r}}$ | Y.<br><b>Услуга</b>                          | Заявитель | $\overline{\mathbf{r}}$<br>Статус | Внешн. статус | Y                 | Дата приема      | Срок<br>исполнения  |              |                     |
| tarms.             | Услуга                          |                         | <b>STATISTICS</b>                            |           | В работе                          | Нет статуса   |                   | <b>Bill Mill</b> | <b>DATE</b>         | $\mathbb{Z}$ | ÷                   |
| <b>CONTRACTOR</b>  | Услуга                          |                         |                                              |           | В работе                          | Нет статуса   |                   | <b>BUY LINE</b>  | <b>STATE OF THE</b> | $\Xi$ :      |                     |
|                    |                                 |                         |                                              |           |                                   |               |                   |                  |                     |              |                     |
|                    |                                 |                         |                                              |           |                                   |               |                   |                  |                     |              |                     |
|                    |                                 |                         |                                              |           |                                   |               |                   |                  |                     |              |                     |
|                    |                                 |                         |                                              |           |                                   |               |                   |                  |                     |              |                     |
|                    |                                 |                         |                                              |           |                                   |               |                   |                  |                     |              |                     |
|                    |                                 |                         |                                              |           |                                   |               |                   |                  |                     |              |                     |
| Страницы: 1        |                                 |                         |                                              |           |                                   |               |                   |                  |                     |              | $1-2$ из 2          |
|                    | Расписка комплексного заявления |                         |                                              |           |                                   |               |                   |                  |                     |              |                     |
| <b>上 Загрузить</b> | <b>• Сканировать</b>            |                         |                                              |           |                                   |               |                   |                  |                     |              |                     |
|                    |                                 |                         |                                              |           |                                   |               |                   |                  |                     |              |                     |

Рисунок 109 – Окно «Комплексное заявление»

<span id="page-71-0"></span>Просмотр заявлений уже существующего комплексного заявления доступен в разделе «Заявления». Для этого нажмите  $\blacksquare$  в строке выбранного заявления  $\rightarrow$  колонка «Тип» на соответствующую иконку слева от наименования типа заявления [\(Рисунок 110\)](#page-71-1).

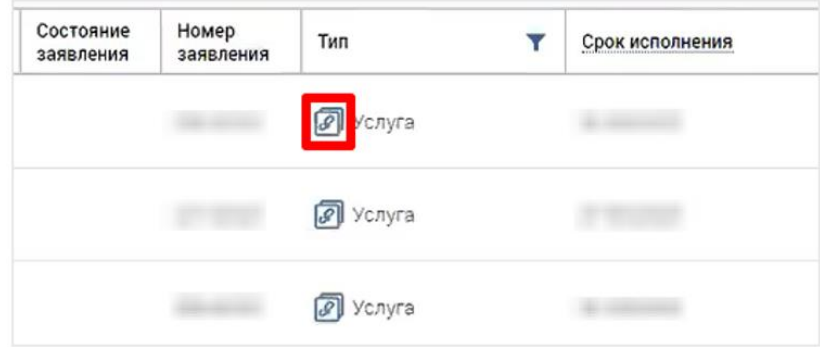

Рисунок 110 – Просмотр комплексного заявления

# <span id="page-71-1"></span>**3.3.4.1 Действия с заявлениями в рамках комплексного заявления**

В зависимости от состояния заявлений, входящих в комплексное заявление, в окне будет доступно одно из следующих действий:

- 1. «+Новое заявление» (кнопка над таблицей) доступно, если все заявления, входящие в комплексное, находятся в статусе «В работе» (пока комплексное заявление не было отправлено).
- 2. «Отправить все заявления» (кнопка внизу) доступно, если все заявления, входящие в комплексное, находятся в статусах «В работе» или «Доработка».
- 3. «Документы на обработку» (кнопка внизу) доступно, если все заявления, входящие в комплексное, находятся в статусах «В работе» или «Доработка».
Для отправки всех заявлений выбранного комплексного заявления на следующий шаг бизнес-процесса нажмите кнопку «Отправить все заявления», в открывшемся окне «Отправить комплексное заявление» [\(Рисунок 111\)](#page-72-0) выберите комментарий из шаблона или введите текст комментария в поле, после чего нажмите «Отправить». Для отмены отправки комплексного заявления нажмите «Отменить».

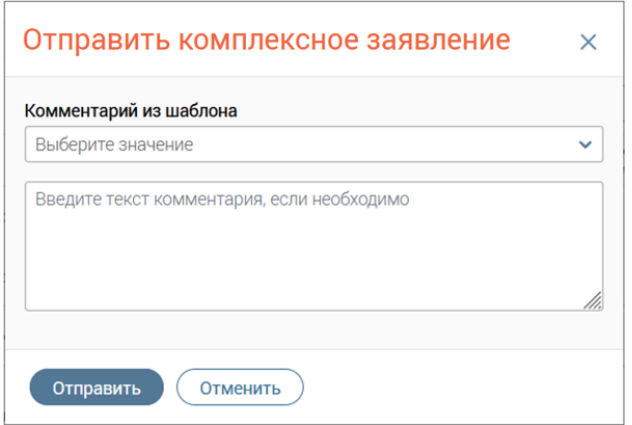

Рисунок 111 – Окно «Отправить комплексное заявление»

<span id="page-72-0"></span>Для отправки всех заявлений выбранного комплексного заявления на обработку нажмите на кнопку «Действия» → «Документы на обработку». Если в настройках выбранных услуг установлен признак «Быстрая отправка в ВИС», то после нажатия на кнопку откроется модальное окно «Отправка комплексного заявления» [\(Рисунок 112\)](#page-72-1), в котором будут перечислены заявления на отправку в ВИС. Для подтверждения отправки нажмите кнопку «Отправить», для отмены – кнопку «Отменить».

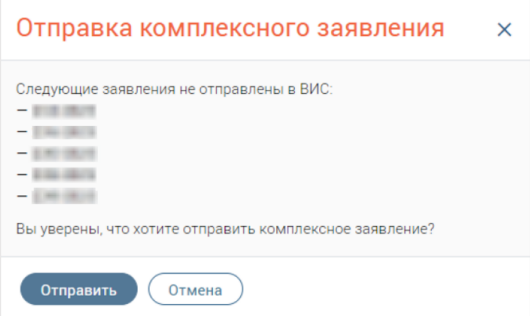

Рисунок 112 – Окно «Отправка комплексного заявления»

<span id="page-72-1"></span>Если в настройках выбранных услуг НЕ указан признак «Быстрая отправка в ВИС», то после нажатия на кнопку откроется модальное окно «Отправить комплексное заявление» [\(Рисунок 111\)](#page-72-0).

#### **3.3.4.2 Создание нового заявления в рамках комплексного заявления**

Для создания нового заявления в рамках комплексного заявления нажмите кнопку «+Новое заявление», после чего откроется окно создания заявления на шаге «Выбор заявителя». На шаге по умолчанию будут выбраны участники из предыдущего заявления.

При переходе на шаг «Выбор услуги» будут доступны только те услуги, в настройках которых указана возможность оказания в рамках комплексного заявления.

#### **3.3.4.3 Копирование заявлений**

Для копирования заявления нажмите в его строке кнопку « » и выберите действие «Копировать». После выполнения действия откроется заявление идентичное копируемому, в котором будет указана новая дата выдачи в соответствии с настройками выбранной услуги. На форме заявления в разделе «История изменений» будет отображаться комментарий с информацией о том, с помощью какого заявления было выполнено копирование [\(Рисунок 113\)](#page-73-0).

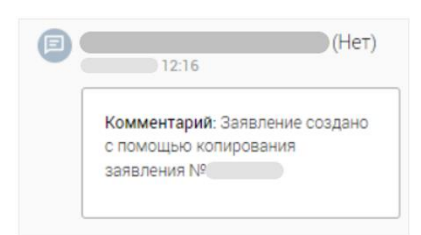

Рисунок 113 – Комментарий о копировании заявления

<span id="page-73-0"></span>П р и м е ч а н и е – При копировании заявлений ранее приложенные документы в нем не будут отображаться.

#### **3.3.4.4 Переиспользование документов для заявлений по зависимым услугам**

В рамках создания комплексных заявлений по зависимым услугам доступна возможность переиспользования для зависимых заявлений результирующих документов основного заявления.

Если для заявления по основной услуге на этапе приемки результатов от ведомства был загружен результирующий документ, то в дальнейшем его можно переиспользовать на форме заявления по зависимой услуге.

Для заявлений по услугам с обработчиком «Плеер форм» переиспользование документов осуществляется на последнем шаге формы заявления путем нажатия в блоке соответствующего документа на кнопку «**Переиспользовать документ**».

После нажатия на кнопку переиспользования документов откроется окно «**Переиспользование документов**», в котором отобразятся все доступные для переиспользования документы [\(Рисунок 114\)](#page-74-0).

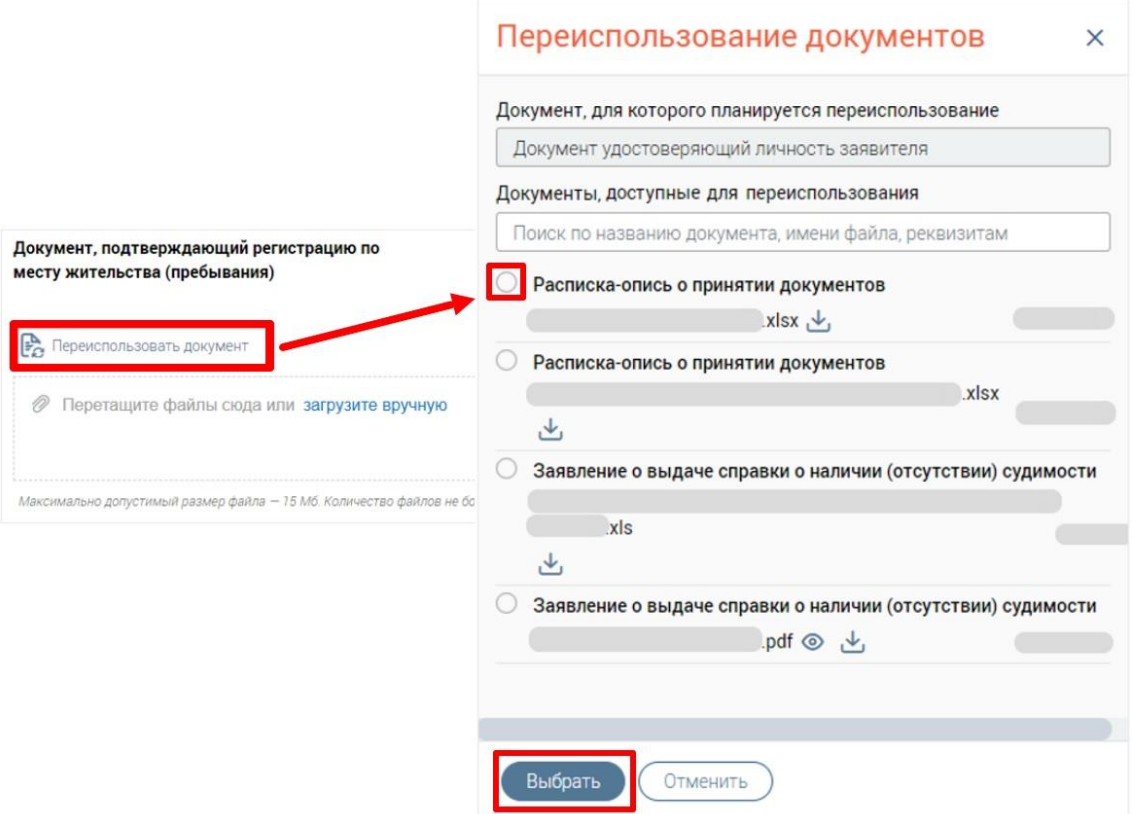

<span id="page-74-0"></span>Рисунок 114 – Переиспользование документов для заявлений по услугам с обработчиком «Плеер форм»

Для заявлений по услугам с обработчиком «Плеер форм 2.0» переиспользование документов осуществляется на форме заявления в блоке «Документы» путем нажатия в строке выбранного документа → колонка «Действия» на кнопку «Переиспользовать».

После нажатия на кнопку «Переиспользовать» откроется окно «Переиспользование документов», в котором отобразятся все доступные для переиспользования документы [\(Рисунок 115\)](#page-74-1).

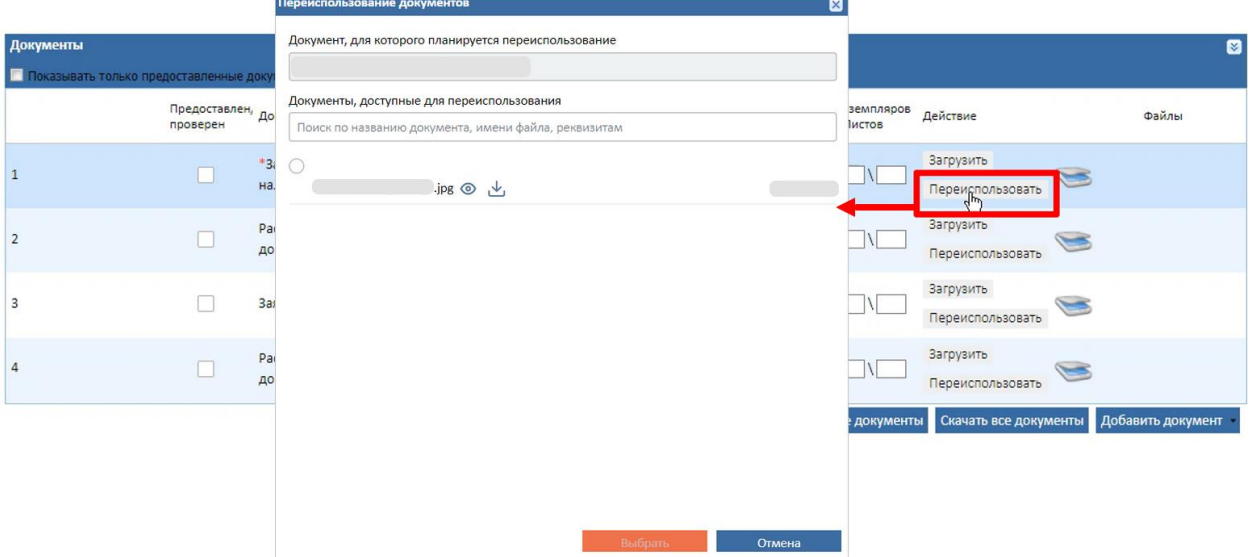

<span id="page-74-1"></span>Рисунок 115 – Переиспользование документов для заявлений по услугам с обработчиком «Плеер форм 2.0»

В окне переиспользования документов также доступен поиск документа по его названию, имени файла или реквизитам.

После выбора документа и нажатия на кнопку «Выбрать» данные о выбранном документе отобразятся на форме заявления.

## **3.3.5 Открытие формы заявления по прямой ссылке**

При создании нового заявления на каждом шаге формы заявления автоматически формируется свой URL-адрес, предназначенный для открытия формы заявления по прямой ссылке. Прямые ссылки как на просмотр, так и на редактирование заявления идентичны.

При открытии заявления на редактирование переход на шаг «Выбор услуги» недоступен, переход на шаг «Выбор заявителя» доступен, но без возможности редактирования данных, представленных на этом шаге.

Если при переходе по ссылке произойдет ошибка, то появится окно «Окно создания заявления не найдено» [\(Рисунок 116\)](#page-75-0) и автоматически откроется форма заявления на шаге «Выбор заявителя».

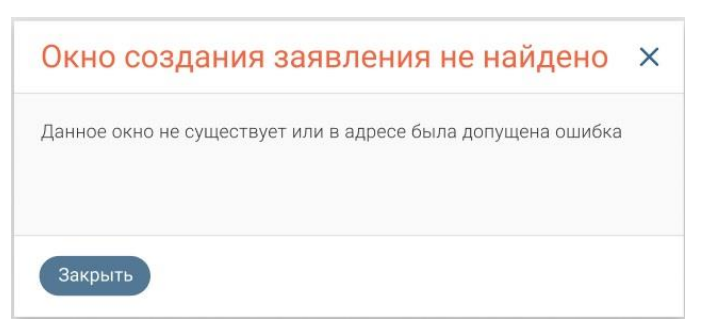

Рисунок 116 – Окно «Окно создания заявления не найдено»

## **3.3.5.1 Открытие формы заявления на шаге «Выбор заявителя»**

<span id="page-75-1"></span><span id="page-75-0"></span>Чтобы открыть форму заявления на шаге «Выбор заявителя» по прямой ссылке, выполните следующие действия:

- 1) откройте форму заявления на шаге «Выбор заявителя»;
- 2) скопируйте URL-адрес;
- 3) в отдельной вкладке веб-браузера вставьте скопированную ссылку или перешлите ее другому сотруднику для открытия данного окна на его компьютере.

После перехода по введенному URL-адресу откроется интерфейс Системы с окном просмотра или редактирования формы заявления на шаге «Выбор заявителя» [\(Рисунок 117\)](#page-76-0).

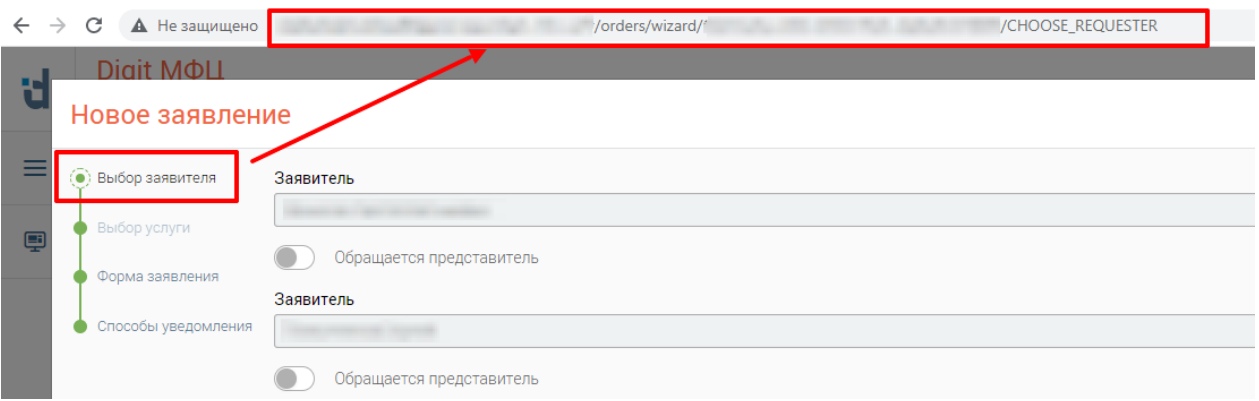

Рисунок 117 – Ссылка формы заявления на шаге «Выбор заявителя»

# <span id="page-76-0"></span>П р и м е ч а н и я :

- 1. Для формы заявления на шаге «Выбор заявителя» автоматически формируется URL-адрес: *.../orders/wizard/{wizard\_id}/CHOOSE\_REQUESTER*, где {wizard\_id} – уникальный номер заявления в базе данных Системы; CHOOSE\_REQUESTER – шаг формы заявления «Выбор заявителя».
- 2. Если вход в Систему ранее не был выполнен, то после перехода по URL-адресу откроется страница авторизации в Системе.

# **3.3.5.2 Открытие формы заявления на шаге «Выбор услуги»**

<span id="page-76-1"></span>При попытке открыть заявление на редактирование или просмотр на шаге «Выбор услуги» по прямой ссылке откроется шаг, доступный для просмотра/редактирования.

Открытие формы заявления на шаге «Выбор услуги» доступно только для заявлений на стадии создания.

Чтобы открыть форму заявления на шаге «Выбор услуги» на стадии создания по прямой ссылке, выполните следующие действия:

- 1) откройте форму заявления на шаге «Выбор услуги»;
- 2) скопируйте URL-адрес;
- 3) в отдельной вкладке веб-браузера вставьте скопированную ссылку или перешлите ее другому сотруднику для открытия данного окна на его компьютере.

После перехода по введенному URL-адресу откроется интерфейс Системы с окном создания формы заявления на шаге «Выбор услуги» [\(Рисунок 118\)](#page-77-0).

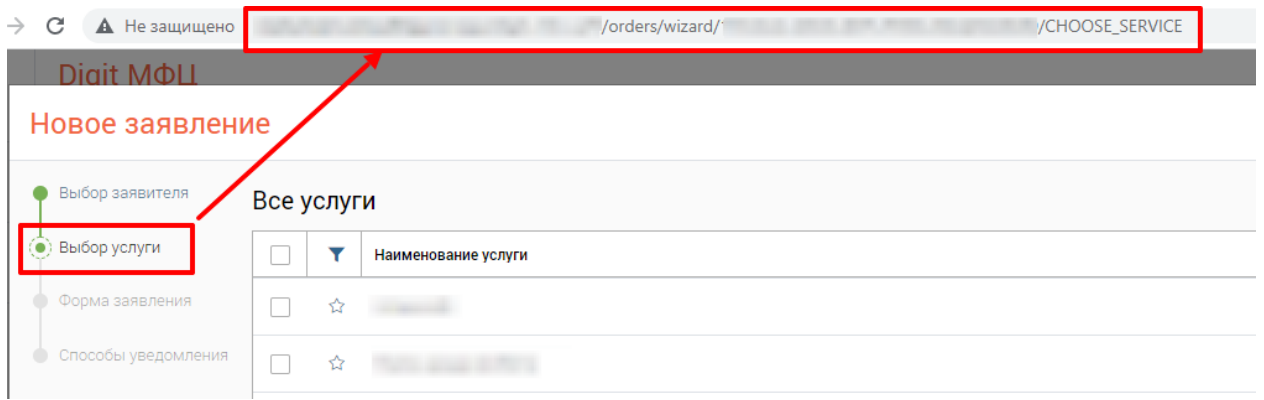

Рисунок 118 – Ссылка формы заявления на шаге «Выбор услуги»

<span id="page-77-0"></span>П р и м е ч а н и я :

- 1. Для формы заявления на шаге «Выбор услуги» автоматически формируется URLадрес: *.../orders/wizard/{wizard\_id}/CHOOSE\_SERVICE*, где {wizard\_id} – уникальный номер заявления в базе данных; CHOOSE\_SERVICE – шаг формы заявления «Выбор услуги»*.*
- 2. Если вход в Систему ранее не был выполнен, то после перехода по URL-адресу откроется страница авторизации в Системе.

# **3.3.5.3 Открытие формы заявления на шаге «Форма заявления»**

Чтобы открыть форму заявления на шаге «Форма заявления» по прямой ссылке, выполните следующие действия:

- 1) откройте форму заявления на шаге «Форма заявления»;
- 2) скопируйте URL-адрес;
- 3) в отдельной вкладке веб-браузера вставьте скопированную ссылку или перешлите ее другому сотруднику для открытия данного окна на его компьютере.

После перехода по введенному URL-адресу откроется интерфейс Системы с окном просмотра или редактирования формы заявления на шаге «Форма заявления» [\(Рисунок](#page-77-1)  [119\)](#page-77-1).

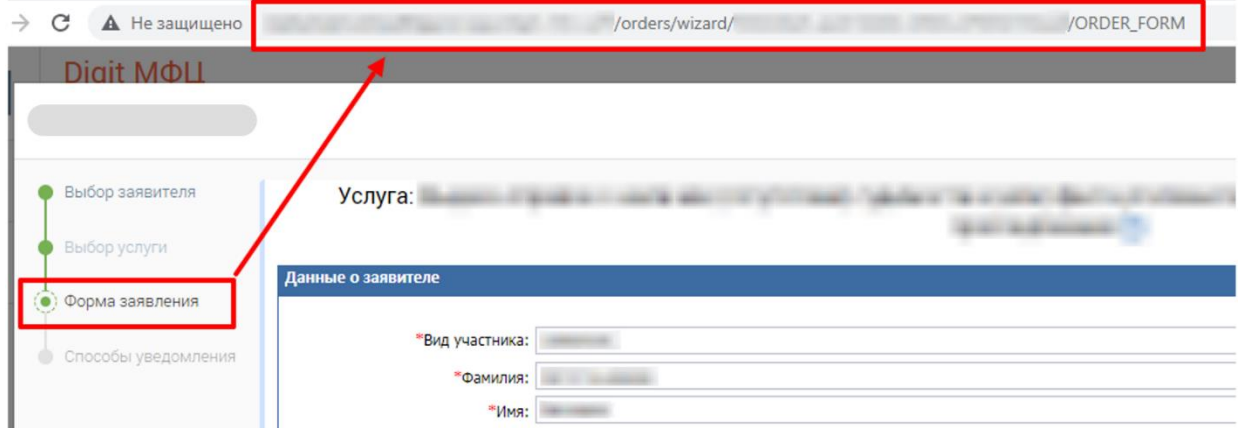

<span id="page-77-1"></span>Рисунок 119 – Ссылка формы заявления на шаге «Форма заявления»

П р и м е ч а н и я :

- 1. Для формы заявления на шаге «Форма заявления» автоматически формируется URL-адрес: *.../orders/wizard/{wizard\_id}/ORDER\_FORM*, где {wizard\_id} – уникальный номер заявления в базе данных Системы; ORDER\_FORM – шаг формы заявления «Форма заявления».
- 2. Если вход в Систему ранее не был выполнен, то после перехода по URL-адресу откроется страница авторизации в Системе.

# **3.3.5.4 Открытие формы заявления на шаге «Способы уведомления»**

Чтобы открыть форму заявления на шаге «Способы уведомления» по прямой ссылке, выполните следующие действия:

- 1) откройте форму заявления на шаге «Способы уведомления»;
- 2) скопируйте URL-адрес;
- 3) в отдельной вкладке веб-браузера вставьте скопированную ссылку или перешлите ее другому сотруднику для открытия данного окна на его компьютере.

После перехода по введенному URL-адресу откроется интерфейс Системы с окном просмотра или редактирования формы заявления на шаге «Способы уведомления» [\(Рисунок 120\)](#page-78-0).

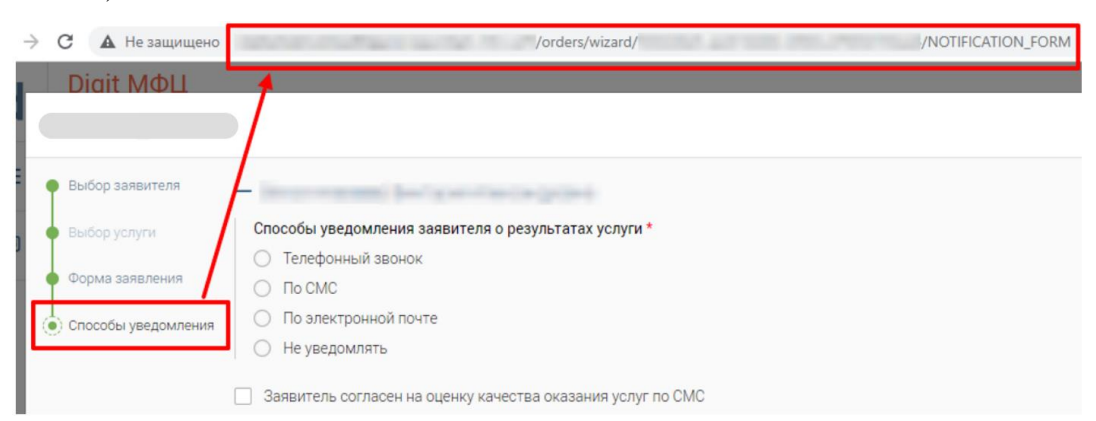

Рисунок 120 – Ссылка формы заявления на шаге «Способы уведомления»

## <span id="page-78-0"></span>П р и м е ч а н и я :

- 1. Для формы заявления на шаге «Способы уведомления» автоматически формируется URL-адрес: *.../orders/wizard/{wizard\_id} /NOTIFICATION\_FORM*, где {wizard id} – уникальный номер заявления в базе данных Системы; NOTIFICATION\_FORM – шаг формы заявления «Способы уведомления».
- 2. Если вход в Систему ранее не был выполнен, то после перехода по URL-адресу откроется страница авторизации в Системе.

## **3.3.6 Оказание консультации**

Нажмите кнопку «Оказать консультацию» на верхней панели раздела [\(Рисунок 60\)](#page-41-0), в открывшемся окне «Оказание консультации» [\(Рисунок 121\)](#page-79-0) последовательно выполните шаги:

− Выбор заявителя (с возможностью выбора представителя заявителя);

- − Выбор услуги;
- − Оформление консультации.

### **3.3.6.1 Выбор заявителя**

На первом шаге «Выбор заявителя» в поле «Заявитель» осуществите поиск заявителя по параметрам, предложенным в подсказке. Алгоритм выбора заявителя см. в п. [3.3.2.1.](#page-44-0)

Чтобы перейти на следующий шаг, нажмите на кнопку «Продолжить».

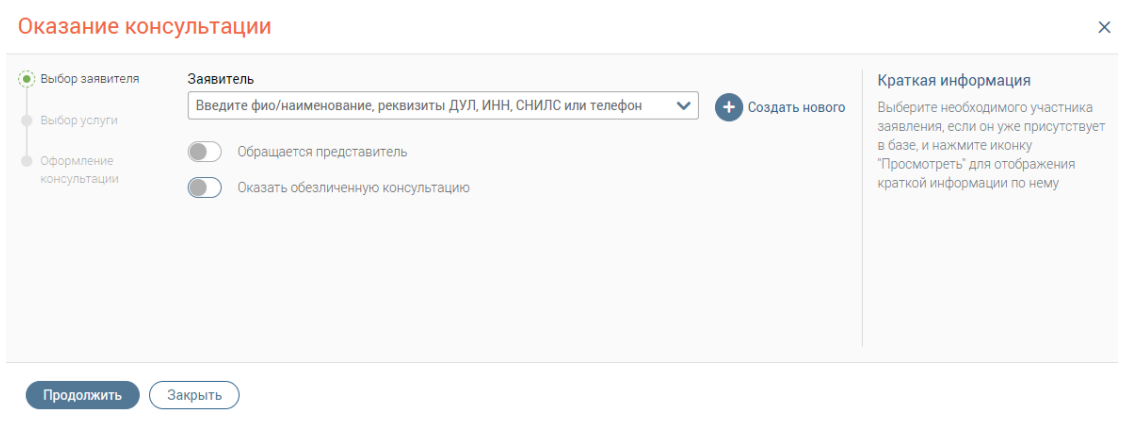

Рисунок 121 – Окно «Оказание консультации». Шаг «Выбор заявителя»

<span id="page-79-0"></span>При активации переключателя «Оказать обезличенную консультацию» выбор заявителя невозможен. Оказание обезличенной консультации см. в п. [3.3.7.](#page-80-0)

## **3.3.6.2 Выбор представителя**

Если обращается представитель заявителя, активируйте переключатель «Обращается представитель» (активен только после выбора заявителя). Выбор представителя заявителя см. в п. [3.3.2.2.](#page-45-0)

#### **3.3.6.3 Выбор услуги**

На втором шаге в блоке «Выбор услуги» выберите одну или несколько услуг. Выбор услуги см. в п. [3.3.2.3.](#page-46-0)

## **3.3.6.4 Оформление консультации**

На третьем шаге «Оформление консультации» для выбранной услуги выберите тип консультации из выпадающего списка в одноименном поле: личная, телефонная либо консультация по интернету [\(Рисунок 122\)](#page-80-1). При необходимости введите вручную комментарий в соответствующем поле или выберите, используя существующий шаблон.

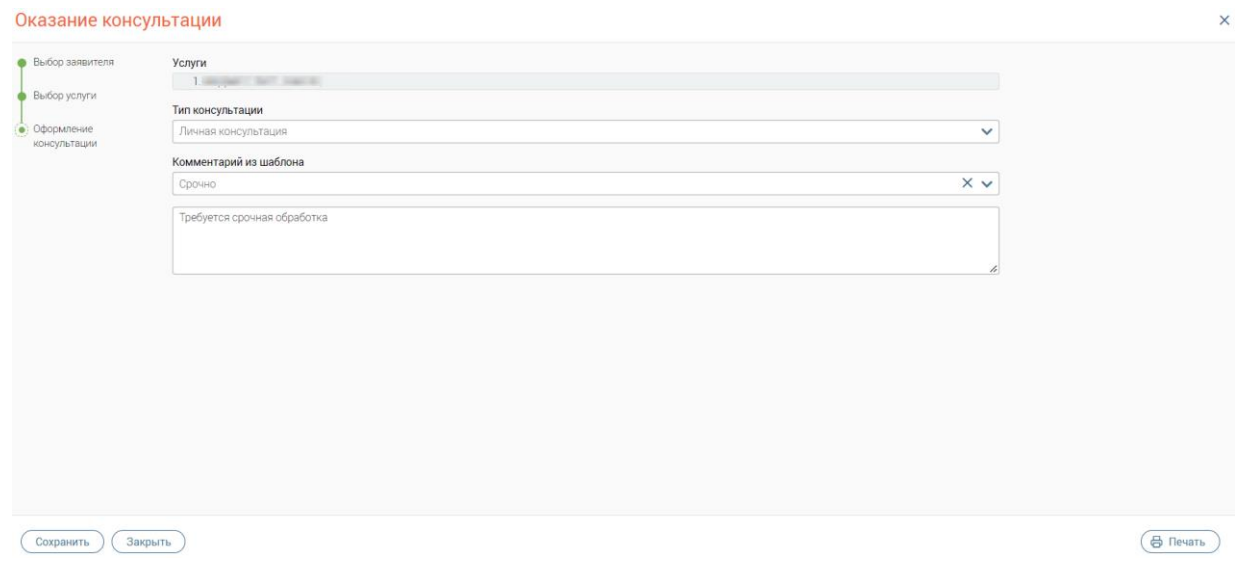

<span id="page-80-1"></span>Рисунок 122 – Окно «Оказание консультации». Шаг «Оформление консультации» Чтобы завершить оказание консультации, нажмите кнопку «Сохранить».

# **3.3.7 Оказание обезличенной консультации**

<span id="page-80-0"></span>После нажатия на кнопку «Оказать консультацию» на верхней панели раздела [\(Рисунок 60\)](#page-41-0) активируйте переключатель «Оказать обезличенную консультацию» (поле «Заявитель» станет неактивно) в открывшемся окне «Оказание консультации» [\(Рисунок](#page-80-2)  [123\)](#page-80-2). Нажмите кнопку «Продолжить» и пошагово произведите выбор услуги и оформление консультации.

<span id="page-80-2"></span>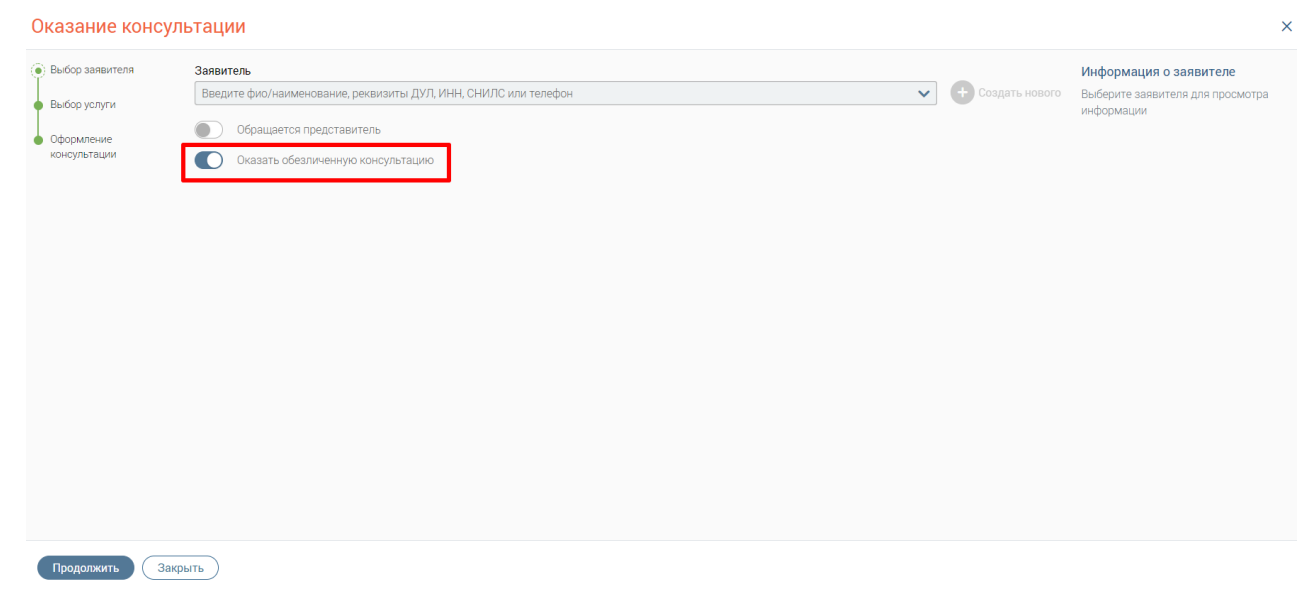

Рисунок 123 – Окно «Оказание консультации». Оказать обезличенную консультацию

## **3.3.7.1 Выбор услуги**

На шаге «Выбор услуги» выберите одну или несколько услуг. Выбор услуги см. в п. [3.3.2.3.](#page-46-0)

## **3.3.7.2 Оформление консультации**

На шаге «Оформление консультации» в поле «Тип консультации» автоматически укажется тип «Обезличенная консультация», а само поле станет недоступно для редактирования [\(Рисунок 124\)](#page-81-0). При необходимости введите вручную комментарий в соответствующем поле или или выберите, используя существующий шаблон.

Чтобы завершить оказание консультации, нажмите на кнопку «Сохранить»

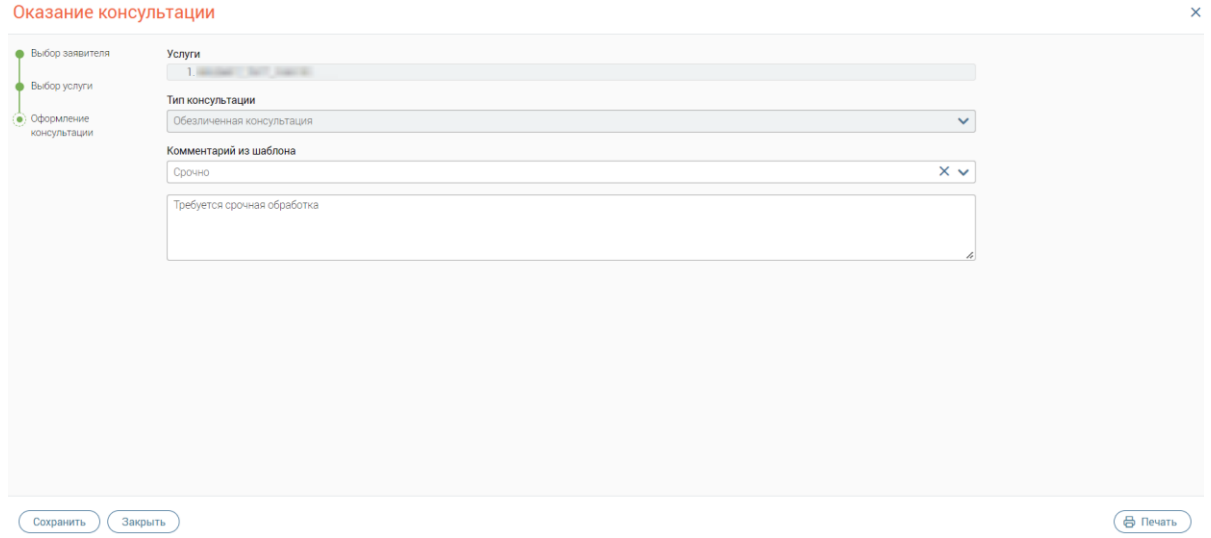

Рисунок 124 – Окно «Оказание консультации». Шаг «Оформление консультации»

#### **3.3.8 Открытие формы консультации по прямой ссылке**

<span id="page-81-0"></span>При оказании консультации на каждом шаге формы консультации автоматически формируется свой URL-адрес, предназначенный для открытия их по прямой ссылке. Прямые ссылки как на просмотр, так и на редактирование формы консультации идентичны.

При открытии формы консультации на редактирование переход на шаг «Выбор услуги» недоступен, переход на шаг «Выбор заявителя» доступен, но без возможности редактирования данных, представленных на этом шаге.

Если при переходе по ссылке произойдет ошибка, то появится окно «Окно создания консультации не найдено» [\(Рисунок 125\)](#page-82-0) и автоматически откроется форма консультации на шаге «Выбор заявителя».

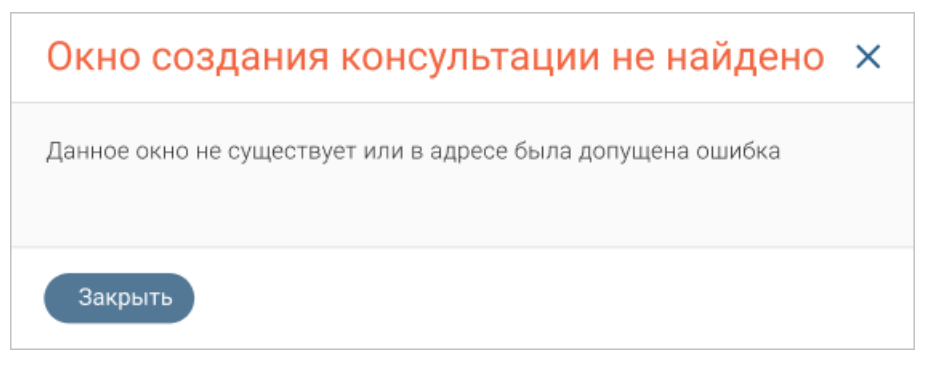

Рисунок 125 – Окно «Окно создания консультации не найдено»

# <span id="page-82-0"></span>**3.3.8.1 Открытие формы заявления на шаге «Выбор заявителя»**

Открытие формы консультации на шаге «Выбор заявителя» аналогично открытию формы заявления на шаге «Выбор заявителя» (см. в п. [3.3.5.1\)](#page-75-1).

## **3.3.8.2 Открытие формы заявления на шаге «Выбор услуги»**

Открытие формы консультации на шаге «Выбор услуги» доступно только для консультаций на стадии создания.

Открытие формы консультации на шаге «Выбор услуги» аналогично открытию формы заявления на шаге «Выбор услуги» (см. в п. [3.3.5.2\)](#page-76-1).

При попытке открыть форму консультации на редактирование или просмотр на шаге «Выбор услуги» по прямой ссылке откроется шаг «Оформление консультации», и будет доступен переход на другие шаги формы заявления с помощью кнопок, расположенных в нижней части формы консультации, кроме шага «Выбор услуги».

# **3.3.8.3 Открытие формы заявления на шаге «Оформление консультации»**

Чтобы открыть форму консультации на шаге «Оформление консультации» по прямой ссылке, выполните следующие действия:

- 1) откройте форму консультации на шаге «Оформление консультации»;
- 2) скопируйте URL-адрес;
- 3) в отдельной вкладке веб-браузера вставьте скопированную ссылку или перешлите ее другому сотруднику для открытия данного окна на его компьютере.

После перехода по введенному URL-адресу откроется интерфейс Системы с окном просмотра или редактирования формы консультации на шаге «Оформление консультации» [\(Рисунок 126\)](#page-83-0).

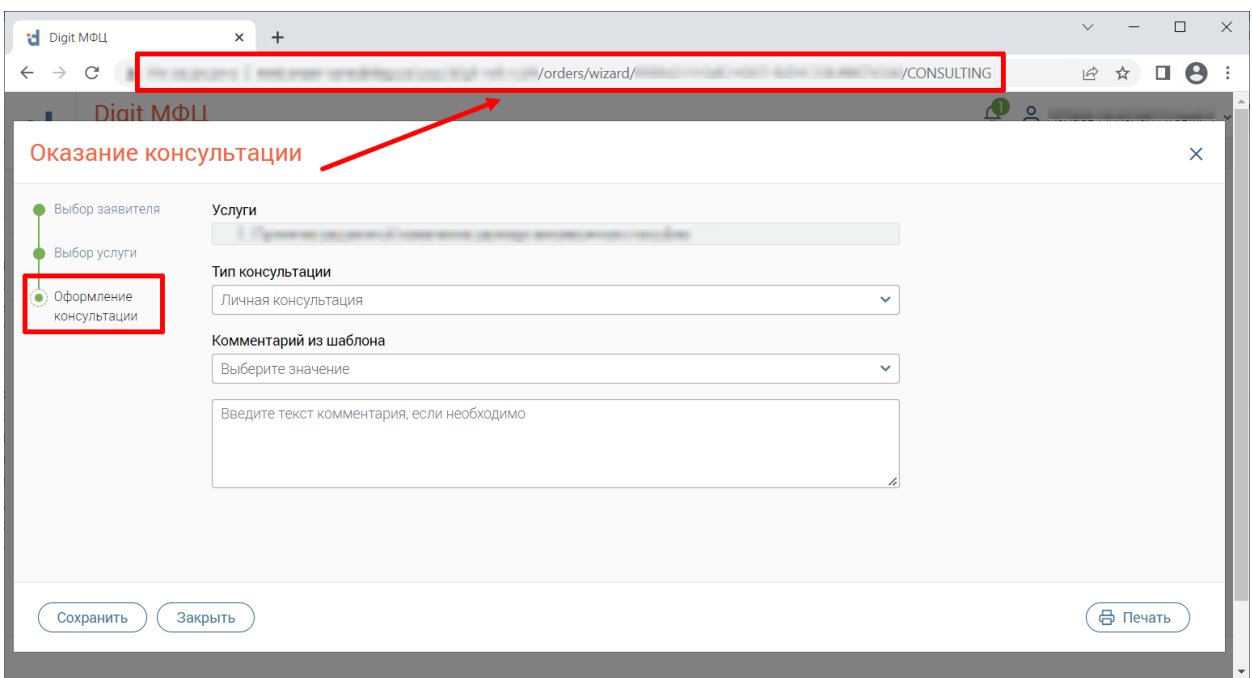

Рисунок 126 – Ссылка формы консультации на шаге «Оформление консультации»

#### <span id="page-83-0"></span>П р и м е ч а н и я :

- 1. Для формы консультации на шаге «Оформление консультации» автоматически формируется URL-адрес: *.../orders/wizard/{wizard\_id}/CONSULTING*, где {wizard\_id} – уникальный номер заявления в базе данных Системы; CONSULTING – шаг формы консультации «Оформление консультации».
- 2. Если вход в Систему ранее не был выполнен, то после перехода по URL-адресу откроется страница авторизации в Системе.

# **3.3.9 Печать заявления**

Чтобы распечатать заявление, нажмите на кнопку «Печать», которая доступна на форме заявления на шагах «Форма заявления» и «Способы уведомления».

После нажатия на кнопку «Печать» выберите заявление [\(Рисунок 127\)](#page-84-0).

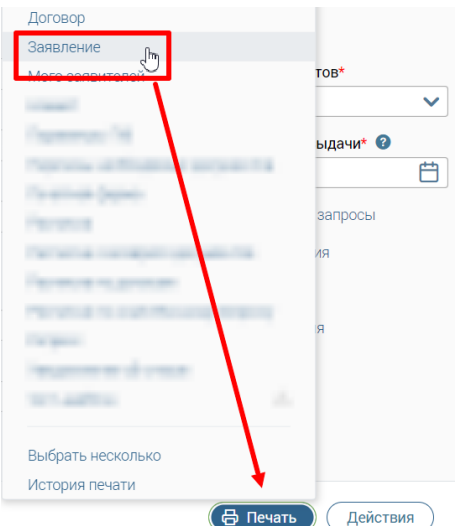

Рисунок 127 – Печать заявления

<span id="page-84-0"></span>П р и м е ч а н и я :

- 1. Если на форме не заполнены поля «Подразделение ведомства» и «Предполагаемая дата выдачи», то при нажатии на кнопку «Печать» и выборе нужного документа (один или несколько) появится окно «Не удалось выполнить действие» [\(Рисунок 78\)](#page-51-0), содержащее информацию обо всех ошибках заполнения полей. Для закрытия данного окна нажмите на  $\blacktriangleright$ . Форма заявления останется открытой для продолжения работы в ней, заявление не сохранится в системе, выбранная печатная форма (одна или несколько) не откроется
- 2. Если не заполнено одно из полей, указанных выше, то при нажатии на кнопку «Печать» и выборе нужного документа (один или несколько) появится окно «Некорректное заполнение» (аналогично – [Рисунок 79\)](#page-52-0) содержащее информацию обо всех ошибках заполнения полей формы заявления. В данном окне будут доступны следующие кнопки:
	- **«Продолжить»** форма заявления сохранится с текущими ошибками и откроется выбранная печатная форма;
	- **«Отменить»** форма заявления останется открытой для продолжения работы в ней, без сохранения в системе, выбранная печатная форма (одна или несколько) не откроется.

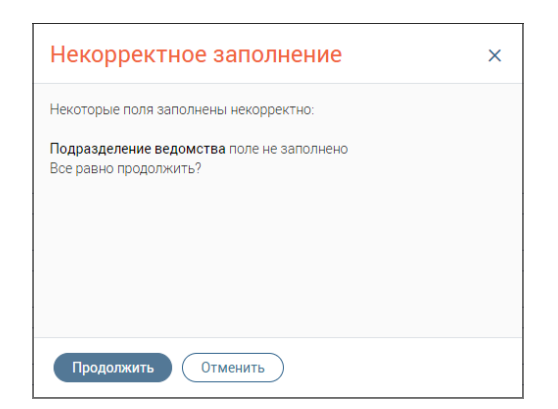

Рисунок 128 – Окно «Некорректное заполнение»

#### **3.3.10 Печать документа**

Чтобы распечатать документ, нажмите на кнопку «Печать», которая доступна:

- − на форме заявления на шагах «Форма заявления» и «Способы уведомления»;
- − на форме оказания консультации или обезличенной консультации на шаге «Оформление консультации».

После нажатия выберите необходимый документ [\(Рисунок 129\)](#page-85-0).

Перечень документов, доступных для печати, зависит от настроенных печатных форм для конкретной услуги (настройка печатных форм доступна пользователю с ролью «Администратор»).

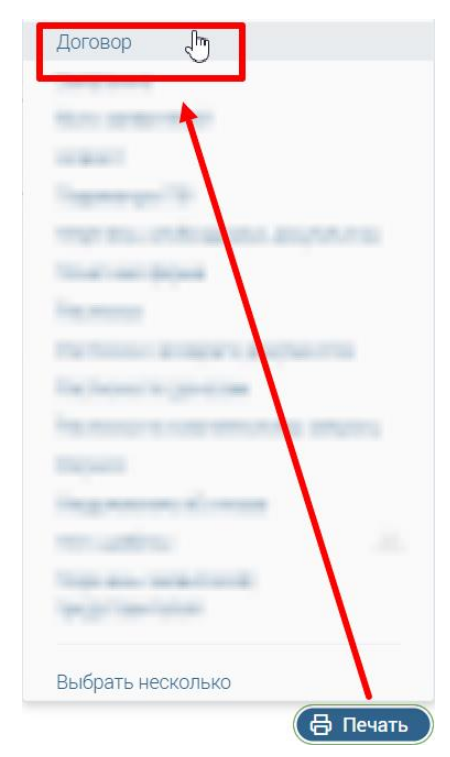

Рисунок 129 – Печать документа

## <span id="page-85-0"></span>**3.3.11 Печать нескольких документов**

Чтобы выбрать несколько документов для печати, нажмите на кнопку «Печать» → «Выберите несколько» [\(Рисунок 127\)](#page-84-0). В окне «Печать нескольких документов» отметьте флажки напротив соответствующих документов либо отметьте флажок «Все» для печати всех документов, после чего нажмите на кнопку «Печать» [\(Рисунок 130\)](#page-86-0).

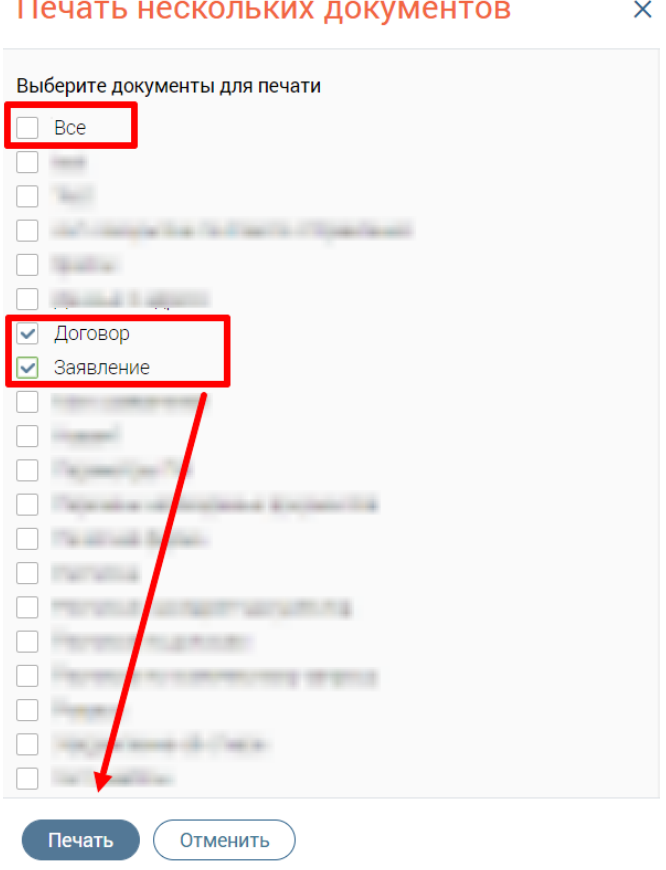

Рисунок 130 – Окно «Печать нескольких документов»

# <span id="page-86-0"></span>**3.3.12 Действия с заявлением**

Выбор действий с заявлением доступен:

- − на форме создания или редактирования заявления на шаге «Форма заявления» или шаге «Способы уведомления» при нажатии на кнопку «Действия»;
- − в каталоге заявлений при нажатии на кнопку в строке заявления.

Перечень возможных действий приведен в таблице ниже.

Таблица 5 – Действия с заявлением

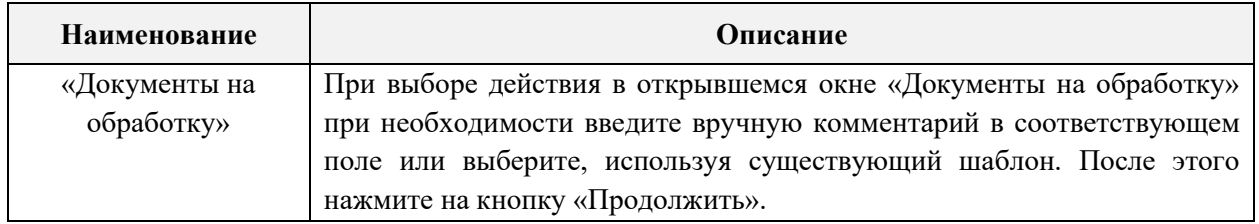

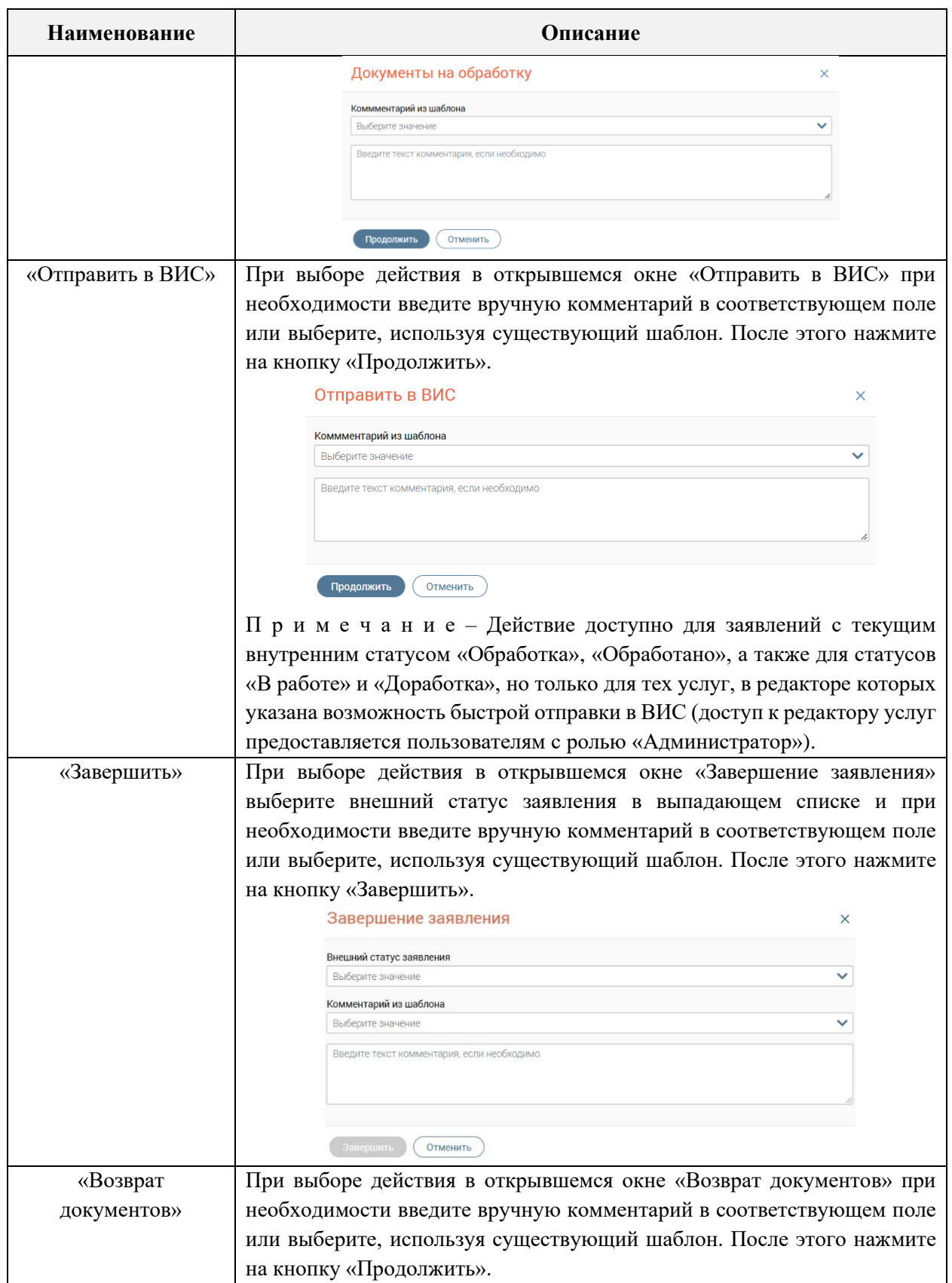

![](_page_88_Picture_92.jpeg)

![](_page_89_Picture_107.jpeg)

![](_page_90_Picture_163.jpeg)

# **3.3.13 Открытие окна выдачи результата по прямой ссылке**

Чтобы открыть окно выдачи результата оказания услуги по прямой ссылке, выполните следующий действия [\(Рисунок 132\)](#page-91-0):

- 1) откройте окно выдачи результата оказания услуги путем выбора действия «Выдать» в строке выбранного заявления в каталоге заявлений;
- 2) скопируйте URL-адрес;
- 3) в отдельной вкладке веб-браузера вставьте скопированную ссылку или перешлите ее другому сотруднику для открытия данного окна на его компьютере.

После перехода по введенному URL-адресу откроется интерфейс Системы с окном выдачи результата оказания услуги.

П р и м е ч а н и я :

- 1. Для окна выдачи результата оказания услуги автоматически формируется URLадрес следующего вида: *.../orders/delivery/{order\_id}*, где {order\_id} – id заявления в базе данных Системы.
- 2. Если вход в Систему ранее не был выполнен, то после перехода по URL-адресу откроется страница авторизации в Системе.
- <span id="page-90-0"></span>3. Если при переходе по прямой ссылке окно «Выдача результата» не найдено, то появится информационное окно «Окно заявления не найдено» [\(Рисунок 131\)](#page-90-0).

![](_page_90_Picture_11.jpeg)

Рисунок 131 – Окно «Окно заявления не найдено»

![](_page_91_Picture_123.jpeg)

Рисунок 132 – Открытие окна «Выдача результата» по прямой ссылке

#### <span id="page-91-0"></span>**3.3.14 Актуализация паспортных данных заявителя в окне выдачи результата**

П р и м е ч а н и е – Возможность актуализации паспортных данных заявителя в окне выдачи результата является опциональной и настраивается индивидуально по каждому региону. Для подключения данной возможности необходимо обратиться к разработчикам Системы.

На этапе выдачи результатов оказания услуги доступна возможность указания паспортных данных заявителя с целью их актуализации в карточке заявителя.

Блок актуализации паспортных данных заявителя отображается в окне «Выдача результата» [\(Рисунок 133\)](#page-92-0) и содержит следующие поля:

- 1. «Серия паспорта» обязательно для заполнения.
- 2. «Номер» обязательно для заполнения.
- 3. «Дата выдачи» обязательно для заполнения.
- 4. «Срок действия».
- 5. «Кем выдан» обязательно для заполнения.
- 6. «Код подразделения».
- 7. Флажок «заявитель сменил ФИО» при выборе флажка появятся следующие доступные для заполнения поля:
	- − «Фамилия» обязательно для заполнения;
	- − «Имя» обязательно для заполнения;

#### − «Отчество».

![](_page_92_Picture_96.jpeg)

<span id="page-92-0"></span>Рисунок 133 – Блок актуализации паспортных данных заявителя в окне «Выдача результата» П р и м е ч а н и я :

- 1. Блок актуализации паспортных данных заявителя будет доступен в окне выдачи только при условии, что в настройках оказываемой услуги выбран флажок «Актуализация паспортных данных при выдаче» и выбранное заявление находится во внешнем статусе «Исполнено».
- 2. Для полей блока настроена валидация: при вводе в поле некорректного значения ниже поля отобразится соответствующая подсказка об ошибке.

## **3.3.15 Экспорт заявлений**

Чтобы экспортировать заявление в файл формата XLSX, нажмите на кнопку «Ещё» на верхней панели раздела «Заявления», затем на кнопку «Экспорт» [\(Рисунок 134\)](#page-92-1).

![](_page_92_Picture_7.jpeg)

Рисунок 134 – Экспорт заявлений

<span id="page-92-1"></span>Экспорт возможен для одного, нескольких заявлений или всех заявлений [\(Рисунок](#page-93-0)  [135\)](#page-93-0).

П р и м е ч а н и е : при выборе всех заявлений установлено ограничение на выгрузку не более 1000 первых заявлений. При необходимости повышения количества для разовой выгрузки обратитесь к разработчикам системы.

![](_page_93_Picture_1.jpeg)

Рисунок 135 – Меню «Экспорт»

<span id="page-93-0"></span>При выборе пункта «Выделенные заявления» в поле каталога заявлений появится колонка для отметки одного или нескольких заявлений для экспорта [\(Рисунок 136\)](#page-93-1). Чтобы выбрать все заявления на текущей странице, отметьте флажок в шапке таблицы. После выбора заявления(й) нажмите на кнопку «Продолжить».

| Выберите заявления для экспорта |                        |                    |     |  |        |  |           | Продолжить<br>Отменить |  |               |            |  |  |
|---------------------------------|------------------------|--------------------|-----|--|--------|--|-----------|------------------------|--|---------------|------------|--|--|
|                                 | Состояние<br>заявления | Номер<br>заявления | Тип |  | Услуга |  | Заявитель | Статус                 |  | Внешн. статус | Дат<br>при |  |  |
| ∣∨                              |                        |                    |     |  |        |  |           |                        |  |               |            |  |  |
| $\checkmark$                    |                        |                    |     |  |        |  |           |                        |  |               |            |  |  |

Рисунок 136 – Выбор заявления для экспорта

<span id="page-93-1"></span>Файл, в который экспортируются заявления, именуется автоматически по формату ДД\_ММ\_ГГГГ\_Список\_Заявлений с возможностью редактирования в окне «Экспорт заявлений» [\(Рисунок 137\)](#page-93-2).

![](_page_93_Picture_124.jpeg)

Рисунок 137 – Окно «Экспорт заявлений»

<span id="page-93-2"></span>Для завершения экспорта нажмите на кнопку «Продолжить».

# **3.3.16 Групповая смена статусов заявлений**

При наличии нескольких заявлений, подлежащих одинаковой обработке, для удобства используется групповая смена статусов. Чтобы осуществить групповую смену статусов заявлений, нажмите на кнопку «Ещё» на верхней панели раздела «Заявления» и выберите кнопку «Групповая смена статусов» [\(Рисунок 138\)](#page-94-0).

![](_page_94_Figure_0.jpeg)

Рисунок 138 – Групповая смена статусов заявлений

<span id="page-94-0"></span>Групповая смена статусов возможна для одного или нескольких заявлений, а также для всех заявлений на текущей странице [\(Рисунок 139\)](#page-94-1).

![](_page_94_Figure_3.jpeg)

Рисунок 139 – Меню «Групповая смена статусов»

<span id="page-94-1"></span>**При выборе пункта «Выделенные заявления»** в перечне заявлений появится колонка для отметки одного или нескольких [\(Рисунок 140\)](#page-94-2). После выбора заявления(й) нажмите на кнопку «Продолжить».

| Выберите заявления для групповой смены статусов |                        |                    |               |                            |  | $\mathbf{v}^{\alpha}$<br>Q Поиск по NP, заявителю и др. параметрам<br>Продолжить<br>Отменить |                   |  |                                     |   |                  |   |                          |    |                               |
|-------------------------------------------------|------------------------|--------------------|---------------|----------------------------|--|----------------------------------------------------------------------------------------------|-------------------|--|-------------------------------------|---|------------------|---|--------------------------|----|-------------------------------|
|                                                 | Состояние<br>заявления | Номер<br>заявления | Tim           | Услуга                     |  | Заявител                                                                                     | Статус            |  | Внешн. статус                       | v | Дата приема      | × | Срок исполнения          | ×. | Остаток дней на<br>исполнение |
| $\Box$                                          |                        | 嗎                  |               |                            |  |                                                                                              |                   |  |                                     |   | <b>17 URLI</b>   |   | <b>The Company</b>       |    |                               |
|                                                 |                        |                    |               | and said. "The Company's   |  | <b>THE TIME</b><br>                                                                          | <b>Service</b>    |  |                                     |   |                  |   |                          |    |                               |
| E                                               |                        | 霞                  | Venyra        |                            |  |                                                                                              | <b>B</b> patiente |  | <b>SANTON ARTIST</b><br>Нет статуса |   |                  |   |                          |    | 30                            |
| $\sim$                                          |                        | 扇                  | <b>Ycnyra</b> | and the<br><b>ALCOHOL:</b> |  |                                                                                              | <b>B</b> padore   |  | Her cranyca                         |   | <b>SECONDIAN</b> |   | <b>Like And</b>          |    | 29                            |
| $\sim$                                          |                        | $\sim$             | <b>Ycnyra</b> |                            |  | <b>REGISTER CONTROL</b>                                                                      | <b>B</b> padore   |  | Her cratyca                         |   |                  |   | <b>Contract Contract</b> |    | 28                            |

Рисунок 140 – Выбор заявлений для групповой смены статусов

<span id="page-94-2"></span>В окне «Групповая смена статуса» в выпадающем списке поля «Статус» выберите статус заявления и при необходимости введите комментарий [\(Рисунок 141\)](#page-94-3). Для завершения смены статуса нажмите на кнопку «Продолжить».

![](_page_94_Picture_105.jpeg)

Рисунок 141 – Окно «Групповая смена статуса»

<span id="page-94-3"></span>**При выборе пункта «Текущая страница»** откроется окно «Групповая смена статуса» [\(Рисунок 141\)](#page-94-3). В выпадающем списке поля «Статус» выберите статус заявления и при необходимости введите комментарий. Для завершения смены статуса нажмите на кнопку «Продолжить».

#### **3.3.17 Редактирование заявления**

Заявления можно редактировать следующими способами:

− двойным кликом по строке заявления;

− нажатием кнопки  $\mathcal{C}$  в строке заявления.

Редактирование доступно для заявлений, имеющих статусы «В работе», «Доработка».

Сохранение внесенных изменений происходит при переходе между шагами формы заявления, изменении статуса заявления (кроме оказания консультации), нажатии на кнопку «Сохранить» и печати заявления.

## **3.3.18 Просмотр заявления**

Чтобы открыть заявление на просмотр, без возможности редактирования, нажмите в строке заявления в одном из следующих статусов:

- − «Обработано»;
- − «На обработку»;
- − «Правовая экспертиза»;
- − «Обработка»;
- − «Ожидание выдачи»;
- − «Отказано в приеме документов»;
- − «Ожидание первичной услуги»;
- − «Отправлено в ВИС»;
- − «Контакт-центр»;
- − «Выдача»;
- − «Отправлено курьером»;
- − «Завершено»;
- − «Возврат невостребованных результатов»;
- − «Архив».

# **3.3.19 Копирование заявления**

Чтобы скопировать заявление, нажмите на кнопку в каталоге заявлений в строке выбранного заявления и выберите «Копировать». В открывшемся окне «Копирование заявления» выберите нужный способ копирования [\(Рисунок 142\)](#page-96-0):

− полное копирование;

− новое заявление со сменой услуги;

− новое заявление со сменой заявителя.

Чтобы связать копию заявления с исходным, отметьте флажок «Связать заявления».

![](_page_96_Picture_90.jpeg)

Рисунок 142 – Окно «Копирование заявления»

<span id="page-96-0"></span>После выбора способа копирования нажмите на кнопку «Продолжить».

# **3.3.20 Просмотр информации о заявителе**

Для просмотра информации о заявителе необходимо в строке заявления в каталоге заявлений нажать на ФИО заявителя. В открывшемся окне «Информация о заявителях» отобразится краткая информация о заявителе и представителе, если он был указан при создании заявления [\(Рисунок 143\)](#page-96-1).

| <b>DIGIT MAD</b>       |                          |                            |               |                                     |                         |                          |                     |                          |  |
|------------------------|--------------------------|----------------------------|---------------|-------------------------------------|-------------------------|--------------------------|---------------------|--------------------------|--|
| Заявления У            |                          | Каталог заявлений          |               |                                     | Информация о заявителях |                          |                     |                          |  |
|                        | Каталог заявлений        |                            |               |                                     | Заявители<br>$\circ$    | or and comes and company |                     | Контактный телефон       |  |
| Состояние<br>заявления | Номер<br>заявления       | Тип                        | <b>Услуга</b> |                                     | Представители           |                          |                     | Контактный телефон       |  |
|                        | <b>Dinner</b><br>. .     | . .                        |               |                                     | $\odot$                 |                          |                     | <b>CONTRACTOR</b>        |  |
|                        | <b>SECTION</b>           | <b>Contract Contract</b>   |               | <b>ANTIQUE THE TIME CAR</b>         |                         |                          | <b>All comments</b> | <b>Contract Contract</b> |  |
|                        | . .<br><b>STATISTICS</b> | __                         |               |                                     |                         |                          |                     |                          |  |
|                        | -                        | Телефонная<br>консультация |               | <b>AND ART OF THE REAL PROPERTY</b> |                         |                          | Завершено           | Исполнено                |  |

Рисунок 143 – Окно «Информация о заявителях»

<span id="page-96-1"></span>Если при создании заявления указано несколько заявителей, то в каталоге заявлений в столбце «Заявитель» в строке выбранного заявления будет отображаться гипертекст «Несколько заявителей». При нажатии на него откроется окно «Информация о заявителях», в котором отобразится краткая информация о каждом заявителе [\(Рисунок 144\)](#page-96-2).

| Digit МФЦ<br>Заявления У |                                 | Каталог заявлений            |                                         | Информация о заявителях       | ×                   |                          |
|--------------------------|---------------------------------|------------------------------|-----------------------------------------|-------------------------------|---------------------|--------------------------|
|                          | Каталог заявлений               |                              |                                         | Заявители<br>$\circledcirc$   |                     | Контактный телефон       |
| Состояние<br>заявления   | Номер<br>заявления              | Тип                          | <b>Услуга</b>                           | $\circledcirc$<br>arma tarman |                     |                          |
|                          | 2120001<br>. .                  | <b>THE R</b>                 | <b>Construction of the Construction</b> |                               |                     |                          |
|                          | <b>Contract Contract</b><br>-   | <b>Contract Contract</b>     | <b>ANGEL BETALER</b>                    |                               | <b>All controls</b> | <b>START OF THE CARD</b> |
|                          | <b>Contract Contract</b><br>. . | Консультация по<br>интернету | <b>British States Controllers</b>       | Несколько<br>заявителей       | Завершено           | Исполнено                |

<span id="page-96-2"></span>Рисунок 144 – Окно «Информация о заявителях»

При нажатии на кнопку © или ФИО откроется личная карточка заявителя.

#### **3.3.21 Просмотр истории по заявлению**

Чтобы просмотреть историю по заявлению, нажмите на кнопку в строке заявления в каталоге заявлений и выберите «Информация». В открывшемся окне «Информация по заявлению» перейдите на вкладку «История», где отобразится история действий с заявлением с указанием исполнителя [\(Рисунок 145\)](#page-97-0).

![](_page_97_Picture_100.jpeg)

Рисунок 145 – Окно «Информация по заявлению». Вкладка «История»

<span id="page-97-0"></span>Чтобы добавить комментарий к заявлению, нажмите на кнопку «Добавить комментарий». В открывшемся окне «Комментарий к заявлению» выберите комментарий из шаблона или введите вручную.

![](_page_97_Picture_101.jpeg)

Рисунок 146 – Окно «Комментарий к заявлению»

# **3.3.22 Выбор способа уведомления заявителя о результатах услуги и подтверждение согласия на оценку качества услуг по СМС**

Чтобы выбрать способ уведомления заявителя и подтвердить согласие на оценку качества оказания услуг по СМС, в каталоге заявлений нажмите на кнопку: в строке выбранного заявления и выберите «Информация». В открывшемся окне «Информация по заявлению» перейдите на вкладку «Согласия».

На вкладке «Согласия» выберите предпочитаемый способ уведомления заявителя о результатах услуги, а также отметьте флажок «Заявитель согласен на оценку оказания качества услуг по СМС» [\(Рисунок 147\)](#page-98-0).

![](_page_98_Picture_1.jpeg)

Рисунок 147 – Окно «Информация по заявлению». Вкладка «Согласия»

# <span id="page-98-0"></span>**3.3.23 Просмотр результата оказания услуги**

Чтобы просмотреть результат оказания услуги, нажмите на кнопку в строке заявления в каталоге заявлений и выберите «Информация». В открывшемся окне «Информация по заявлению» перейдите на вкладку «Результат».

На вкладке «Результат» доступно скачивание на компьютер сотрудника сформированных в ходе оказания услуги документов. Для этого нажмите на кнопку «Скачать файл» –  $\triangle$  [\(Рисунок 148\)](#page-98-1).

Для просмотра документа нажмите на кнопку в его поле.

![](_page_98_Picture_110.jpeg)

Рисунок 148 – Окно «Информация по заявлению». Вкладка «Результат»

<span id="page-98-1"></span>Если к результату прилагается доверенность и расписка, их файлы отобразятся ниже [\(Рисунок 149\)](#page-99-0).

![](_page_99_Picture_47.jpeg)

Рисунок 149 – Результат услуг с доверенностью и распиской

<span id="page-99-0"></span>В случае, если результат оказания услуги был получен по каналам СМЭВ, то на вкладке отобразится ссылка для его просмотра [\(Рисунок 150\)](#page-99-1).

![](_page_99_Picture_48.jpeg)

Рисунок 150 – Отображение результата, полученного по каналам СМЭВ

При нажатии на ссылку произойдет открытие печатной формы результата [\(Рисунок](#page-100-0) 

<span id="page-99-1"></span>[151\)](#page-100-0) с возможностью его дальнейшей печати (по нажатию на кнопку печать).

![](_page_100_Picture_68.jpeg)

Рисунок 151 – Просмотр печатной формы результата, полученного по каналу СМЭВ

# <span id="page-100-0"></span>**3.4 Раздел «Услуги»**

Раздел включает в себя верхнюю панель (1 – [Рисунок 152\)](#page-100-1), таблицу всех услуг (2 – [Рисунок 152\)](#page-100-1) и блок краткой информации о выбранной услуге (3 – [Рисунок 152\)](#page-100-1).

| Все услуги              | $1\left( \infty\right)$<br><b>Q</b> Поиск по наименованию                                                                                                    | $\nabla$       | Краткая информация об услуге                                                       | 3 |  |  |  |
|-------------------------|----------------------------------------------------------------------------------------------------|----------------|------------------------------------------------------------------------------------|---|--|--|--|
| $\overline{2}$<br>☆     | Наименование                                                                                                    | 9 <sub>0</sub> | Тип взаимодействия<br>Электронная                                                  |   |  |  |  |
| ٠                       | An Auto count a countries<br>to the court can contact this starting                                                                                                    | $\odot$        | Услуга                                                                             |   |  |  |  |
| ۰                       | a contra provinciamente e os como acueros os capacidos por escritor explicar en logar acomo apertecimiento esp<br>A capacido de construiro de la capacidad de alguna de provinciamente de participante e construiron en el capac | $\odot$        | that it will be detected or a to<br>Родительская услуга                            |   |  |  |  |
| ÷                       |                                                                                                    | $\odot$        | <b>Collective American Control</b><br>of the first of the first state of           |   |  |  |  |
| ☆                       | to industry the CAC to called three to attention of charter hands                                                                                                    | $\odot$        | Орган, предоставляющий услугу                                                      |   |  |  |  |
| $\frac{1}{2}$           | cannot work and present cann-                                                                                                    | $\odot$        | does tapic as considerity incidence in paint taken took<br><b>Carolina Brigano</b> |   |  |  |  |
| $\hat{\Omega}$          | <b>CASE AND REAL PROPERTY</b>                                                                                                    | $\odot$        | Категория заявителей                                                               |   |  |  |  |
| ÷                       | Selected stationary and comments                                                                                                    | $\odot$        | Физическое лицо<br>Комментарий                                                     |   |  |  |  |
| ☆                       | THE COST ROL MANAGERS WANTED                                                                                                    | $\odot$        |                                                                                    |   |  |  |  |
| ٠                       | Support and control of                                                                                                    | $\odot$        | <b>ROBERTS</b>                                                                     |   |  |  |  |
| Страницы: 1 2 3 4 5  78 |                                                                                                    | 1-20 из 1552   | <b>Andrews</b> Gent                                                                |   |  |  |  |

Рисунок 152 – Раздел «Услуги»

<span id="page-100-1"></span>Чтобы добавить услугу в избранное, необходимо нажать на символ  $\hat{\mathbb{H}}$ . Избранные услуги будут отмечены символом .

Фильтрацию по услугам, добавленным в избранное, можно осуществить в меню фильтрации, которое открывается нажатием на кнопку  $\mathbf{1}_{\mathbf{z}}$  (подробнее п. [2.5.3\)](#page-15-0).

Для просмотра кратких данных об услуге нажмите на её строку. Справа в блоке «Краткая информация об услуге» отобразятся краткие сведения, а также список МФЦ, предоставляющих услугу, который откроется при нажатии на наименование блока (3 – [Рисунок 152\)](#page-100-1).

Для просмотра полной информации об услуге нажмите кнопку  $\overline{\mathbb{Q}}$  в её строке – откроется страница базы знаний с собственным меню навигации по информации об услуге [\(Рисунок 153\)](#page-101-0).

| Основная информация               | Документы | Филиалы МФЦ                                           | Прочая информация                                                                                                    |                                                                                                    |  |  |  |  |
|-----------------------------------|-----------|-------------------------------------------------------|----------------------------------------------------------------------------------------------------|----------------------------------------------------------------------------------------------------|--|--|--|--|
| Наименование услуги               |           |                                                       |                                                                                                    |                                                                                                    |  |  |  |  |
| Жизненные ситуации                |           | Наименование услуги                                   |                                                                                                    | $\mathcal{O}$                                                                                                    |  |  |  |  |
| Орган, предоставляющий услугу     |           | Информация для сайта                                  |                                                                                                    | Комментарий                                                                                                    |  |  |  |  |
| Как получить услугу               |           |                                                       | ALC: YAN YO ME ALL YANGUYUN YANK U KAN MY BISLANYI DILAYI SIYASALI DI                                                                                                    | Как получить электронные услуги?                                                                                                    |  |  |  |  |
| Категория заявителей              |           |                                                       | The research above service-risk three-busis in derivated about the<br>contract in an anterest control contact 1987, research to dealer interests when to describe                                                                                                   |                                                                                                    |  |  |  |  |
| Получатели услуги                 |           | <b><i>UNKNOWED GET A REPORTER</i></b>                 | образу Простол располож-                                                                                                    | ROTCH A TAXABLE GATEFALL TO BY RE 2011                                                                                                    |  |  |  |  |
| Стоимость услуги и порядок оплаты |           | <b>KIND OF A SECURITIES</b>                           | THE STREET LEASENE FITZE<br>CONSUMISTION ATACH ATACHETER PLATFORM                                                                                                    | of the corporation of<br>currentments was artist (14-2) draw-<br>description opinions reliable accepted, in cold critician processes was opened                                                                                                    |  |  |  |  |
| Срок оказания услуги              |           |                                                       | <b>CALCULATION AND INCOME.</b>                                                                                                    | ALAUNO MALES COMMUNISTS TRUNK MAKE WE<br>An almost respect to come.                                                                                                    |  |  |  |  |
| Результат оказания услуги         |           |                                                       | No reporters                                                                                                    | A DIRECTOR SEARCH MAY SERVE TAXABLE ROLLERS TO SEASON TEST CONTROL<br>and for all doing demancial trial discretes, reconfluence manual decompany's mark-                                                                                                    |  |  |  |  |
| Основания для отказа              |           | <b>Deliver McMindlessell, AT</b><br>continental at an | <b>PARTIES IS THE OTHER</b><br><b>LEST STARS</b><br>HEARING THIS A ARTISAN ATENDA & SECURITY STATUS.<br>The Assembly to Additional Art 11.<br>A SALAWAYOU WAS A STARTED ARRONGEMENT OF COLORATION & RE-<br>For you want to contract a settlement of the contract of | because to concentra state to positions. Concertaint validate concertaints on Chicago to applicable<br>oli gon razo a ses<br><b>INSTITUTE STATE</b><br><b><i>FIRMER</i></b><br><b>AT REPORT OF A STATE AND REAL PROPERTY</b><br><b>CONTRACTOR COMMUNICATIONS</b><br><b>CALCULAR IN</b><br>the work of the fire<br>All of Arts |  |  |  |  |
|                                   |           |                                                       |                                                                                                    | Инструкция                                                                                                    |  |  |  |  |
|                                   |           |                                                       |                                                                                                    | and Provincial<br><b>ASSAULT CONTRACTOR</b>                                                                                                    |  |  |  |  |

Рисунок 153 – Карточка полной информации об услуге

# <span id="page-101-0"></span>**3.5 Раздел «Заявители»**

Раздел включает в себя верхнюю панель (1 – [Рисунок 154\)](#page-102-0), каталог заявителей, в котором представлен перечень всех заявителей, которые ранее обращались за оказанием услуг (2 – [Рисунок 154\)](#page-102-0), и блок краткой информации о заявителе (3 – [Рисунок 154\)](#page-102-0).

Для просмотра краткой информации о заявителе, нажмите на его строку – сведения отобразятся в блоке справа (3 – [Рисунок 154\)](#page-102-0).

Каталог заявителей представлен в виде таблицы и содержит следующие столбцы [\(Рисунок 154\)](#page-102-0):

- − ФИО / Наименование организации;
- − Дата рождения;
- − Телефон;
- − Реквизиты ДУЛ;
- − СНИЛС;
- − ИНН;
- − Пол;
- − Тип.

| Каталог заявителей    |                  |         | Создать заявителя       |       | $\mathcal{C}$ |     | О. Поиск по ФИО, реквизитам, телефону |                | 3<br>Краткая информация<br>Тип                                                  |
|-----------------------|------------------|---------|-------------------------|-------|---------------|-----|---------------------------------------|----------------|---------------------------------------------------------------------------------|
| ФИО /<br>Наименование | Дата<br>рождения | Телефон | <b>Реквизиты</b><br>ДУЛ | снилс | ИНН           | Пол | Tun                                   |                | Физическое лицо                                                                 |
|                       |                  |         |                         |       |               |     | Юридическ<br>ое лицо                  | $\circledcirc$ | ФИО                                                                             |
|                       |                  |         |                         |       |               |     | Юридическ<br>ое лицо                  | ⊚              | Дата рождения                                                                   |
|                       |                  |         |                         |       |               |     | Юридическ<br>ое лицо                  | $\circledcirc$ | Пол<br>Мужской                                                                  |
|                       |                  |         |                         |       |               |     | Физическо<br>е лицо                   | $\circledcirc$ | Документ, удостоверяющий личность<br>Паспорт гражданина Российской<br>Федерации |
|                       |                  |         |                         |       |               |     | Физическо<br>е лицо                   | $\circledcirc$ | снилс                                                                           |
|                       |                  |         |                         |       |               |     | Физическо<br>е лицо                   | ⊚              | Адрес регистрации<br>Контактный телефон                                         |

Рисунок 154 – Раздел «Заявители»

<span id="page-102-0"></span>В каталоге заявителей карточки существующих заявителей можно редактировать двумя способами:

− двойным кликом по строке выбранного заявителя;

− нажатием кнопки в строке заявителя.

# **3.5.1 Создание нового заявителя с типом «Физическое лицо»**

При нажатии на кнопку «Создать заявителя» на верхней панели раздела [\(Рисунок](#page-102-0)  [154\)](#page-102-0) откроется окно выбора типа заявителя [\(Рисунок 155\)](#page-102-1).

![](_page_102_Picture_95.jpeg)

Рисунок 155 – Окно «Создание карточки заявителя»

<span id="page-102-1"></span>При выборе типа заявителя «Физическое лицо» создание заявителя производится на карточке физического лица. Карточка содержит четыре основных вкладки:

- − Основное;
- − История обращений;
- − История изменений карточки;
- − Начисления и платежи (вкладка является опциональной и появится после сохранения заявителя в Системе).

Поля со звездочкой являются обязательными для заполнения.

## **3.5.1.1 Вкладка «Основное»**

Вкладка «Основное» содержит три подраздела:

- − Личные сведения;
- − Прочее;
- − Уведомления.

В подразделе «Личные сведения» введите основные данные о заявителе [\(Рисунок](#page-103-0)  [156\)](#page-103-0).

При установке флажка «Нет телефона/отказался предоставить» поля «Контактный телефон» и «Дополнительный телефон» становятся неактивными.

![](_page_103_Picture_77.jpeg)

Рисунок 156 – Вкладка «Основное». Подраздел «Личные сведения»

<span id="page-103-0"></span>При заполнении ФИО, даты рождения, пола и данных документа, удостоверяющего личность, можно запросить номер СНИЛС заявителя, нажав на кнопку  $\overline{Q}$  запросить в поле «СНИЛС». После этого кнопка «Запросить» станет неактивной и появится гипертекст «Статус запроса», при нажатии на который отобразится всплывающее окно с информацией о текущем статусе запроса. Возможные статусы запросов представлены в таблице [\(Таблица](#page-104-0)  [6\)](#page-104-0).

![](_page_104_Picture_198.jpeg)

<span id="page-104-0"></span>Таблица 6 – Результаты и статусы запросов СНИЛС

В полях «Адрес регистрации» и «Адрес проживания» адрес определяется автоматически при вводе данных. При вводе адреса в указанные поля в виде выпадающего списка отображаются подсказки, жирным шрифтом в списке выделяются совпадения с введенными данными [\(Рисунок 157\)](#page-105-0). Поиск адреса осуществляется при вводе полного адреса, неполного адреса, слова, индекса.

![](_page_105_Picture_61.jpeg)

Рисунок 157 – Поиск адреса

<span id="page-105-0"></span>Если поле «Адрес регистрации» заполнено, то при установке флажка «Ввести адрес вручную (если адрес не найден / определен неверно)» поле «Адрес регистрации» становится неактивно. В открывшиеся поля для ручного ввода подставляются данные, если они были введены в поле «Адрес регистрации» [\(Рисунок 158\)](#page-105-1).

![](_page_105_Picture_62.jpeg)

Рисунок 158 – Автоматическая подстановка адреса

Чтобы очистить поле «Адрес регистрации», нажмите ...

<span id="page-105-1"></span>Если поле «Адрес регистрации» не заполнено, при установке флажка «Ввести адрес вручную (если адрес не найден / определен неверно)» данные местоположения можно заполнить самостоятельно в полях ручного ввода, поле «Адрес регистрации» будет неактивно [\(Рисунок 159\)](#page-106-0). Данные в поле «Адрес регистрации» автоматически проставляются после заполнения полей для ручного ввода данных.

![](_page_106_Picture_88.jpeg)

Рисунок 159 – Ручное заполнение адресных данных

<span id="page-106-0"></span>Если адрес регистрации и адрес проживания совпадают, чтобы скопировать данные из поля «Адрес регистрации», нажмите на иконку  $\Box$  в поле «Адрес проживания» (Рисунок [156\)](#page-103-0).

В подразделе «Прочее» осуществляется проверка задолженности у заявителя и вводятся дополнительные данные о заявителе [\(Рисунок 160\)](#page-106-1):

− ИНН;

− сведения о детях;

− банковские реквизиты.

![](_page_106_Picture_89.jpeg)

Рисунок 160 – Карточка физического лица. Вкладка «Основное». Подраздел «Прочее»

<span id="page-106-1"></span>При заполнении ФИО, даты рождения, пола и данных документа, удостоверяющего личность, можно запросить ИНН заявителя, нажав на кнопку «Запросить» в поле «ИНН».

При нажатии на кнопку «Проверить» в поле «Задолженность» осуществится выполнение запроса о наличии задолженностей у заявителя. Для печати квитанции нажмите на одноименную кнопку.

## **Добавление информации о детях**

Чтобы добавить сведения о детях, активируйте переключатель «Добавить сведения о детях», после чего откроется блок полей для сведений о ребенке [\(Рисунок 161\)](#page-107-0). После внесения всех данных о первом ребенке станет активна кнопка «Добавить ребенка», при нажатии на которую откроется блок полей для данных об еще одном ребенке. Чтобы удалить данные, нажмите на кнопку «Удалить».

![](_page_107_Picture_115.jpeg)

Рисунок 161 – Добавление сведений о детях

<span id="page-107-0"></span>Примечание : Если при заполненных сведениях о детях перевести переключатель «Добавить сведения о детях» в неактивное положение, после сохранения карточки заявителя сведения о детях сохранены не будут.

В полях «Фамилия», «Имя», «Отчество» допустимо вводить только русские буквы, при вводе одной буквы отобразится сообщение «Минимум 2 символа». При заполнении фамилии и имени наименование блока «Информация о ребенке» изменится на фамилию и имя ребенка.

В поле «Дата рождения» необходимо ввести дату в формате ДД.ММ.ГГГГ или выберите из календаря, не позднее текущей.

В поле тип документа по умолчанию проставляется «Свидетельство о рождении» [\(Рисунок 162\)](#page-107-1). При неверном вводе серии и номера документа отобразится сообщение «*Введите значение в формате «I(IV)-ББ», где I(IV) – римские цифры, а ББ кириллица, заглавные» и «Номер состоит из 6-ти цифр»*. Если какое-либо из полей с данными документа не было заполнено, то ниже поля отобразится соответствующая подсказка.

<span id="page-107-1"></span>![](_page_107_Picture_116.jpeg)

Рисунок 162 – Данные свидетельства о рождении ребенка
При необходимости выберите другой тип документа, удостоверяющего личность, из выпадающего списка и заполните его реквизиты соответствующими данными.

При добавлении последующих детей, если их сведения в блоке «Данные документа, удостоверяющего личность» полностью совпадают, отобразится сообщение об ошибке: *«Ребенок с такими данными документа, удостоверяющего личность, уже существует в карточке!»*. Сохранение карточки невозможно.

При совпадении только полей «Серия» или только полей «Номер» сообщение об ошибке не отобразится.

#### **Добавление информации о банковских счетах**

Чтобы добавить данные о банковском счете, активируйте переключатель «Добавить банковские реквизиты» [\(Рисунок 163\)](#page-108-0). В открывшемся блоке полей внесите данные о банковском счете. При необходимости добавить дополнительные реквизиты нажмите кнопку «Добавить» (активна после заполнения первого блока) – откроется еще один блок полей для банковских реквизитов. Чтобы удалить данные, нажмите на кнопку «Удалить».

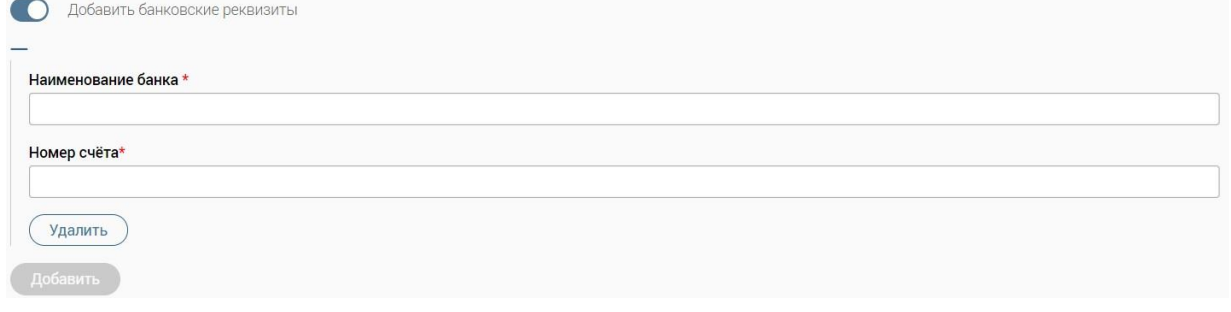

Рисунок 163 – Добавление банковских реквизитов

<span id="page-108-0"></span>В подразделе «Уведомления» выбирается способ уведомления заявителя о результатах услуги, который будет использоваться в заявлениях по умолчанию [\(Рисунок](#page-108-1)  [164\)](#page-108-1).

При выборе одного из способов уведомления заявителя о результатах услуги остальные варианты автоматически становятся неактивными.

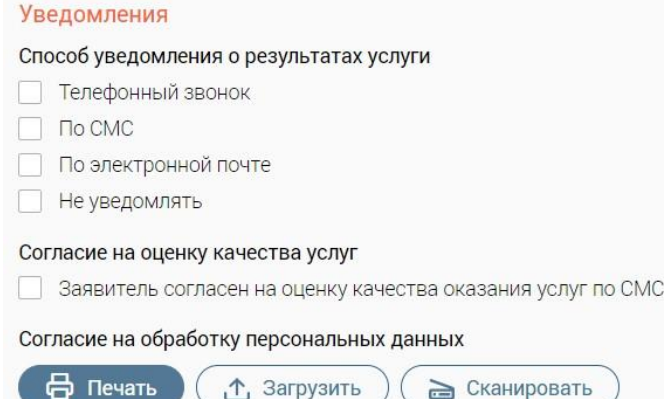

<span id="page-108-1"></span>Рисунок 164 – Вкладка «Основное». Подраздел «Уведомления»

Чтобы добавить на карточку согласие на обработку персональных данных используйте один из доступных способов: загрузите с ПК, нажав на кнопку «Загрузить», либо отсканируйте через приложение «Смарт-Агент», нажав на кнопку «Сканировать». Предварительно согласие должно быть подписано заявителем. При нажатии на кнопку «Сканировать» при запущенном приложении «Смарт-агент» в нем отобразится запрос о сканировании файла. Если приложение не запущено, отобразится модальное окно с текстом «Для подписания документов, пожалуйста, запустите актуальную версию Смарт-Агента» [\(Рисунок 165\)](#page-109-0).

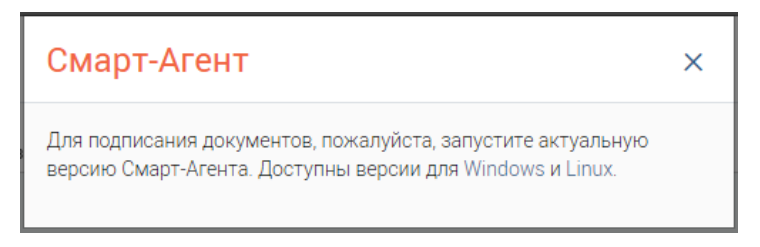

Рисунок 165 – Модальное окно «Смарт-Агент»

#### <span id="page-109-0"></span>**3.5.1.2 Вкладка «История обращений»**

Вкладка «История обращений» содержит информацию о всех обращениях (заявлениях) данного заявителя. Их можно редактировать [\(Рисунок 166\)](#page-109-1) либо просматривать [\(Рисунок 167\)](#page-109-2) в зависимости от текущего статуса. Подробнее о действиях с обращениями (заявлениями) см. в п. [3.3.12.](#page-86-0)

| Основное | История обращений | История изменений карточки | Начисления/платежи         |                        |                           |             |                                 |                        |          |
|----------|-------------------|----------------------------|----------------------------|------------------------|---------------------------|-------------|---------------------------------|------------------------|----------|
|          |                   |                            |                            | Экспорт                | e<br>Q                    |             | Поиск по № заявления или услуге |                        | $-\circ$ |
| Тип      | Номер             | Услуга                     | Заявитель                  | Статус                 | Внешн. статус             | Дата приема | Срок<br>исполнения              |                        |          |
| ₿        |                   |                            | w                          | Отправлено<br>курьером | Отправлено в<br>ведомство | --          |                                 | $\circledcirc$         |          |
| 昏        | <b>SPLAY</b>      |                            | the company of the company | В работе               | Нет статуса               |             | 12.05.000                       | $\boxed{\mathbb{Z}}$ : |          |

<span id="page-109-1"></span>Рисунок 166 – Карточка физического лица. Вкладка «История обращений». Редактирование обращения

| Основное | История обращений | История изменений карточки | Начисления/платежи |                     |                           |                                          |                    |                      |
|----------|-------------------|----------------------------|--------------------|---------------------|---------------------------|------------------------------------------|--------------------|----------------------|
|          |                   |                            |                    | Экспорт             | $\mathcal{C}$             | <b>Q</b> Поиск по № заявления или услуге |                    | $-\circ$             |
| Тип      | Номер             | Услуга                     | Заявитель          | Статус              | Внешн. статус             | Дата приема                              | Срок<br>исполнения |                      |
| Ħ        | 49.91             |                            |                    | Отправлено в<br>ВИС | Отправлено в<br>ведомство | <b>THE REAL</b>                          |                    | $\overline{\bullet}$ |
| ۱₽       |                   |                            | <b>CONTRACTOR</b>  | Обработано          | Нет статуса               |                                          |                    | ⊚                    |

<span id="page-109-3"></span><span id="page-109-2"></span>Рисунок 167 – Карточка физического лица. Вкладка «История обращений». Просмотр обращения

## **3.5.1.2.1 Экспорт заявлений из истории обращений заявителя с типом «Физическое лицо»**

Чтобы экспортировать заявление из истории обращений заявителя в файл формата XLSX, нажмите на кнопку «Экспорт» на верхней панели вкладки «История обращений» [\(Рисунок 168\)](#page-110-0). Экспорт возможен для одного, нескольких заявлений или всех заявлений.

| <b>Услуга</b><br><b>ARRIVERS</b> | Заявитель<br><b>San Ala</b> | Выделенные заявления<br>Все заявления<br><b>DIVIO</b> | <b>Ведомство</b> | Дата приема | Срок<br>исполнения |                 |
|----------------------------------|-----------------------------|-------------------------------------------------------|------------------|-------------|--------------------|-----------------|
|                                  |                             |                                                       |                  |             |                    |                 |
|                                  |                             |                                                       |                  |             |                    | ÷.<br>$\bullet$ |
|                                  | <b>CONTRACTOR</b>           | Обработано                                            | Нет статуса      |             |                    | $\bullet$       |
|                                  |                             |                                                       |                  |             |                    |                 |
|                                  |                             |                                                       |                  |             |                    |                 |
|                                  |                             |                                                       |                  |             |                    |                 |
|                                  |                             |                                                       |                  |             |                    | $1-2$ из 2      |
|                                  |                             |                                                       |                  |             |                    |                 |

Рисунок 168 – Экспорт заявлений из истории обращений заявителя

<span id="page-110-0"></span>Примечание – при выборе всех заявлений установлено ограничение на выгрузку не более 1000 первых заявлений. При необходимости повышения количества для разовой выгрузки обратитесь к разработчикам системы.

При выборе пункта «Выделенные заявления» в поле каталога заявлений появится колонка для отметки одного или нескольких заявлений для экспорта [\(Рисунок 169\)](#page-110-1). Чтобы выбрать все заявления на текущей странице, отметьте флажок в шапке таблицы. После выбора заявления(й) нажмите на кнопку «Продолжить».

|              | Основное | История обращений               | История изменений карточки | Начисления/платежи |                     |                           |                                 |                    |          |
|--------------|----------|---------------------------------|----------------------------|--------------------|---------------------|---------------------------|---------------------------------|--------------------|----------|
|              |          | Выберите заявления для экспорта |                            | Продолжить         | Отменить            | Q                         | Поиск по № заявления или услуге |                    | $-\circ$ |
|              | Тип      | Номер                           | Услуга                     | Заявитель          | Статус              | Внешн. статус             | Дата приема                     | Срок<br>исполнения |          |
| $\checkmark$ | l۳       |                                 |                            |                    | Отправлено в<br>ВИС | Отправлено в<br>ведомство | <b>SECURITY</b>                 |                    |          |
| $\checkmark$ | l÷       |                                 |                            |                    | Обработано          | Нет статуса               |                                 |                    |          |
|              |          |                                 |                            |                    |                     |                           |                                 |                    |          |

Рисунок 169 – Выбор заявления для экспорта

<span id="page-110-1"></span>Файл, в который экспортируются заявления, именуется автоматически по формату ДД\_ММ\_ГГГГ\_Список\_Заявлений\_заявителя с возможностью редактирования в окне «Экспорт заявлений заявителя» [\(Рисунок 170\)](#page-111-0).

## Экспорт заявлений заявителя

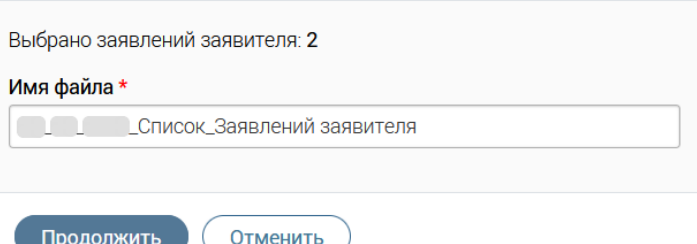

 $\times$ 

Рисунок 170 – Окно «Экспорт заявлений заявителя»

<span id="page-111-0"></span>Для завершения экспорта нажмите на кнопку «Продолжить».

### **3.5.1.3 Вкладка «История изменений карточки»**

Вкладка «История изменений карточки» содержит перечень всех изменений, выполненных с карточкой заявителя [\(Рисунок 171\)](#page-111-1).

| Основное                    | История изменений карточки<br>История обращений<br>Начисления/платежи |                   |                 |                                     |           |  |  |  |  |  |
|-----------------------------|-----------------------------------------------------------------------|-------------------|-----------------|-------------------------------------|-----------|--|--|--|--|--|
| Дата и время                | Пользователь                                                          | Поле              | Старое значение | Новое значение                      | Заявление |  |  |  |  |  |
|                             |                                                                       | СНИЛС             |                 |                                     |           |  |  |  |  |  |
| and the control of the con- |                                                                       | Фамилия           | County service  |                                     |           |  |  |  |  |  |
|                             |                                                                       | Серия документа   |                 |                                     |           |  |  |  |  |  |
|                             |                                                                       | Номер документа   |                 |                                     |           |  |  |  |  |  |
|                             |                                                                       | Место рождения    |                 | and the company of the control<br>m |           |  |  |  |  |  |
|                             |                                                                       | СНИЛС             |                 |                                     |           |  |  |  |  |  |
|                             |                                                                       | Код подразделения |                 |                                     |           |  |  |  |  |  |
|                             |                                                                       |                   |                 |                                     |           |  |  |  |  |  |
|                             |                                                                       |                   |                 |                                     |           |  |  |  |  |  |
| Страницы: 1                 |                                                                       |                   |                 |                                     | 1-7 из 7  |  |  |  |  |  |

Рисунок 171 – Карточка физического лица. Вкладка «История изменений карточки»

#### **3.5.1.4 Вкладка «Начисления и платежи»**

<span id="page-111-1"></span>После создания карточки заявителя в ней появится вкладка «Начисления/платежи». Примечание: Вкладка является дополнительной функциональной возможностью. Для подключения данной возможности необходимо обратиться к разработчикам Системы.

В подразделе «Начисления» в колонке «Дата выставления» возможно настроить сортировку и фильтрацию по дате [\(Рисунок 172\)](#page-112-0).

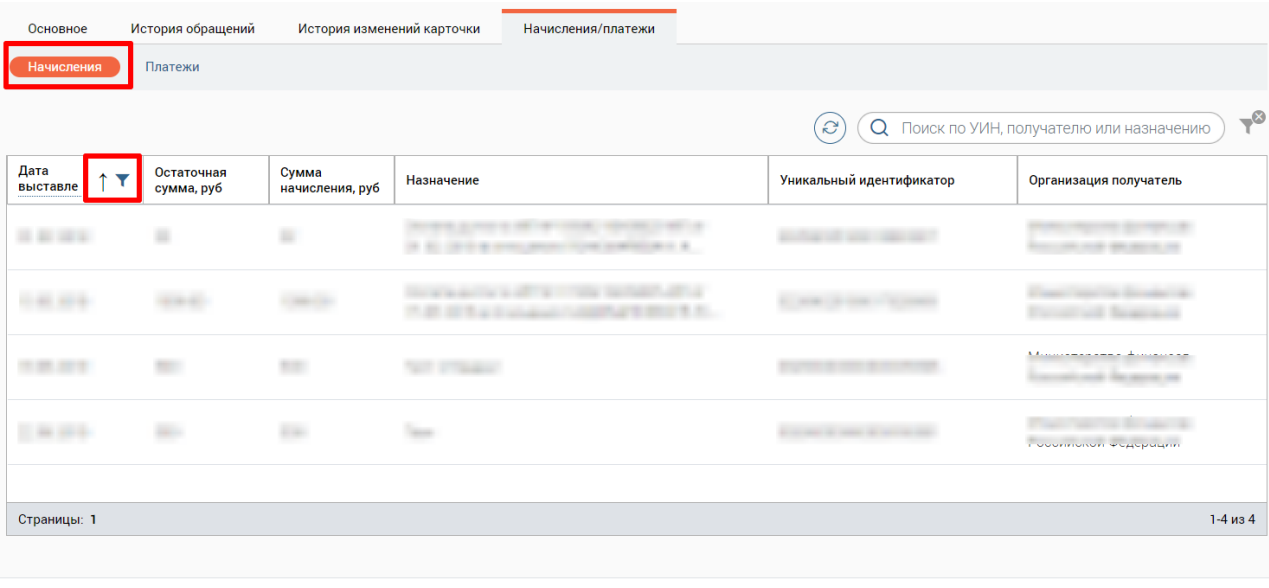

## Сохранить (Закрыть

<span id="page-112-0"></span>Рисунок 172 – Карточка физического лица. Вкладка «Начисления и платежи». Подраздел «Начисления»

В подразделе «Платежи» в колонке «Дата платежа» возможно настроить сортировку и фильтрацию по дате [\(Рисунок 173\)](#page-112-1).

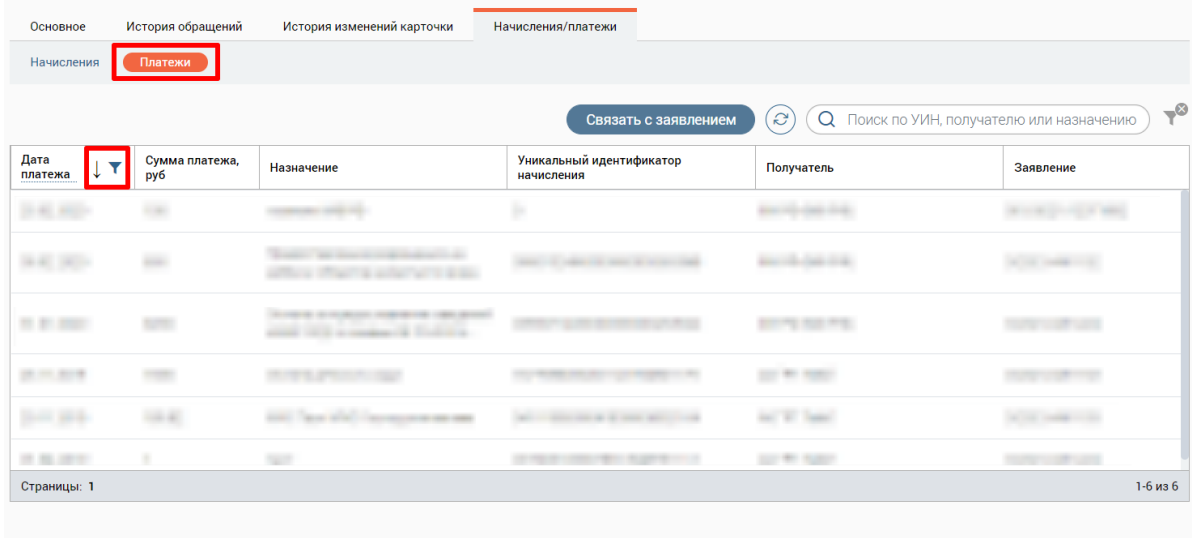

Сохранить (Закрыть)

Рисунок 173 – Карточка физического лица. Вкладка «Начисление и платежи». Подраздел «Платежи»

<span id="page-112-1"></span>Для связки платежей с заявлением нажмите кнопку «Связать с заявлением» в подразделе «Платежи», отметьте флажки в начале строк нужных платежей и нажмите кнопку «Продолжить» [\(Рисунок 174\)](#page-113-0). Чтобы выбрать все платежи, отметьте флажок в шапке таблицы. Для отмены связки нажмите кнопку «Отменить».

| Основное                |                                     | История обращений     | История изменений карточки | Начисления/платежи                     |            |                                                                   |
|-------------------------|-------------------------------------|-----------------------|----------------------------|----------------------------------------|------------|-------------------------------------------------------------------|
| Начисления              | Платежи                             |                       |                            |                                        |            |                                                                   |
|                         | Выберите платежи                    |                       |                            | Продолжить                             | Отменить   | $\rightarrow \infty$<br>Q Поиск по УИН, получателю или назначению |
|                         | Дата<br>платежа<br>---------------- | Сумма платежа,<br>py6 | Назначение                 | Уникальный идентификатор<br>начисления | Получатель | Заявление                                                         |
| $\checkmark$            | 25.02.2020                          | 100                   |                            |                                        |            |                                                                   |
| $\overline{\mathbf{v}}$ | 05.02.2020                          | 650                   |                            |                                        |            |                                                                   |

Рисунок 174 – Карточка физического лица. Вкладка «Начисления и платежи».

Выбор платежей для привязки к заявлению

<span id="page-113-0"></span>После нажатия кнопки «Продолжить» введите номер искомого заявления в открывшемся окне «Привязка к заявлению» и нажмите на кнопку «Продолжить» [\(Рисунок](#page-113-1)  [175\)](#page-113-1).

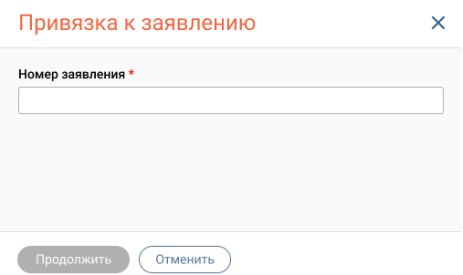

Рисунок 175 – Окно «Привязка к заявлению»

<span id="page-113-1"></span>Если номер заявления введен неверно, то в окне «Привязка к заявлению» отобразится соответствующая информация.

В случае успешной привязки заявления к платежу его номер отобразится в колонке «Заявление» в таблице платежей.

### **3.5.2 Создание нового заявителя с типом «Индивидуальный предприниматель»**

При выборе типа заявителя «Индивидуальный предприниматель» создание заявителя производится на карточке индивидуального предпринимателя. Карточка содержит четыре основных вкладки:

- − Основное;
- − История обращений;
- − История изменений карточки;
- − Начисления и платежи (вкладка является опциональным функционалом и появляется после сохранения заявителя в Системе).

Создание заявителя с типом «Индивидуальный предприниматель» аналогично созданию заявителя с типом «Физическое лицо» (см. п. [3.5.1\)](#page-102-0). Единственные различия – в подразделе «Прочее» имеется поле «ОГРНИП» и отсутствует возможность добавления информации о детях [\(Рисунок 176\)](#page-114-0).

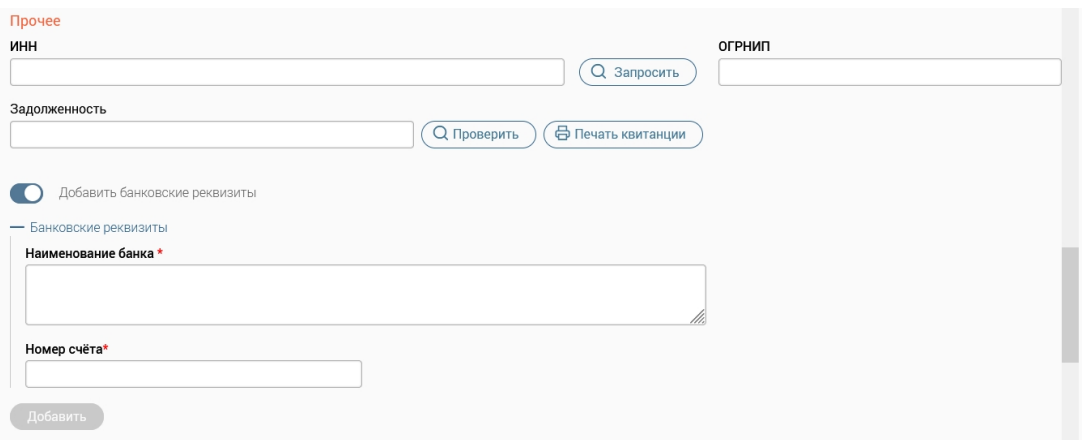

<span id="page-114-0"></span>Рисунок 176 – Карточка индивидуального предпринимателя. Вкладка «Основное». Подраздел «Прочее»

## **3.5.2.1 Экспорт заявлений из истории обращения заявителя с типом «Индивидуальный предприниматель»**

Экспорт заявлений из истории обращений заявителя с типом «Индивидуальный предприниматель» аналогичен экспорту заявлений из истории обращений заявителя с типом «Физическое лицо», подробнее см. в п. [3.5.1.2.1.](#page-109-3)

### **3.5.3 Создание нового заявителя с типом «Юридическое лицо»**

При выборе типа заявителя «Юридическое лицо» создание заявителя производится на карточке юридического лица. Карточка содержит четыре основных вкладки:

- − Основное;
- − История обращений;
- − История изменений карточки;
- − Начисления и платежи (вкладка является опциональной и появляется после сохранения заявителя в Системе).

Поля со звездочкой являются обязательными для заполнения.

### **3.5.3.1 Вкладка «Основное»**

Вкладка «Основное» содержит три подраздела:

- − Основные сведения;
- − Прочее;
- − Уведомления.

В подразделе «Основные сведения» вводятся основные данные о заявителе [\(Рисунок](#page-115-0)  [177\)](#page-115-0).

Выбор организационно-правовой формы осуществляется в выпадающем списке.

При установке флажка «Нет телефона/отказался предоставить» поля «Телефон» и «Мобильный телефон» становятся неактивными.

#### Карточка юридического лица

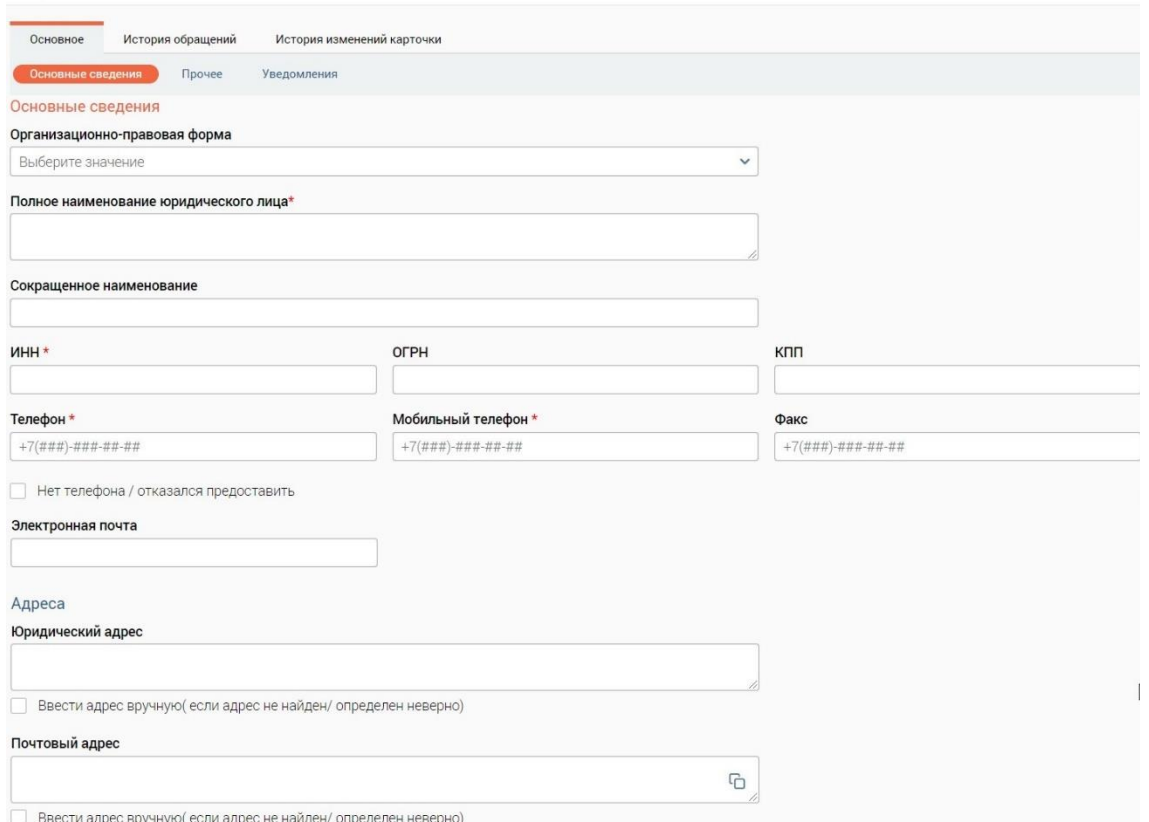

Рисунок 177 – Вкладка «Основное». Подраздел «Основные сведения»

<span id="page-115-0"></span>В полях «Юридический адрес» и «Почтовый адрес» адрес определяется автоматически при вводе данных. При вводе адреса в указанные поля в виде выпадающего списка отобразятся подсказки, жирным шрифтом в списке выделятся совпадения с введенными данными [\(Рисунок 178\)](#page-115-1). Поиск адреса осуществляется при вводе полного адреса, неполного адреса, слова, индекса.

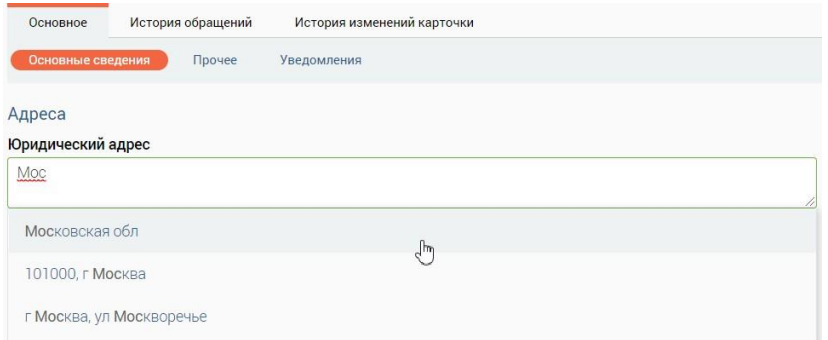

Рисунок 178 – Поиск адреса

<span id="page-115-1"></span>Если поле «Юридический адрес» заполнено, то при установке флажка «Ввести адрес вручную (если адрес не найден / определен неверно)» поле «Юридический адрес» становится неактивно. В открывшиеся поля для ручного ввода подставляются данные, если они были введены в поле «Юридический адрес» [\(Рисунок 179\)](#page-116-0).

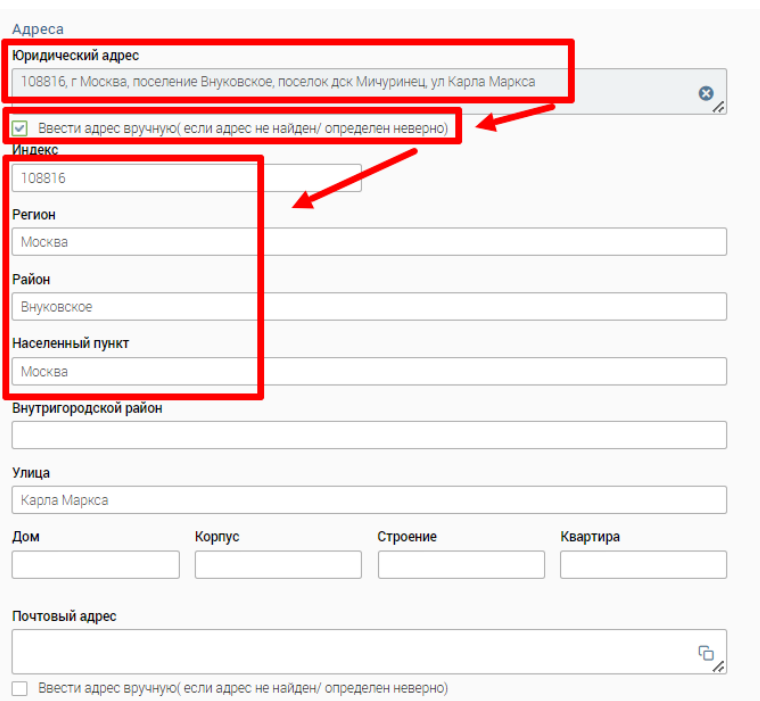

Рисунок 179 – Автоматическая подстановка адреса

Чтобы очистить поле «Юридический адрес», нажмите .

<span id="page-116-0"></span>Если поле «Юридический адрес» не заполнено, то при установке флажка «Ввести адрес вручную (если адрес не найден/определен неверно)» данные местоположения можно заполнить самостоятельно в полях ручного ввода, поле «Юридический адрес» будет неактивно [\(Рисунок 180\)](#page-116-1). Данные в поле «Юридический адрес» автоматически проставляются после заполнения полей для ручного ввода данных.

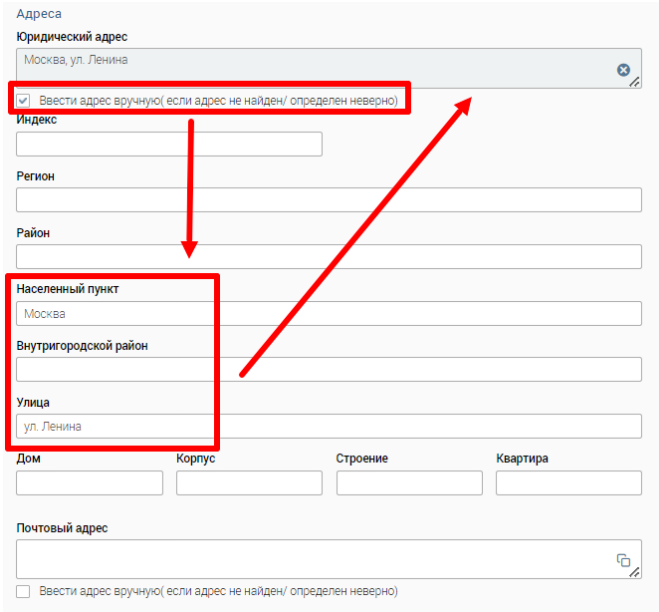

<span id="page-116-1"></span>Рисунок 180 – Ручное заполнение адресных данных

Если юридический адрес и почтовый адрес совпадают, чтобы скопировать данные из поля «Юридический адрес», нажмите на иконку  $\Box$  в поле «Почтовый адрес» (Рисунок [177\)](#page-115-0).

В подразделе «Прочее» вводятся данные о руководителе организации, банковских реквизитах [\(Рисунок 181\)](#page-117-0). Заполнение банковских реквизитов производится аналогично указанному для физического лица в п. [3.5.1.1.](#page-103-0)

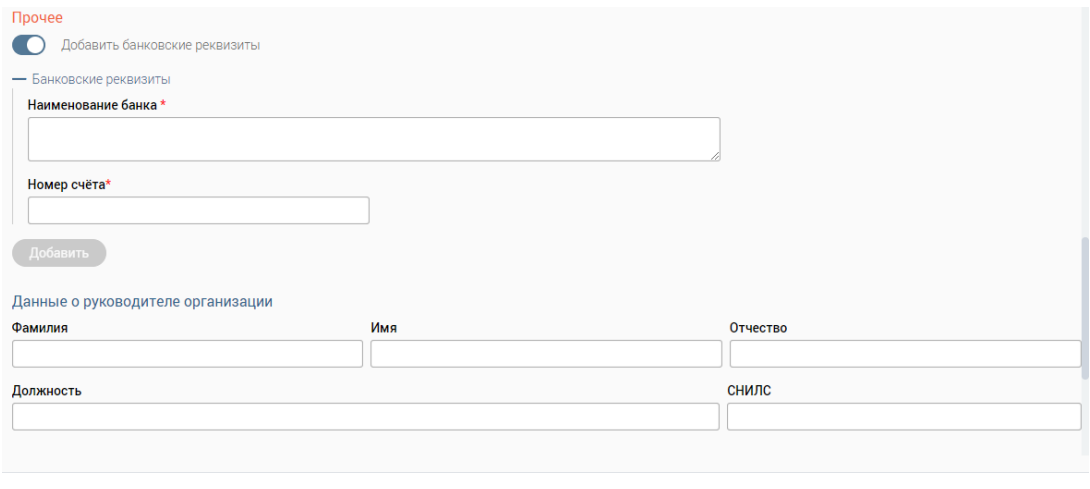

Сохранить (Закрыть)

Рисунок 181 – Карточка юридического лица. Вкладка «Основное». Подраздел «Прочее»

<span id="page-117-0"></span>В подразделе «Уведомления» выбирается способ уведомления заявителя о результатах услуги, который будет использоваться в заявлениях по умолчанию [\(Рисунок](#page-117-1)  [182\)](#page-117-1).

При выборе одного из способов уведомления заявителя о результатах услуги остальные варианты автоматически становятся неактивными.

#### Уведомления

Способ уведомления о результатах услуги

- П Телефонный звонок
- 
- По электронной почте
- П Не уведомлять

### Согласие на оценку качества услуг

В Заявитель согласен на оценку качества оказания услуг по СМС

<span id="page-117-1"></span>Рисунок 182 – Карточка юридического лица. Вкладка «Основное». Подраздел «Уведомления»

#### **3.5.3.2 Вкладка «История обращений»**

Вкладка «История обращений» содержит информацию о всех обращениях (заявлениях) данного заявителя. Обращения можно редактировать [\(Рисунок 183\)](#page-118-0) либо просматривать [\(Рисунок 184\)](#page-118-1) в зависимости от текущего статуса обращения. Подробнее о действиях с обращениями см. в п. [3.3.12.](#page-86-0)

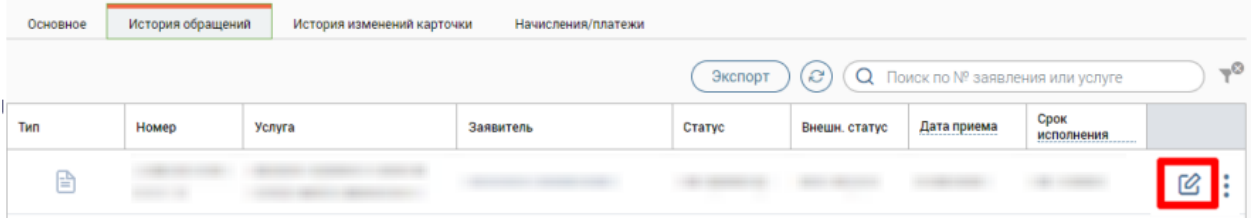

<span id="page-118-0"></span>Рисунок 183 – Карточка юридического лица. Вкладка «История обращений». Редактирование обращения

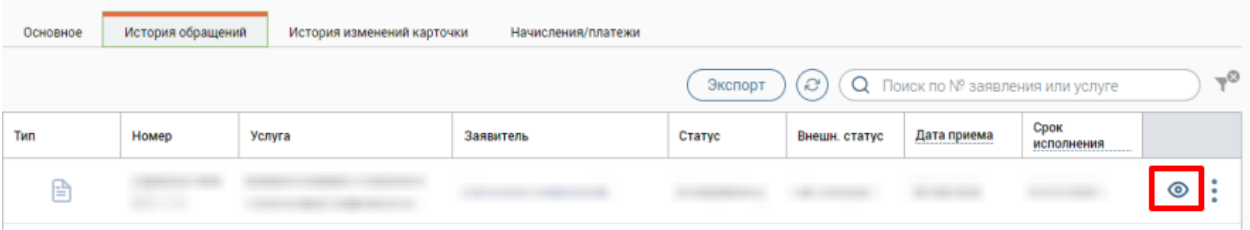

<span id="page-118-1"></span>Рисунок 184 – Карточка юридического лица. Вкладка «История обращений». Просмотр обращения

# **3.5.3.2.1 Экспорт заявлений из истории обращения заявителя с типом «Юридическое лицо»**

Экспорт заявлений из истории обращений заявителя с типом «Юридическое лицо» аналогичен экспорту заявлений из истории обращений заявителя с типом «Физическое лицо», подробнее см. в п. [3.5.1.2.1.](#page-109-3)

## **3.5.3.3 Вкладка «История изменений карточки»**

Вкладка «История изменений карточки» содержит перечень всех изменений, выполненных с карточкой заявителя [\(Рисунок 171\)](#page-111-1).

## **3.5.3.4 Вкладка «Начисления и платежи»**

После создания карточки заявителя в ней появится вкладка «Начисления/платежи».

Примечание: Вкладка является дополнительной функциональной возможностью. Для подключения данной возможности необходимо обратиться к разработчикам Системы.

В подразделе «Начисления» в колонке «Дата выставления» возможно настроить сортировку и фильтрацию по дате [\(Рисунок 185\)](#page-119-0).

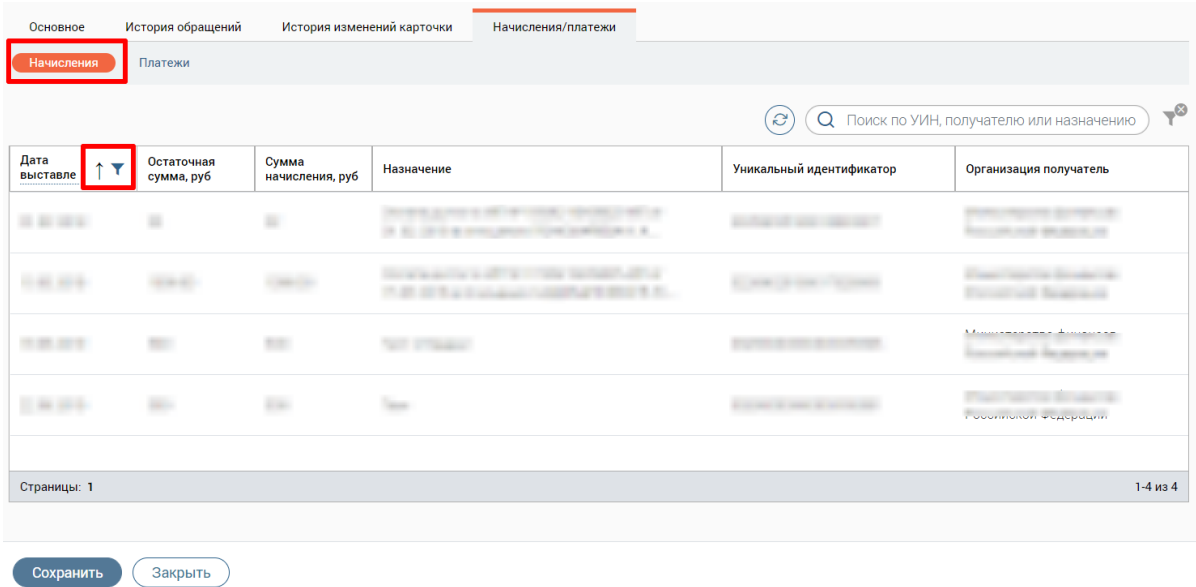

<span id="page-119-0"></span>Рисунок 185 – Карточка юридического лица. Вкладка «Начисления и платежи». Подраздел «Начисления»

В разделе «Платежи» в колонке «Дата платежа» возможно настроить сортировку и фильтрацию по дате [\(Рисунок 186\)](#page-119-1).

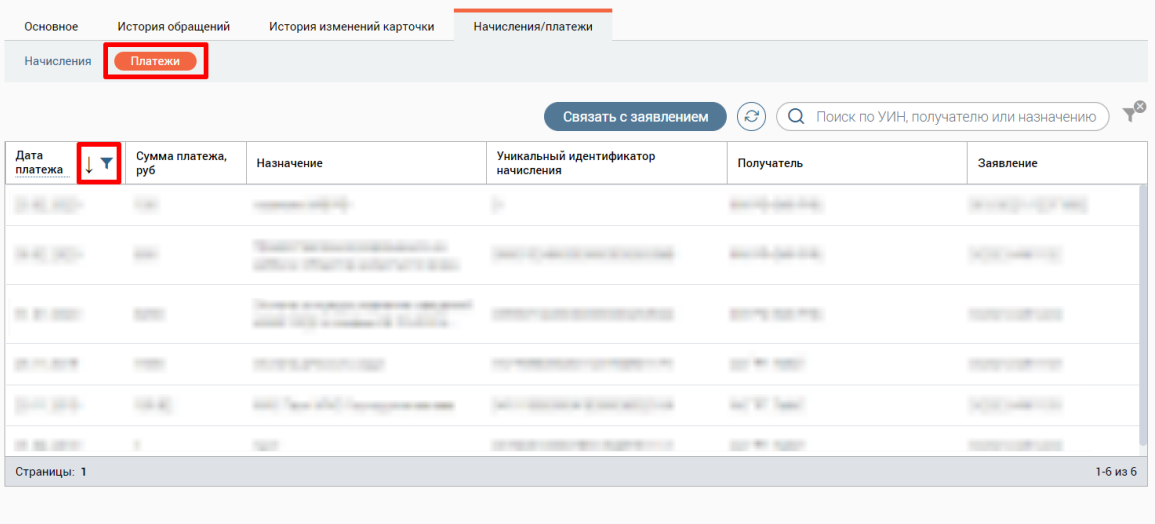

Сохранить Закрыть

<span id="page-119-1"></span>Рисунок 186 – Карточка юридического лица. Вкладка «Начисления и платежи». Подраздел «Платежи»

Для связки платежей с заявлением нажмите кнопку «Связать с заявлением» в подразделе «Платежи», отметьте флажки в начале строк нужных платежей и нажмите кнопку «Продолжить» (аналогично – [Рисунок 174\)](#page-113-0). Чтобы выбрать все платежи, отметьте флажок в шапке таблицы. Для отмены связки нажмите кнопку «Отменить».

После нажатия кнопки «Продолжить» введите номер искомого заявления в открывшемся окне «Привязка к заявлению» и нажмите на кнопку «Продолжить» [\(Рисунок](#page-113-1)  [175\)](#page-113-1).

Если номер заявления введен неверно, то в окне «Привязка к заявлению» отобразится соответствующая информация.

В случае успешной привязки заявления к платежу его номер отобразится в колонке «Заявление» в таблице платежей.

## **3.5.4 Получение данных о заявителе из цифрового профиля**

Цифровой профиль (далее – ЦП) представляет собой единое хранилище сведений о гражданах из различных баз данных. На основании уточняющих данных о заявителе может быть выполнен поиск информации о заявителе в системе ЦП для последующей загрузки полученных данных в личную карточку заявителя.

Примечание – Возможность получения данных о заявителе из ЦП является дополнительной функциональной возможностью. Для подключения данной возможности необходимо обратиться к разработчикам Системы.

Если в настройках Системы подключена возможность получения данных о заявителе из ЦП, то в карточке заявителя будет доступна кнопка «Загрузить данные из ЦП» [\(Рисунок](#page-120-0)  [187\)](#page-120-0).

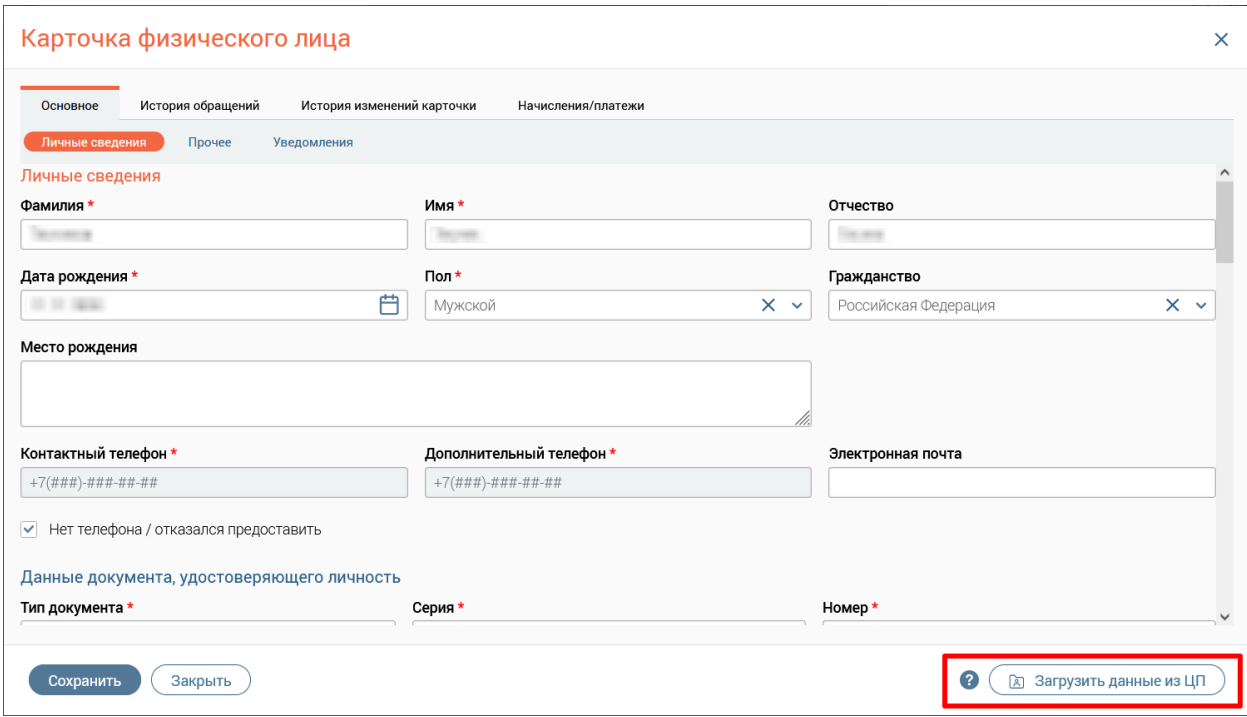

Рисунок 187 – Кнопка «Загрузить данные из ЦП» в карточке заявителя

<span id="page-120-0"></span>При нажатии на кнопку ?, находящуюся слева от кнопки «Загрузить данные из ЦП», отобразится подсказка с информацией о системе цифрового профиля [\(Рисунок 188\)](#page-121-0).

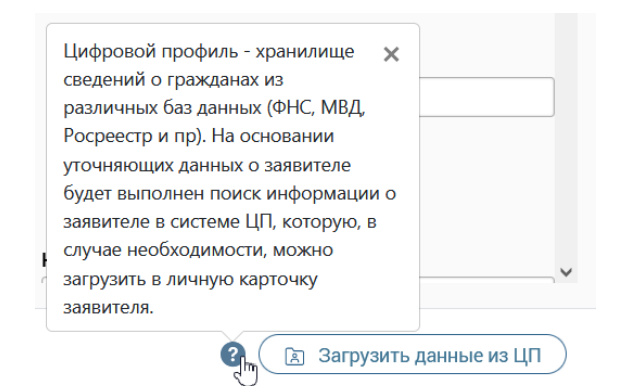

Рисунок 188 – Подсказка с информацией о системе цифрового профиля

<span id="page-121-0"></span>Получение данных о заявителе из ЦП доступно для заявителей с типом «Физическое лицо» и «Индивидуальный предприниматель». В результате отправки запроса в ЦП может быть получена следующая информация о заявителе:

- $\bullet$   $\Phi$ *HO*;
- дата рождения;
- пол;
- гражданство;
- место рождения;
- контактный телефон;
- электронная почта;
- информация о документе, удостоверяющем личность;
- СНИЛС;
- адрес регистрации;
- адрес жительства;
- ИНН.

**Для поиска цифрового профиля** нажмите на кнопку «Загрузить данные из ЦП» в открывшемся окне «Получение данных из ЦП» [\(Рисунок 189\)](#page-122-0) отметьте флажки нужного типа данных для отправки в рамках запроса в ЦП:

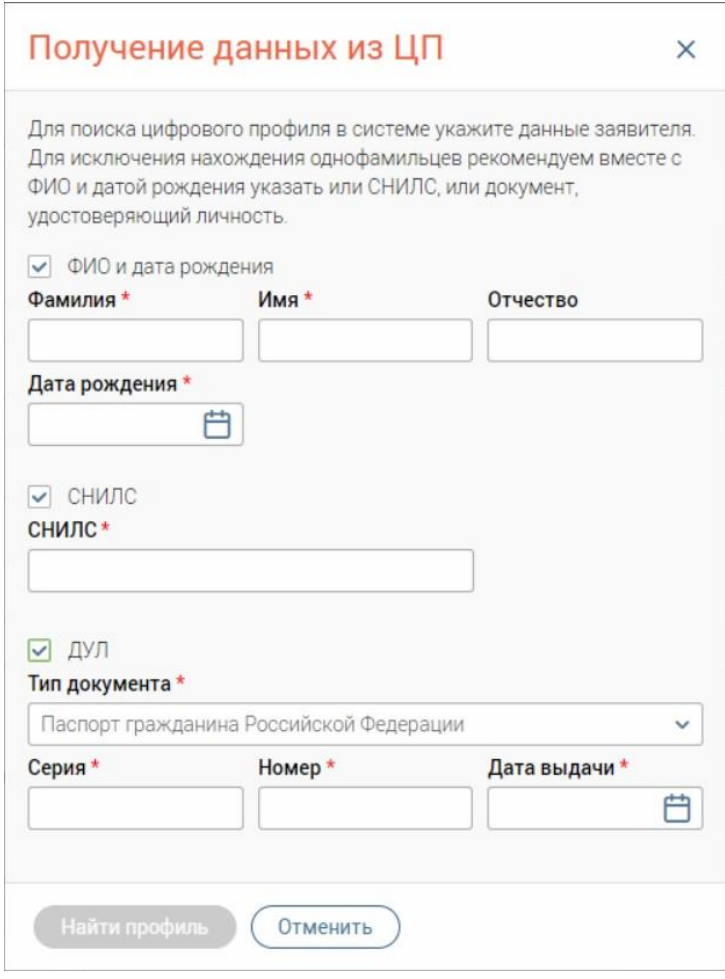

Рисунок 189 – Окно «Получение данных из ЦП»

- <span id="page-122-0"></span>• «ФИО и дата рождения» – при выборе флажка появятся обязательные для заполнения поля «Фамилия», «Имя», «Дата рождения» и необязательное для заполнения поле «Отчество»;
- «СНИЛС» при выборе флажка появится обязательное для заполнения поле «СНИЛС»;
- «ДУЛ» при выборе флажка появятся обязательные для заполнения поля «Тип документа», «Серия», «Номер», «Дата выдачи». Если в поле «Тип документа» было выбрано значение «Документ иностранного гражданина», то поле «Серия» не является обязательным для заполнения.

П р и м е ч а н и е – Для поиска данных о заявителе в ЦП достаточно указания одного типа данных из представленных в окне (ФИО и дата рождения / СНИЛС / ДУЛ), однако для исключения нахождения однофамильцев при поиске только по данным типа «ФИО и дата рождения» рекомендуется указать также данные СНИЛС или документа, удостоверяющего личность.

После заполнения данных нажмите кнопку «Найти профиль» для отправки запроса в ЦП и закрытия окна.

Для закрытия окна без отправки запроса в ЦП нажмите кнопку «Отменить». П р и м е ч а н и я :

- 1. Для всех полей в окне «Получение данных из ЦП» настроена валидация по аналогии с личной карточкой заявителя.
- 2. Поля информации о заявителе в окне «Получение данных из ЦП» будут автоматически заполнены данными, если ранее соответствующая информация уже была указана в карточке заявителя.

**Если в карточке полностью отсутствуют данные о заявителе и заявитель был найден в системе ЦП**, то отобразится окно «Заявитель найден в системе ЦП» с текстом «*В системе цифрового профиля найден заявитель со следующими данными:*» и списком данных, полученных из ЦП [\(Рисунок 191\)](#page-124-0).

1. Для сохранения полученных данных в карточке заявителя и закрытия окна нажмите кнопку «Загрузить в карточку». После успешного сохранения данных появится всплывающее окно с текстом «*Данные из ЦП загружены*» [\(Рисунок 190\)](#page-123-0), соответствующие поля в карточке заявителя будут заполнены.

Данные из ЦП загружены

Рисунок 190 – Всплывающее окно «Данные из ЦП загружены»

<span id="page-123-0"></span>2. Для закрытия окна без сохранения полученных данных в карточке заявителя нажмите кнопку «Закрыть».

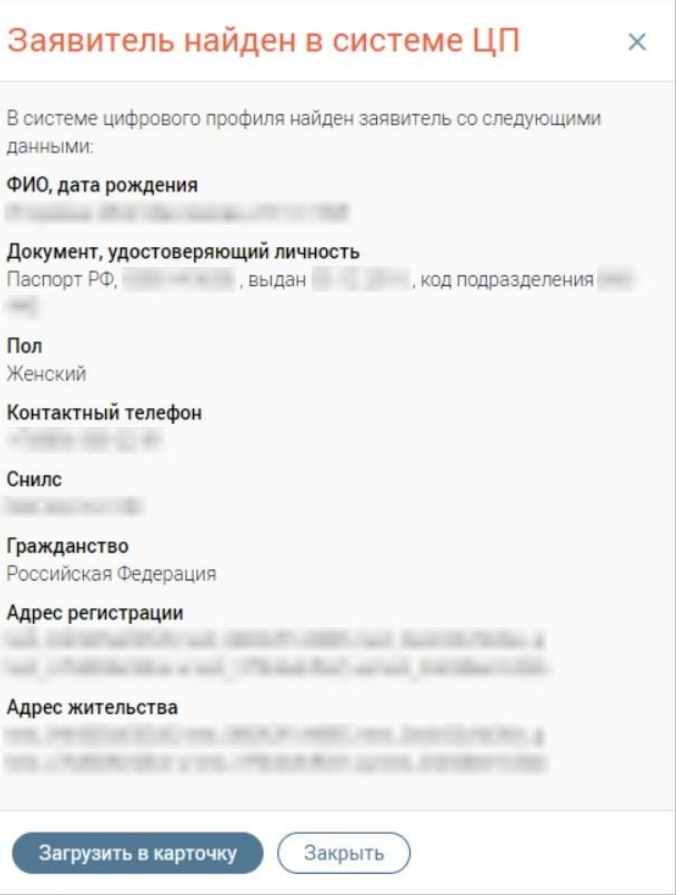

Рисунок 191 – Окно «Заявитель найден в системе ЦП»

<span id="page-124-0"></span>**Если заявитель был найден в системе ЦП и полученные данные полностью совпадают с данными в карточке заявителя**, то отобразится окно «Данные актуальны» с текстом «*Указанные в карточке заявителя данные совпадают с данными, полученными из цифрового профиля*» [\(Рисунок 192\)](#page-124-1).

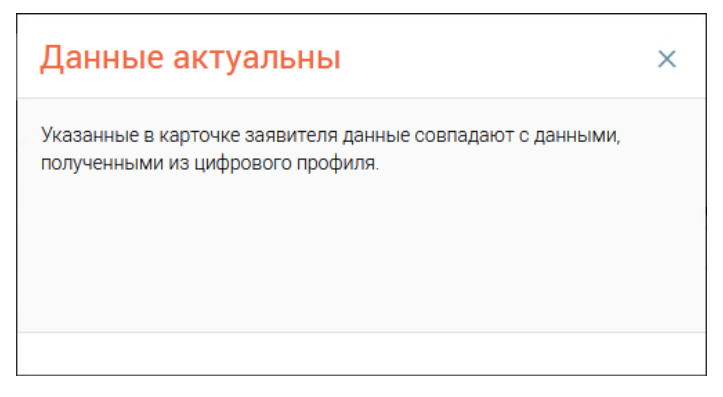

Рисунок 192 – Окно «Данные актуальны»

<span id="page-124-1"></span>**Если заявитель был найден в системе ЦП, но полученные данные не совпадают с данными в карточке заявителя**, то отобразится окно «Данные не совпадают» с текстом «*Заявитель найден в системе цифрового профиля, но некоторые данные отличаются от указанных в карточке заявителя АИС МФЦ. Хотите загрузить данные из цифрового профиля?*» и списком несовпадающих данных [\(Рисунок 193\)](#page-125-0).

Отметьте флажки в строках данных, которые требуется заменить, и нажмите кнопку «Да, загрузить» для сохранения полученных данных в карточке заявителя и закрытия окна. После успешного сохранения данных появится всплывающее окно с текстом «*Данные из ЦП загружены*» [\(Рисунок 190\)](#page-123-0), соответствующие поля в карточке заявителя будут заполнены данными, полученными из ЦП.

Для закрытия окна без замены данных в карточке заявителя нажмите кнопку «Отмена».

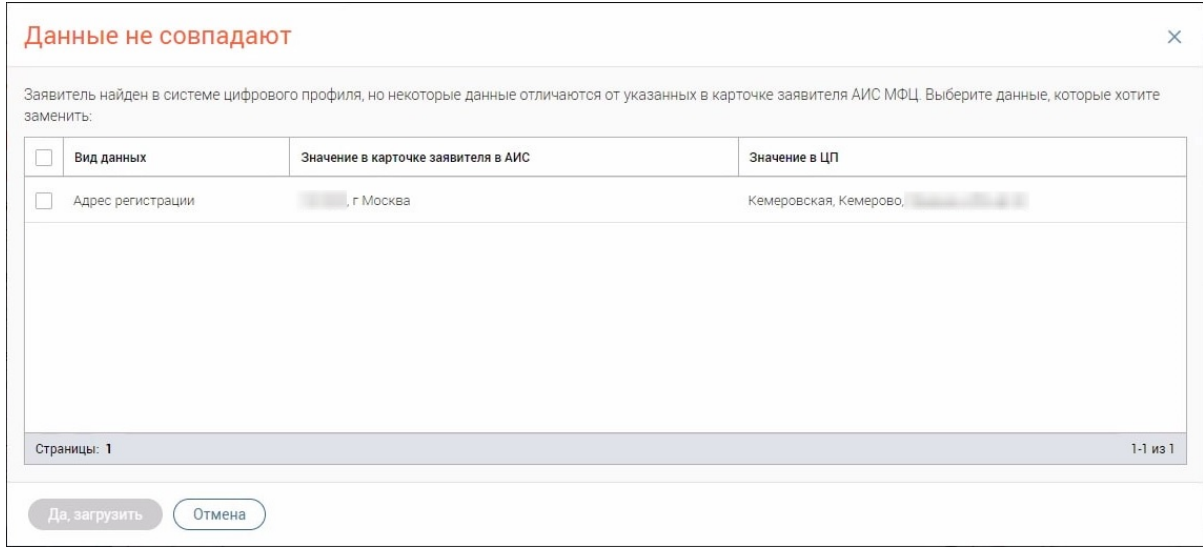

Рисунок 193 – Окно «Данные не совпадают»

<span id="page-125-0"></span>**Если при отправке в ЦП запроса на получение данных о заявителе возникла ошибка**, то появится окно «Не удалось получить данные» с текстом, изменяющимся в зависимости от типа ошибки. Возможные ошибки при отправке запроса в ЦП представлены в таблице [7.](#page-125-1)

<span id="page-125-1"></span>Таблица 7 – Результаты запросов и тексты ошибок при отправке запроса в ЦП

| Результат запроса      | Текст ошибки                                              |
|------------------------|-----------------------------------------------------------|
| Пользователь не был    | «Не удалось выполнить действие из-за проблем с доступом к |
| авторизован в ЦП       | сервису Цифрового профиля из АИС МФЦ. Пожалуйста,         |
| Ошибка с доступом к    | обратитесь к администратору вашей системы.»               |
| сервису ЦП             |                                                           |
| Не была найдена        | «Не удалось найти пользователя с указанными данными.      |
| информация о заявителе | Проверьте корректность заполненной информации, если она   |
|                        | корректна, возможно, что пользователь пока отсутствует в  |
|                        | системе цифрового профиля.»                               |

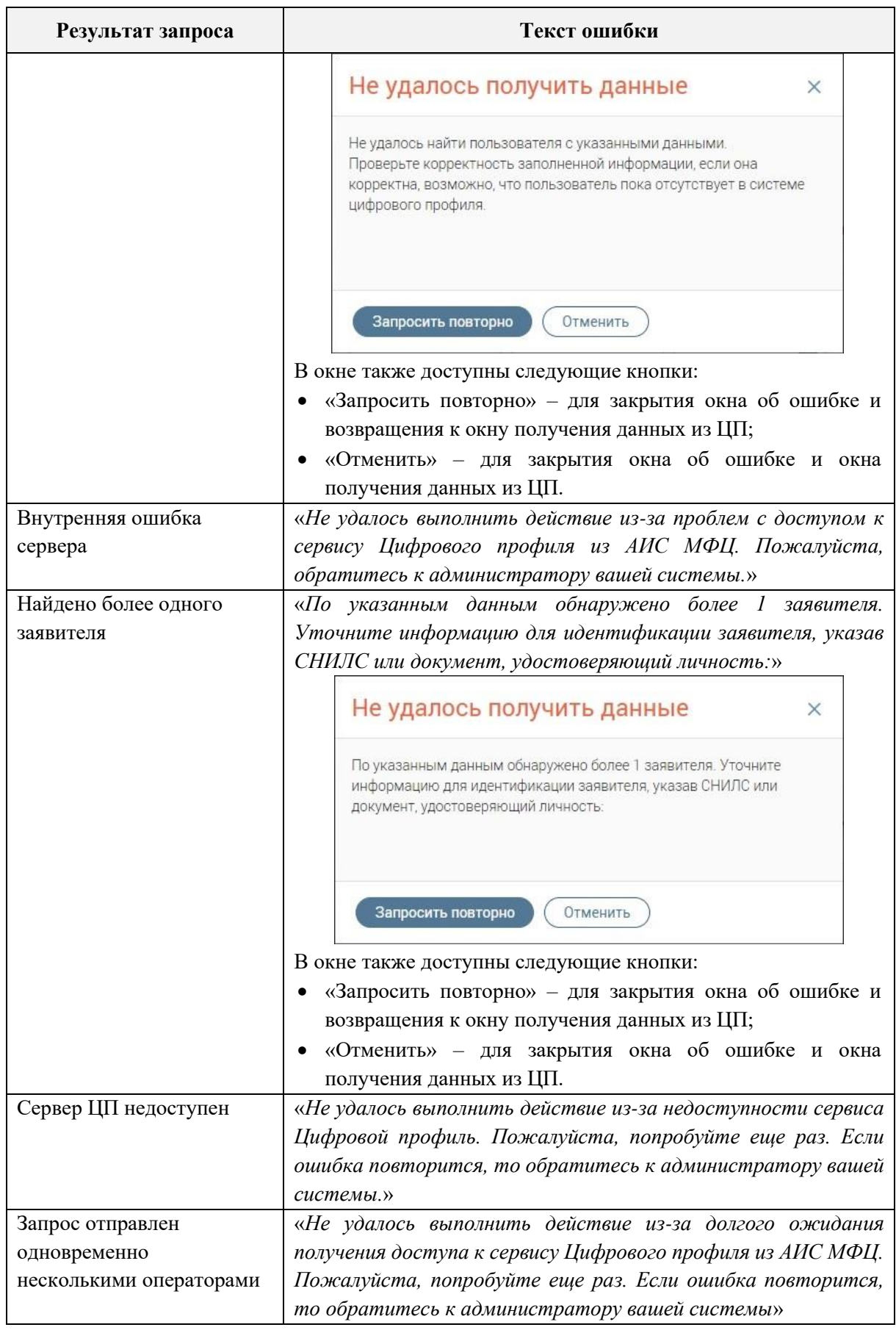

## **3.5.5 Открытие карточки заявителя по прямой ссылке**

При создании личной карточки заявителя автоматически формируется URL-адрес: *.../customers/{requester\_id}*, где {requester\_id} – уникальный номер заявителя в базе данных Системы.

По прямой ссылке можно открыть следующие данные:

- − основная информации о заявителе;
- − история обращений заявителя;
- − история изменений информации по заявителю;
- − информация о начислениях и платежах заявителя.

Если при переходе по прямой ссылке произойдет ошибка, то появится окно «Карточка заявителя не найдена» и автоматически откроется карточка заявителя на вкладке «Основное» [\(Рисунок 194\)](#page-127-0).

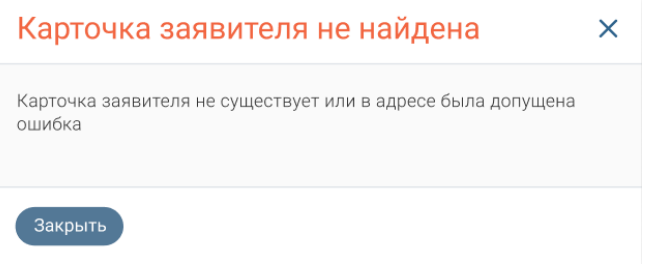

Рисунок 194 – Окно «Карточка заявителя не найдена»

### **3.5.5.1 Открытие карточки заявителя на вкладке «Основное»**

<span id="page-127-0"></span>Чтобы открыть карточку заявителя на вкладке «Основное» по прямой ссылке, выполните следующие действия [\(Рисунок 195\)](#page-127-1):

- 1) откройте карточку заявителя;
- 2) перейдите на вкладку «Основное»;
- 3) скопируйте URL-адрес;
- 4) в отдельной вкладке веб-браузера вставьте скопированную ссылку или перешлите ее другому сотруднику для открытия данного окна на его компьютере.

После перехода по введенному URL-адресу откроется интерфейс Системы с окном редактирования карточки заявителя на вкладке «Основное».

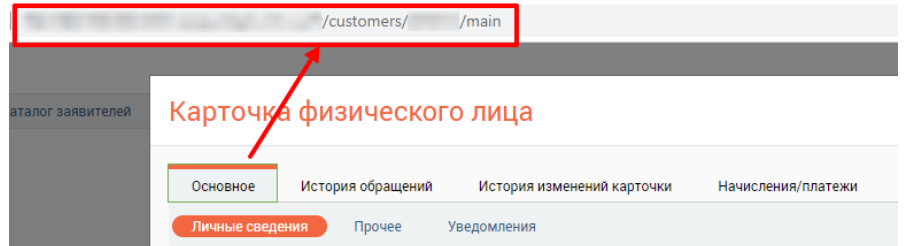

<span id="page-127-1"></span>Рисунок 195 – Ссылка карточки заявителя для вкладки «Основное»

П р и м е ч а н и я :

- 1. Для вкладки «Основное» в карточке заявителя автоматически формируется URLадрес: *.../customers/{requester\_id}/main*, где {requester\_id} – уникальный номер заявителя в базе данных, main – вкладка «Основное».
- 2. Если вход в Систему ранее не был выполнен, то после перехода по URL-адресу откроется страница авторизации в Системе.

### **3.5.5.2 Открытие карточки заявителя на вкладке «История обращений»**

Чтобы открыть карточку заявителя на вкладке «История обращений» по прямой ссылке, выполните следующие действия [\(Рисунок 196\)](#page-128-0):

- 1) откройте карточку заявителя;
- 2) перейдите на вкладку «История обращений»;
- 3) скопируйте URL-адрес;
- 4) в отдельной вкладке веб-браузера вставьте скопированную ссылку или перешлите ее другому сотруднику для открытия данного окна на его компьютере.

После перехода по введенному URL-адресу откроется интерфейс Системы с окном

редактирования карточки заявителя на вкладке «История обращений».

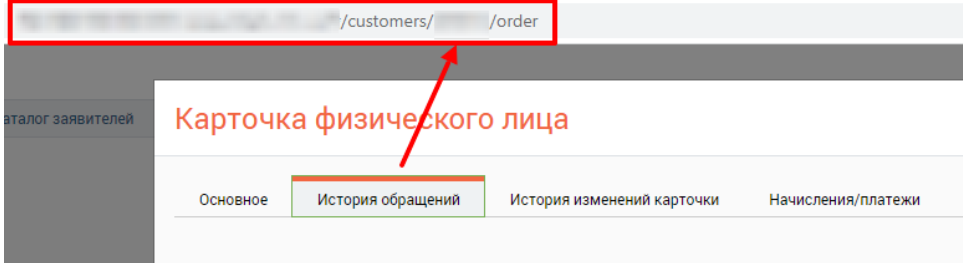

Рисунок 196 – Ссылка карточки заявителя для вкладки «История обращений»

<span id="page-128-0"></span>П р и м е ч а н и я :

- 1. Для вкладки «История обращений» в карточке заявителя автоматически формируется URL-адрес: *.../customers/{requester\_id}/order*, где {requester\_id} – уникальный номер заявителя в базе данных, order – вкладка «История обращения».
- 2. Если вход в Систему ранее не был выполнен, то после перехода по URL-адресу откроется страница авторизации в Системе.

## **3.5.5.3 Открытие карточки заявителя на вкладке «История изменений карточки»**

Чтобы открыть карточку заявителя на вкладке «История изменений карточки» по прямой ссылке, выполните следующие действия [\(Рисунок 197\)](#page-129-0):

1) откройте карточку заявителя;

- 2) перейдите на вкладку «История изменений карточки»;
- 3) скопируйте URL-адрес;
- 4) в отдельной вкладке веб-браузера вставьте скопированную ссылку или перешлите ее другому сотруднику для открытия данного окна на его компьютере.

После перехода по введенному URL-адресу откроется интерфейс Системы с окном редактирования карточки заявителя на вкладке «История изменений карточки».

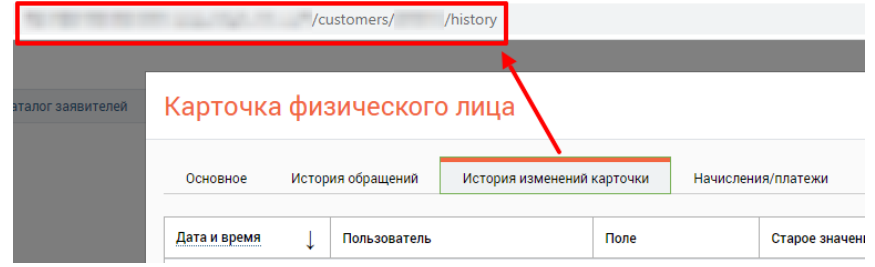

Рисунок 197 – Ссылка карточки заявителя для вкладки «История изменений карточки»

## <span id="page-129-0"></span>П р и м е ч а н и я :

- 1. Для вкладки «История изменений карточки» в карточке заявителя автоматически формируется URL-адрес: *.../customers/{requester\_id}/history*, где {requester\_id} – уникальный номер заявителя в базе данных, history – вкладка «История изменения карточки».
- 2. Если вход в Систему ранее не был выполнен, то после перехода по URL-адресу откроется страница авторизации в Системе.

## **3.5.5.4 Открытие карточки заявителя на вкладке «Начисления/платежи»**

Чтобы открыть карточку заявителя на вкладке «Начисления/платежи» по прямой ссылке, выполните следующие действия [\(Рисунок 198\)](#page-129-1):

- 1) откройте карточку заявителя;
- 2) перейдите на вкладку «Начисления/платежи»;
- 3) скопируйте URL-адрес;
- 4) в отдельной вкладке веб-браузера вставьте скопированную ссылку или перешлите ее другому сотруднику для открытия данного окна на его компьютере.

После перехода по введенному URL-адресу откроется интерфейс Системы с окном редактирования карточки заявителя на вкладке «Начисления/платежи».

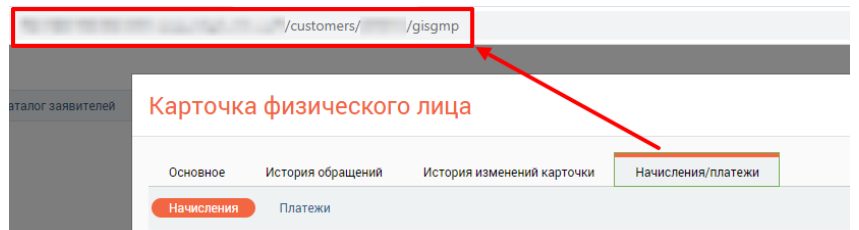

<span id="page-129-1"></span>Рисунок 198 – Ссылка карточки заявителя для вкладки «Начисления/платежи»

П р и м е ч а н и я :

- 1. Для вкладки «Начисления/платежи» в карточке заявителя автоматически формируется URL-адрес: *.../customers/{requester\_id}/gisgpm*, где {requester\_id} – уникальный номер заявителя в базе данных, gisgpm – вкладка «Начисления/платежи».
- 2. Если вход в Систему ранее не был выполнен, то после перехода по URL-адресу откроется страница авторизации в Системе.

## **3.6 Раздел «Отправленные SMS»**

Раздел позволяет просматривать информацию об СМС, отправленных заявителям в рамках заявлений [\(Рисунок 199\)](#page-130-0).

| Отправленные СМС V                | Отправленные СМС                 |                                                             |                                                     |                   |                     | Аудиозапись не ведется             |
|-----------------------------------|----------------------------------|-------------------------------------------------------------|-----------------------------------------------------|-------------------|---------------------|------------------------------------|
| Отправленные SMS                  |                                  | $\overline{c}$                                              | $\nabla$<br>О. Поиск по ФИО, услуге или № заявления |                   |                     |                                    |
| Дата отправки                     | T <br>v<br>Статус                | Текст                                                       | Заявитель                                           | Телефон заявителя | Номер заявления     | Услуга                             |
|                                   | Создано                          | Вы можете получить документы по заявлению NP<br>MOLL        | <b>Brooklyn Street</b>                              | $+7$              | <b>Simula</b>       |                                    |
| The process of the company of the | Создано                          | Вы можете получить документы по заявлению №<br>MOLL         |                                                     | $+7$              | <b>Simula</b>       |                                    |
|                                   | Ошибка                           | Вы можете получить документы по заявлению №<br>MOLL         |                                                     | $+7$              | <b>THE RESIDENT</b> | Charles and contact of the contact |
|                                   | Ошибка при отправке<br>сообщения | and support of the first state and the                      |                                                     |                   |                     |                                    |
| and Charles and                   | Ошибка при отправке<br>сообщения | р-н Центральный, пр-кт Строителей, д                        |                                                     | $+7$              |                     | <b>SECTION</b>                     |
| and the company of the company of | Ошибка при отправке<br>сообщения | Вы можете получить документы по заявлению №<br><b>LIQVI</b> |                                                     | $+7$              |                     | and the second company             |
| <b>CARD COMMERCIAL</b>            | Ошибка при отправке<br>сообщения | Вы можете получить документы по заявлению №<br>МФЦ          |                                                     | $+7$              |                     |                                    |

Рисунок 199 – Раздел «Отправленные SMS»

<span id="page-130-0"></span>Список отправленных СМС представлен в виде таблицы, содержащей следующие колонки:

- − дата отправки;
- − статус;
- − текст;
- − заявитель;
- − телефон заявителя;
- − номер заявления;
- − услуга.

В разделе также предусмотрена возможность поиска отправленных СМС в списке. Поиск может производиться по одному из следующих параметров:

- − номер заявления;
- − ФИО заявителя.

В разделе доступна фильтрация и сортировка данных (подробнее см. п. [2.5.3](#page-15-0) и п. п. [2.5.4\)](#page-17-0). При выборе в поле «Период» значения «По периоду создания заявки» ниже появятся дополнительные поля, позволяющие задать дату начала и окончания необходимого периода путем ручного ввода значения или выбора даты из календаря. Для дополнительных полей периода настроена валидация:

- 1. При выборе в качестве конечной даты значения раньше начальной даты рядом с полем появится подсказка с текстом «*Конечная дата не может быть раньше начальной*».
- 2. При вводе в поле некорректного значения даты или даты раньше 01.01.1900 рядом с полем появится подсказка с текстом «*Некорректная дата*».

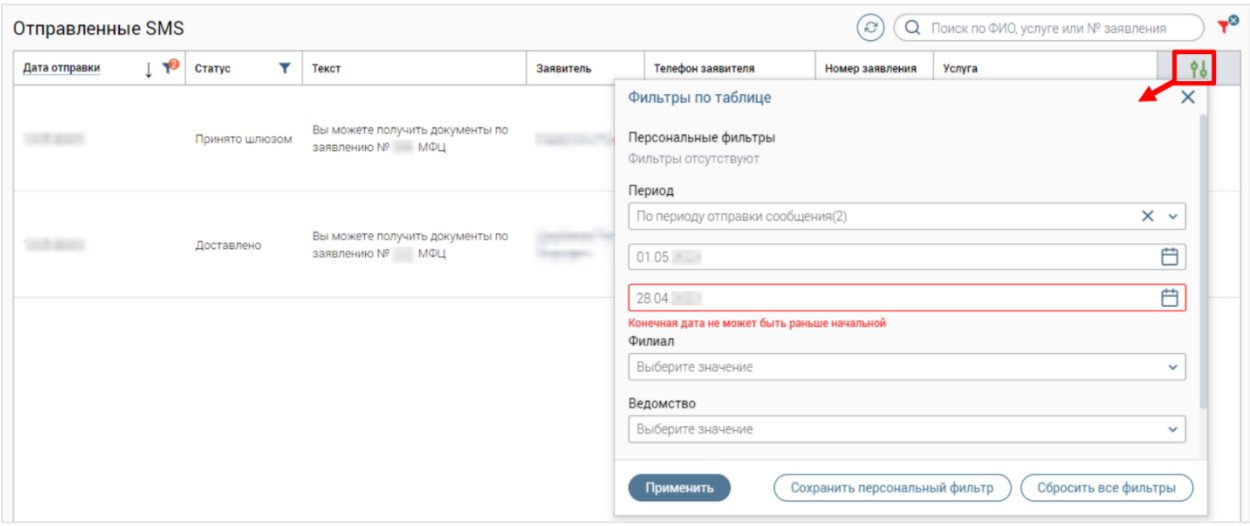

Рисунок 200 – Настройка фильтров раздела «Отправленные СМС»

Для просмотра подробной информации об отправленном СМС нажмите на его строку, после чего в правой части списка отобразится блок «Информация об SMS» [\(Рисунок](#page-132-0)  [201\)](#page-132-0), содержащий следующие данные:

- − текст сообщения;
- − ФИО заявителя;
- − контактный телефон;
- − дополнительный телефон;
- − ведомство;
- − услуга;
- − дата создания заявления;
- − филиал.

| Отправленные SMS  |                                     |                                                      |           |                   | $\mathcal{C}$   | О Поиск по ФИО, услуге или № заявления | $\nabla$ | Информация об SMS<br>Текст сообщения                       |
|-------------------|-------------------------------------|------------------------------------------------------|-----------|-------------------|-----------------|----------------------------------------|----------|------------------------------------------------------------|
| Дата отправки   Т | Статус                              | Текст                                                | Заявитель | Телефон заявителя | Номер заявления | Услуга                                 | 96       | Вы можете получить документы по заявлению № МФЦ            |
|                   | Ошибка                              | Вы можете получить документы по<br>заявлению NP MOLL |           | $+7($             |                 |                                        |          | ФИО заявителя<br>Контактный телефон<br>$+70$               |
|                   | Ошибка                              | Вы можете получить документы по<br>заявлению NP MOLL |           | $+7($             |                 |                                        |          | Дополнительный телефон<br>Не указано<br>Ведомство          |
|                   | Ошибка при<br>отправке<br>сообщения | Вы можете получить документы по<br>заявлению NP MOLL |           | $+7$              | <b>START</b>    |                                        |          | Министерство внутренних дел Российской Федерации<br>Услуга |
|                   | Ошибка при<br>отправке<br>сообщения |                                                      |           |                   |                 |                                        |          | Дата создания заявления                                    |
|                   | Ошибка при<br>отправке<br>сообщения | Вы можете получить документы по<br>заявлению NP MOLL |           | $+7($             |                 |                                        |          | Филиал                                                     |

<span id="page-132-0"></span>Рисунок 201 – Блок «Информация об SMS»

# **4 ПОЛЬЗОВАТЕЛЬСКИЕ ЗАДАЧИ**

## **4.1 Создание заявления по услуге проведения очной**

## **идентификации**

П р и м е ч а н и е – Возможность создания заявлений по услуге проведения очной идентификации является опциональной и настраивается индивидуально по каждому региону. Для подключения данной возможности необходимо обратиться к разработчикам Системы.

В рамках интеграции с информационной системой Удостоверяющего центра Акционерного общества «Инфотекс Интернет Траст» оператору МФЦ доступна возможность проведения очной идентификации физических лиц на базе МФЦ с целью получения заявителем сертификата усиленной квалифицированной электронной подписи в мобильном приложении «Госключ».

Для создания заявления нажмите одноименную кнопку «Создать заявление» на верхней панели раздела «Заявления» (см. [Рисунок 60\)](#page-41-0), в открывшемся окне «Новое заявление» → шаг «Выбор заявителя» заполните данные заявителя, на шаге «Выбор услуги» укажите услугу соответствующую услугу.

Далее на шаге «Форма заявления» укажите данные заявителя, по которым будет производиться поиск заявки и очная идентификация, путем выбора соответствующего переключателя и нажмите на кнопку «Найти заявку» [\(Рисунок 202\)](#page-133-0).

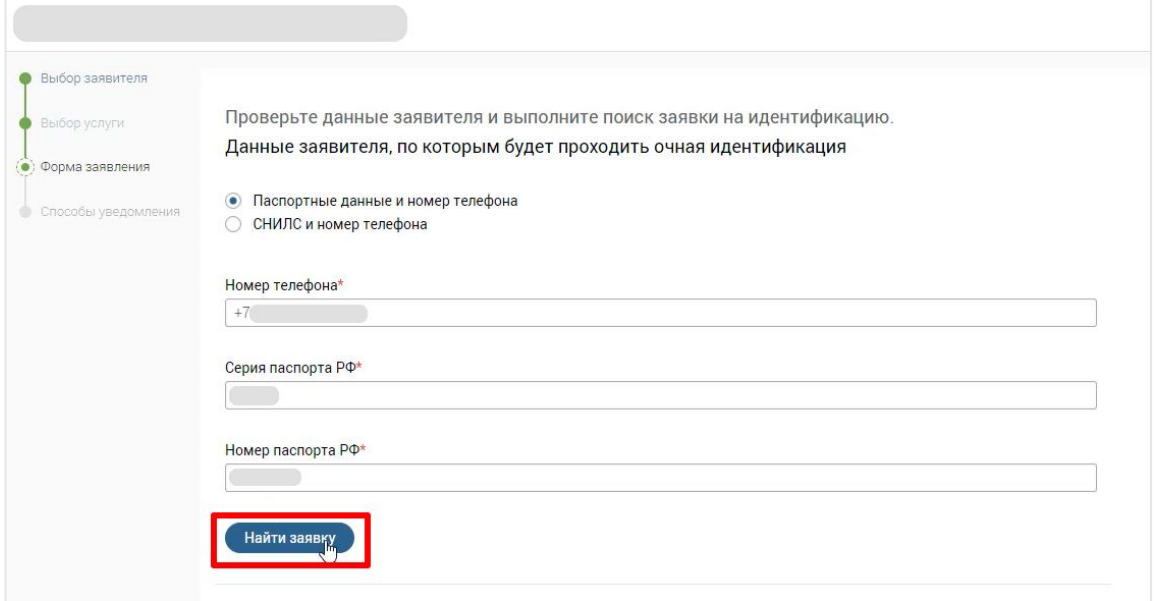

Рисунок 202 – Проведение очной идентификации заявителя

<span id="page-133-0"></span>134 После успешной идентификации заявки скачайте шаблон заявления и бланка сертификата. Далее загрузите необходимые документы в поле «Документы для проведения очной идентификации» путем нажатия на гипертекст «Загрузить вручную» или

перетаскивания необходимого файла в область загрузки. По завершении заполнения формы заявления нажмите на кнопку «Отправить» [\(Рисунок 203\)](#page-134-0).

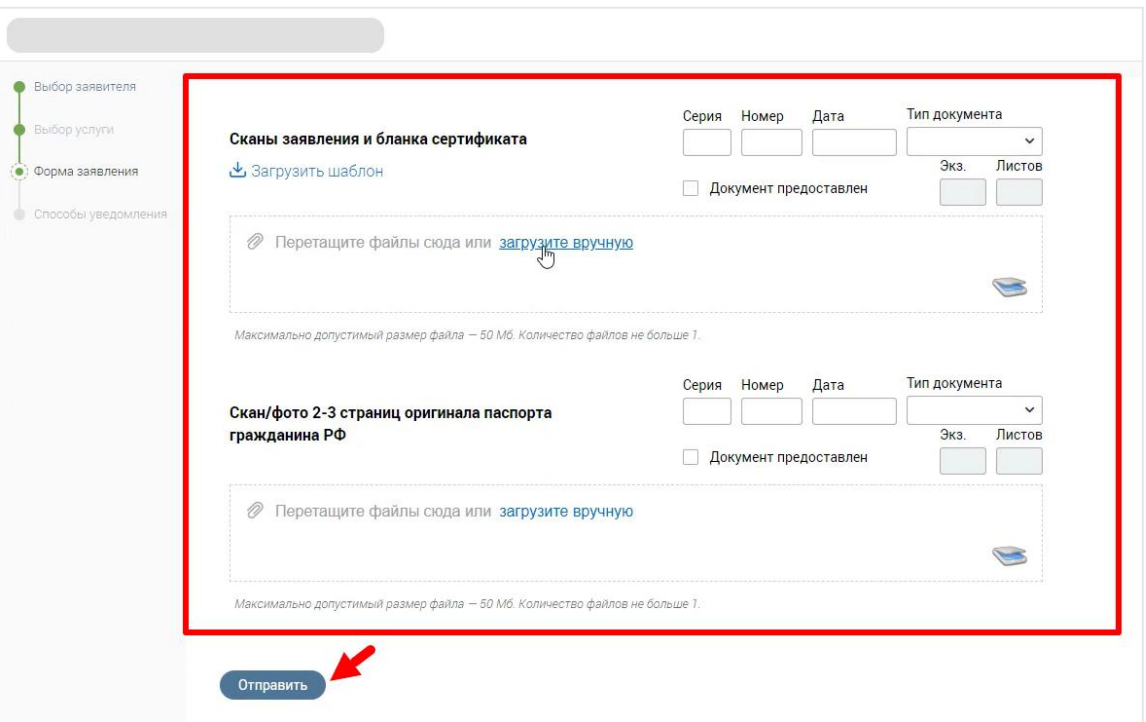

Рисунок 203 – Загрузка необходимых документов для выдачи УКЭП

<span id="page-134-0"></span>Для завершения заявления на шаге «Форма заявления» нажмите на кнопку «Продолжить», далее на шаге «Способы уведомления» выберите способ уведомления «Не уведомлять» и нажмите на кнопку «Завершить». В открывшемся окне «Завершение заявления» выберите статус заявления «Выдано заявителю» и при необходимости выберите из шаблона или введите вручную комментарий, после чего нажмите на кнопку «Завершить».

Полученный сертификат усиленной квалифицированной электронной подписи будет доступен заявителю в мобильном приложении «Госключ».

# **5 АВАРИЙНЫЕ СИТУАЦИИ**

В случае потери работоспособности Системы необходимо обратиться в службу поддержки при помощи любого из следующих каналов связи (при наличии):

- − телефон горячей линии: 8-800-770-09-51;
- − система регистрации обращений.

Регистрация обращений производится в режиме 24 часа 7 дней в неделю, 365 (366) дней в году. Регистрация производится в информационной системе, доступ к которой предоставляется разработчиками Системы. В одном обращении может содержаться только проблема одного типа и одной темы.

При подаче обращения Заказчик указывает тип и тему обращения.

Для обращений типа инцидент, когда логика работы Системы отличается от заявленной в актуальной версии руководства пользователя, необходимо указать:

примерное время инцидента;

описание инцидента с шагами для воспроизведения, снимки всего экрана с сообщением об ошибке (скриншоты экрана целиком);

- − однократность или неоднократность проявления инцидента;
- − круг пользователей или компьютеров, затронутых данным инцидентом;
- − действия, предпринятые для самостоятельного решения инцидента;
- − скриншоты системы мониторинга, по возможности;

− версии используемого программного обеспечения (операционная система, прикладное программное обеспечение, версия Java, установленная на АРМ пользователя, АРМ, на которых наблюдается проблема, на одном или нескольких персональных компьютерах);

прочая необходимая информация для решения инцидента;

реквизиты контактного лица со стороны Заказчика, имеющего соответствующую квалификацию и уполномоченного оказывать помощь в решении инцидента.

Для подачи иного обращения:

описание ситуации, в которой возникло обращение;

действия, предпринятые пользователем для самостоятельного решения возникшего вопроса;

описание желаемого результата по итогам решения вопроса;

− указание реквизитов нормативно-правового акта, на основании которого необходимо внести изменения (при наличии);

− прочая необходимая информация для решения обращения.